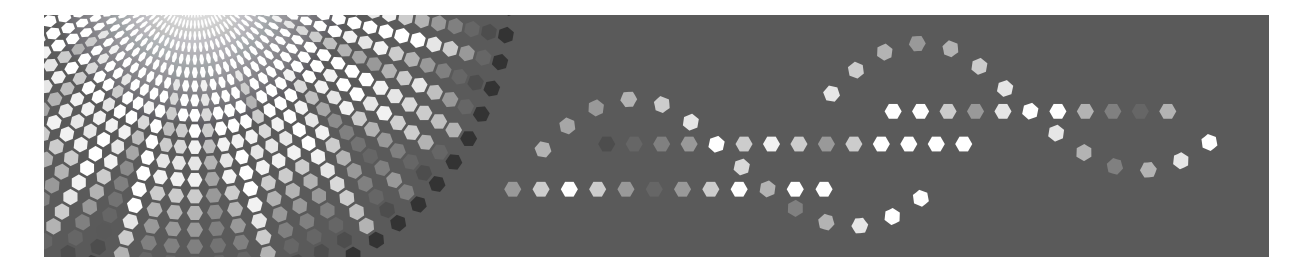

# **Printer/Scanner Unit Type 2500**

# **Istruzioni per l'uso Manuale dello scanner**

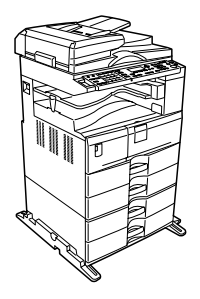

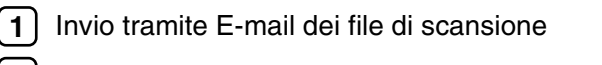

- [Invio dei file di scansione tramite la funzione Scan to Folder](#page-46-0) **[2](#page-46-0)**
- [Recapito di file di scansione](#page-78-0) **[3](#page-78-0)**
- [Utilizzo della funzione Network TWAIN Scanner](#page-92-0) **[4](#page-92-0)**
- [Impostazioni di scansione varie](#page-98-0) **[5](#page-98-0)**
- [Appendice](#page-122-0) **[6](#page-122-0)**

Leggere attentamente il presente manuale prima di utilizzare la macchina e tenerlo sempre a disposizione per poterlo consultare in caso di necessità. È sempre consigliabile leggere la sezione Informazioni sulla sicurezza nel manuale "Informazioni sulla macchina" per essere certi di utilizzare la macchina in modo sicuro e corretto.

#### **Introduzione**

Questo manuale contiene istruzioni e note dettagliate sul funzionamento e sull'uso di questa macchina. Per maggiore sicurezza e comodità dell'utente, leggere questo manuale attentamente prima di utilizzare la macchina. Mantenere questo manuale in un luogo comodo per riferimento rapido.

#### **Importante**

Il contenuto del presente manuale può essere modificato senza preavviso. Il produttore declina ogni responsabilità per danni diretti, indiretti, speciali, accidentali o consequenziali derivanti dalla movimentazione o dall'uso della macchina.

#### **Note:**

Alcune delle illustrazioni contenute nel presente manuale potrebbero non corrispondere all'aspetto effettivo della macchina.

Alcune opzioni potrebbero non essere disponibili in alcuni paesi. Per ulteriori informazioni, contattare il rivenditore di zona.

#### **Attenzione:**

L'uso di controlli, regolazioni o procedure diversi da quelli descritti nel presente manuale può provocare esposizioni pericolose alle radiazioni.

In questo manuale vengono utilizzate due unità di misura diverse. Per questo modello, fare sempre riferimento alla versione metrica.

#### **Marchi di fabbrica**

- Adobe®, PostScript® e Acrobat® sono marchi di fabbrica di Adobe Systems Incorporated.
- Pentium<sup>®</sup> è un marchio registrato di Intel Corporation.
- NetWare® è un marchio registrato di Novell, inc.
- Microsoft®, Windows®, Windows NT®, Windows Server® e Windows Vista™ sono marchi registrati o marchi di fabbrica di Microsoft Corporation negli Stati Uniti e/o in altri paesi.
- Altri nomi di prodotti qui utilizzati sono solo a scopo indicativo e potrebbero essere marchi di fabbrica delle rispettive società. Ricoh non riconosce alcun diritto implicito in tali marchi.
	- Il nome completo di Windows 95 è Microsoft<sup>®</sup> Windows<sup>®</sup> 95.
	- Il nome completo di Windows 98 è Microsoft® Windows® 98.
	- Il nome completo di Windows Me è Microsoft® Windows® Millennium Edition (Windows Me).
	- I nomi completi di Windows 2000 sono i seguenti: Microsoft® Windows® 2000 Professional Microsoft® Windows® 2000 Server Microsoft® Windows® 2000 Advanced Server
	- I nomi completi di Windows XP sono i seguenti: Microsoft® Windows® XP Home Edition Microsoft® Windows® XP Professional
	- I nomi completi di Windows Vista sono i seguenti: Microsoft® Windows Vista™ Ultimate Microsoft® Windows Vista™ Enterprise Microsoft® Windows Vista™ Business Microsoft® Windows Vista™ Home Premium Microsoft® Windows Vista™ Home Basic
	- I nomi completi di Windows Server 2003 sono i seguenti: Microsoft® Windows Server® 2003 Standard Edition Microsoft® Windows Server® 2003 Enterprise Edition Microsoft® Windows Server® 2003 Web Edition
	- I nomi completi di Windows NT 4.0 sono i seguenti: Microsoft® Windows NT® Workstation 4.0 Microsoft® Windows NT® Server 4.0

# <span id="page-2-0"></span>**Manuali per questa macchina**

Fare riferimento al manuale della macchina appropriato, in base all'operazione da eseguire.

## **Importante**

- ❒ I supporti possono differire secondo il manuale.
- ❒ Il contenuto delle versioni cartacee ed elettroniche di un manuale è lo stesso.
- ❒ È necessario installare Adobe Acrobat Reader/Adobe Reader per visualizzare i manuali in formato PDF.
- ❒ Secondo il paese di residenza, potrebbero essere disponibili anche manuali in formato HTML. Per visualizzare questi manuali deve essere installato un browser Web.

#### ❖ **Informazioni sulla macchina**

Leggere le Informazioni sulla sicurezza riportate in questo manuale prima di utilizzare la macchina.

Il manuale contiene una presentazione delle funzioni della macchina, nonché la descrizione del pannello di controllo, delle procedure preliminari all'utilizzo della macchina, dei metodi di immissione del testo e della procedura di installazione del CD-ROM in dotazione.

#### ❖ **Guida alle impostazioni generali**

Illustra le impostazioni degli strumenti utente e le procedure relative alla rubrica, ad esempio la registrazione di numeri di fax, indirizzi e-mail e codici utente. Consultare questo manuale anche per informazioni sul collegamento della macchina.

#### ❖ **Risoluzione dei problemi**

Contiene una guida per la risoluzione dei problemi più frequenti e illustra la procedura per sostituire la carta, il toner e altri materiali di consumo.

#### ❖ **Manuale della sicurezza**

Questo manuale è destinato agli amministratori della macchina. Illustra le funzioni di sicurezza che possono essere utilizzate per impedire un uso non autorizzato della macchina, l'alterazione di dati o una diffusione indesiderata di informazioni. Per una maggiore sicurezza, raccomandiamo le impostazioni seguenti.

- Installare il Server Certificate.
- Abilitare la Crittografia SSL(Secure Sockets Layer).
- Modificare il nome utente e la password dell'amministratore utilizzando Web Image Monitor.

Per informazioni dettagliate, consultare il Manuale della sicurezza.

Non trascurare di leggere questo manuale quando si impostano le funzioni avanzate di sicurezza o l'autenticazione utente e amministratore.

#### ❖ **Manuale della copiatrice**

Descrive le caratteristiche e il funzionamento della copiatrice. Consultare questo manuale anche per informazioni sul posizionamento degli originali.

#### ❖ **Manuale del fax**

Descrive le caratteristiche e il funzionamento del fax.

#### ❖ **Manuale della stampante**

Descrive le caratteristiche e il funzionamento della stampante.

#### ❖ **Manuale dello scanner**

Descrive le caratteristiche e il funzionamento dello scanner.

#### ❖ **Guida di rete**

Illustra la procedura per configurare e utilizzare la macchina in un ambiente di rete e utilizzare il software in dotazione.

Questo manuale fa riferimento a tutti i modelli e contiene la descrizione di funzioni e impostazioni che potrebbero non essere disponibili in questa macchina. Le immagini, le illustrazioni, le funzioni e i sistemi operativi supportati possono differire da quelli relativi a questa macchina.

#### ❖ **Altri manuali**

- Manuali per questa macchina
- Informazioni sulla sicurezza
- Guida rapida della copiatrice
- Guida rapida del fax
- Guida rapida della stampante
- Guida rapida dello scanner
- Supplemento PostScript 3
- UNIX Supplement
- Manuali per DeskTopBinder Lite
	- DeskTopBinder Lite Guida di installazione
	- DeskTopBinder Guida introduttiva
	- Guida di Auto Document Link

## **Nota**

- ❒ I manuali forniti sono specifici per il tipo di macchina acquistato.
- ❒ Per "Supplemento UNIX", consultare il sito Web o un rivenditore autorizzato.
- ❒ "Supplemento PostScript 3" e "Supplemento UNIX" includono descrizioni delle funzioni e impostazioni che potrebbero non essere disponibili su questa macchina.
- ❒ I seguenti prodotti software vengono indicati con il nome generico:

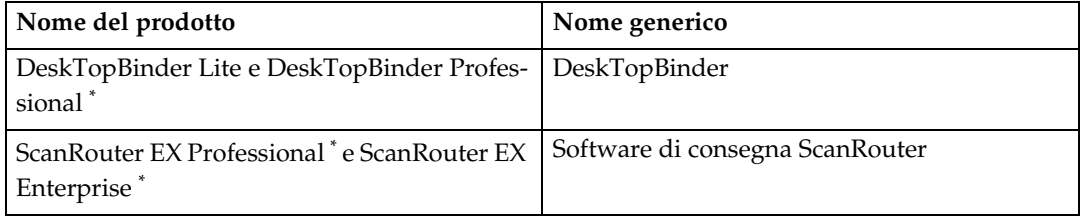

\* Opzionale

# **SOMMARIO**

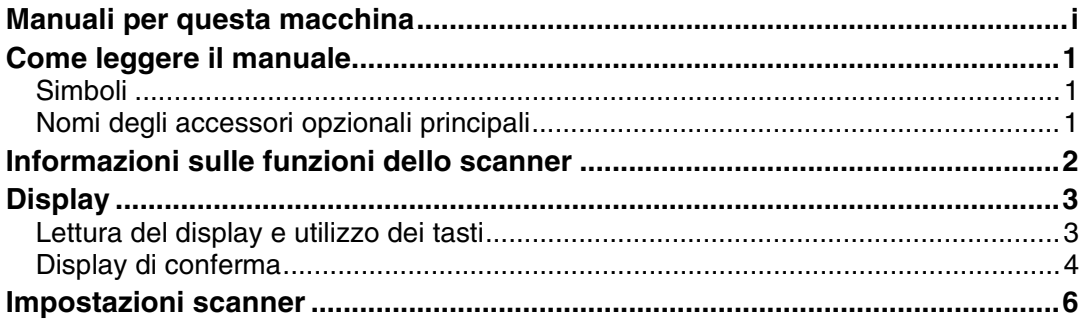

# **[1. Invio tramite E-mail dei file di scansione](#page-14-0)**

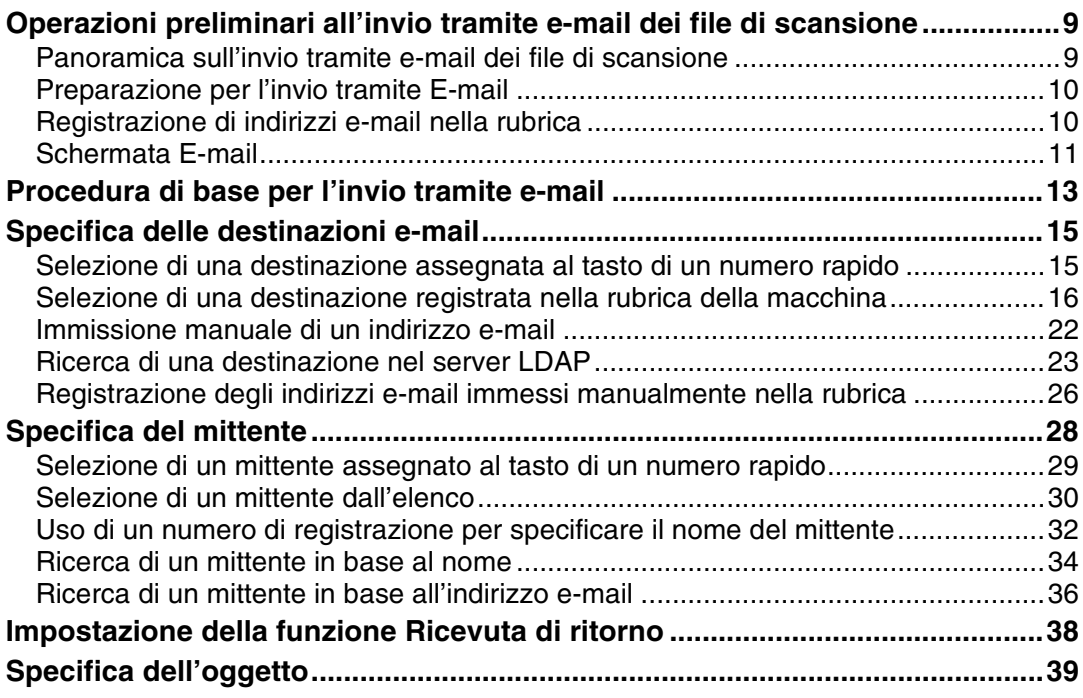

## **[2. Invio dei file di scansione tramite la funzione Scan to Folder](#page-46-0)**

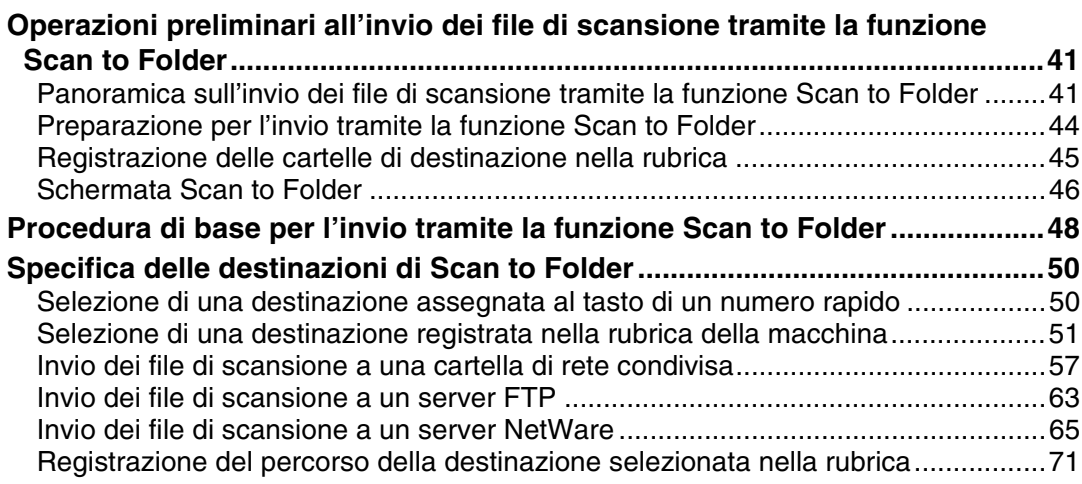

# **[3. Recapito di file di scansione](#page-78-0)**

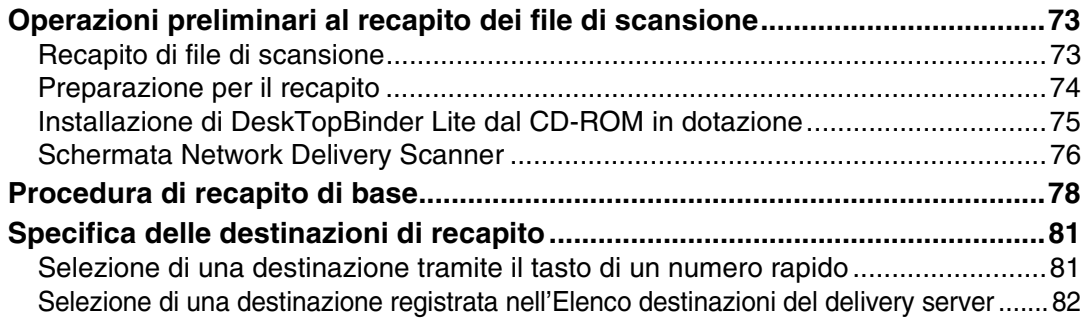

# **[4. Utilizzo della funzione Network TWAIN Scanner](#page-92-0)**

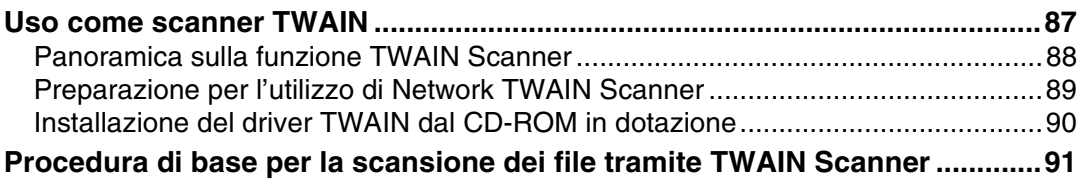

## **[5. Impostazioni di scansione varie](#page-98-0)**

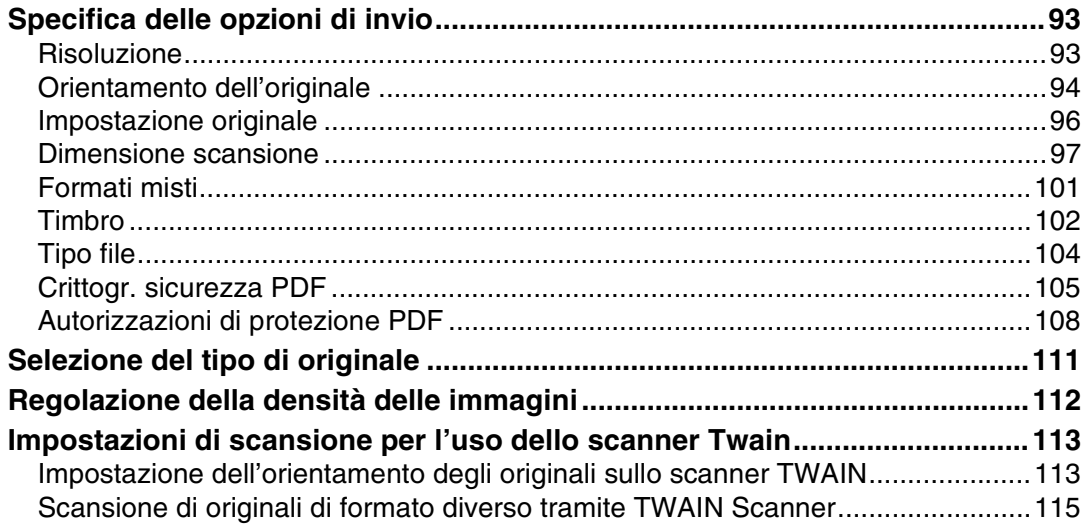

# **[6. Appendice](#page-122-0)**

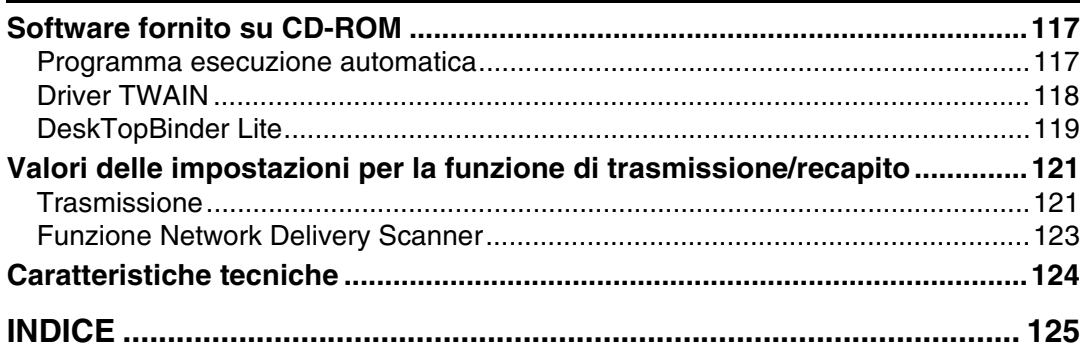

# <span id="page-6-0"></span>**Come leggere il manuale**

In questa sezione viene spiegato come leggere il presente manuale interpretando i simboli utilizzati.

# <span id="page-6-1"></span>**Simboli**

Nel presente manuale vengono utilizzati i seguenti simboli:

## $\triangle$  ATTENZIONE:

Indica importanti informazioni relative alla sicurezza.

La mancata osservanza di tali indicazioni può provocare lesioni gravi o morte. Leggere sempre attentamente queste note. Tali indicazioni sono riportate nella sezione "Informazioni sulla sicurezza" del manuale Informazioni sulla macchina.

## A AVVERTIMENTO:

Indica importanti informazioni relative alla sicurezza.

La mancata osservanza di tali indicazioni può provocare lesioni non gravi o danni alla macchina o alla proprietà. Leggere sempre attentamente queste note. Tali indicazioni sono riportate nella sezione "Informazioni sulla sicurezza" del manuale Informazioni sulla macchina.

# 悲Importante

Indica gli aspetti a cui prestare attenzione durante l'utilizzo della macchina con la spiegazione delle possibili cause all'origine di inceppamenti della carta, danneggiamento degli originali o perdite di dati. Leggere sempre attentamente queste spiegazioni.

# **Ø** Nota

Indica informazioni aggiuntive sulle funzioni della macchina e le istruzioni per la risoluzione degli errori.

# $\mathscr P$ Riferimento

Questo simbolo è presente alla fine di ogni sezione e indica dove reperire ulteriori informazioni sull'argomento trattato.

# **[ ]**

Indica il nome dei tasti visualizzati sul display informativo della macchina.

# $\lceil$   $\rceil$

Indica il nome dei tasti sul display informativo della macchina.

# <span id="page-6-2"></span>**Nomi degli accessori opzionali principali**

Gli accessori opzionali principali di questo apparecchio vengono indicati nel manuale come segue:

• Alimentatore automatico di originali in grado di acquisire entrambe le facciate di una pagina  $\rightarrow$  ARDF

# <span id="page-7-0"></span>**Informazioni sulle funzioni dello scanner**

In questa sezione sono descritte le funzioni che è possibile utilizzare nella modalità scanner.

Per ulteriori informazioni sulle singole funzioni vedere il capitolo corrispondente.

#### ❖ **Invio dei file di scansione**

Esistono diversi metodi per inviare a un computer i dati acquisiti in forma di file.

- Invio tramite e-mail dei file di scansione Per ulteriori informazioni vedere il capitolo 1 "Invio tramite e-mail dei file di scansione".
- Invio dei file di scansione a una cartella condivisa Per ulteriori informazioni vedere il capitolo 2 "Invio dei file di scansione tramite la funzione Scan to Folder".
- Invio dei file di scansione a un server FTP Per ulteriori informazioni vedere il capitolo 2 "Invio dei file di scansione tramite la funzione Scan to Folder".
- Invio dei file di scansione a un server NetWare Per ulteriori informazioni vedere il capitolo 2 "Invio dei file di scansione tramite la funzione Scan to Folder".
- Recapito dei file di scansione tramite il delivery server Per ulteriori informazioni vedere il capitolo 3 "Recapito di file di scansione".

#### ❖ **Scansione di originali tramite il driver TWAIN**

Il driver TWAIN consente di specificare la macchina a cui il computer client invierà i file di scansione degli originali. Per ulteriori informazioni vedere il capitolo 4 "Utilizzo della funzione Network TWAIN Scanner".

## **Riferimento**

[P.9 "Invio tramite E-mail dei file di scansione"](#page-14-0)

[P.41 "Invio dei file di scansione tramite la funzione Scan to Folder"](#page-46-0)

[P.73 "Recapito di file di scansione"](#page-78-0)

[P.87 "Utilizzo della funzione Network TWAIN Scanner"](#page-92-0)

# <span id="page-8-0"></span>**Display**

Questa sezione presenta il display, i tasti e i due display di conferma, Controlla destinazione e Stato file.

Questo manuale contiene informazioni sulle schermate E-mail, Scan to Folder e Network Delivery Scanner. Per ulteriori informazioni vedere le sezioni "Schermata Email", "Schermata Scan to Folder" e "Schermata di Network Delivery Scanner".

## **Riferimento**

- [P.11 "Schermata E-mail"](#page-16-0)
- [P.46 "Schermata Scan to Folder"](#page-51-0)
- [P.76 "Schermata Network Delivery Scanner"](#page-81-0)

# <span id="page-8-1"></span>**Lettura del display e utilizzo dei tasti**

Questa sezione spiega come leggere il display e utilizzare i tasti di selezione.

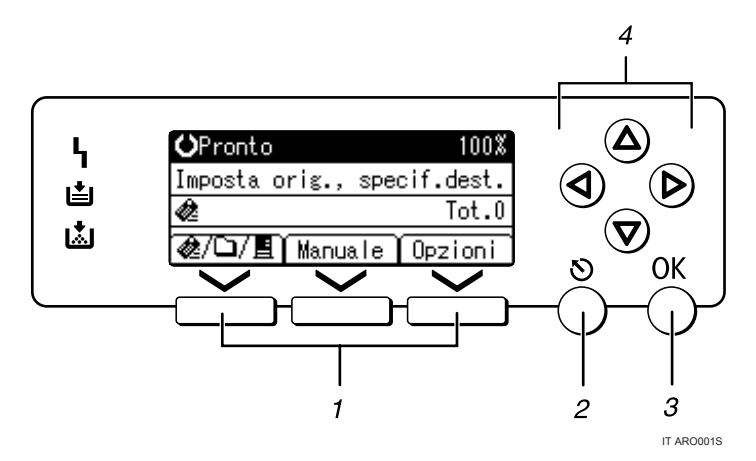

## *1.* **Tasti di selezione**

Premere questi tasti per selezionare l'elemento visualizzato nella parte inferiore della schermata.

Esempio: schermata di standby

- Quando nel presente manuale viene fornita l'istruzione "premere **[ @/**□/ **E** ] per passare alla schermata E-mail", premere il tasto di selezione sinistro.
- Quando nel presente manuale viene fornita l'istruzione "premere **[Manuale]**", premere il tasto di selezione centrale.
- Quando nel presente manuale viene fornita l'istruzione "premere **[Opzioni]**", premere il tasto di selezione destro.

## *2.* **Tasto** {**Escape**}

Premere per annullare l'operazione in corso o per tornare alla schermata precedente.

## *3.* **Tasto** {**OK**}

Premere per specificare una funzione sul display o per confermare una funzione selezionata.

## *4.* **Tasto di scorrimento**

Premere questo tasto per spostare il cursore nella direzione desiderata, una posizione alla volta. Quando nel presente manuale vengono indicati i tasti  $[4]$ ,  $[\nabla], [\nabla]$  o  $[\nabla],$  premere il tasto di scorrimento corrispondente alla direzione specificata.

# <span id="page-9-0"></span>**Display di conferma**

Questa sezione presenta i due display di conferma, Controlla destinazione e Stato file.

#### <span id="page-9-1"></span>**Controlla destinazione**

In questa sezione vengono descritti gli elementi visualizzati e la procedura per visualizzare la schermata Controlla destinazione.

Utilizzare la schermata Controlla destinazione per verificare i dettagli delle destinazioni di recapito, posta elettronica e Scan to Folder.

Premere {**Controlla destinazione**} per passare dalla schermata iniziale dello scanner alla schermata Controlla destinazione.

#### ❖ **Controlla destinazione**

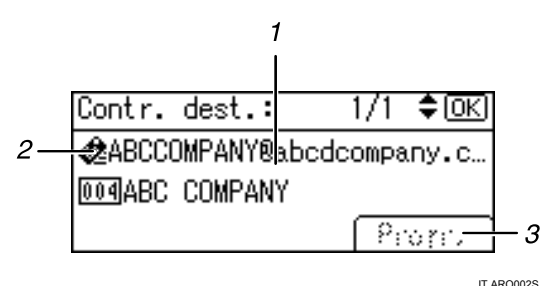

#### *1.* **Destinazione**

Consente di visualizzare le destinazioni di trasmissione o recapito.

Se sono specificate più destinazioni, è possibile cambiare il display premendo  $\blacksquare$  o  $\blacksquare$ .

#### *2.* **Icona della funzione di trasmissione**

Visualizza l'icona della funzione di trasmissione (e-mail, Scan to Folder o recapito) in uso.

## *3.* **[Progr.]**

Per e-mail e Scan to Folder, premendo **[Progr.]** è possibile registrare nella rubrica della macchina la destinazione immessa direttamente o specificata esplorando il server.

#### **Stato file**

In questa sezione vengono descritti gli elementi visualizzati nella schermata e la procedura per visualizzare lo stato dei file.

Nella schermata Stato file è possibile verificare i risultati della consegna tramite e-mail e della funzione Scan to Folder.

Premere {**Info lavoro**} per visualizzare Stato file.

## ❖ **Stato file**

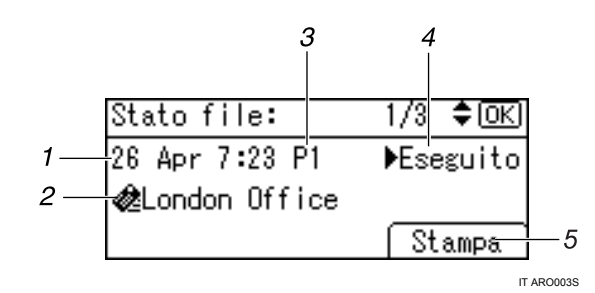

## *1.* **Data/Ora**

Visualizza la data e l'ora in cui la macchina ha inviato una richiesta di trasmissione o la data e l'ora di conferma dello stato di trasmissione, ">Eseguito", ">Errore"  $o''$  Annull.".

## *2.* **Destinazione**

La destinazione è visualizzata con l'icona della funzione di trasmissione (e-mail, Scan to Folder o recapito).

Se sono stati selezionati più destinatari, appare il primo destinatario selezionato. Gli altri destinatari sono indicati con "+ X" (X indica il numero di destinazioni) quando si inviano file tramite e-mail o li si recapita.

## *3.* **Numero di pagine acquisite**

Viene visualizzato il numero di pagine acquisite.

## *4.* **Stato**

Viene visualizzato uno dei seguenti stati di trasmissione: " $E$ seguito", " $E$ Invio", ">Attesa", ">Errore" o ">Annull.".

## *5.* **[Stampa]**

Premere per stampare i risultati della trasmissione.

# **Nota**

❒ In base alle impostazioni di sicurezza attive alcuni risultati della trasmissione potrebbero non essere visualizzati in Stato file.

# <span id="page-11-0"></span>**Impostazioni scanner**

Questa sezione descrive le impostazioni di Impostazioni scanner.

Per visualizzare la schermata Impostazioni scanner, premere {**Strumenti utente/Contatore**}. Per ulteriori informazioni sui metodi di impostazione vedere la Guida alle impostazioni generali.

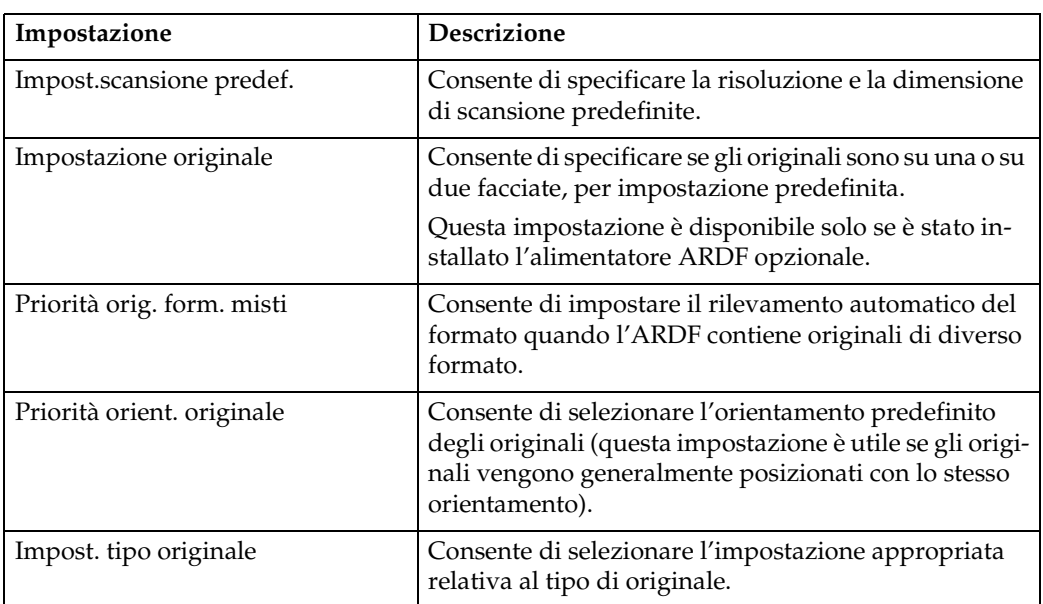

#### ❖ **Impostazioni scansione**

#### ❖ **Impostazioni Elenco destinazioni**

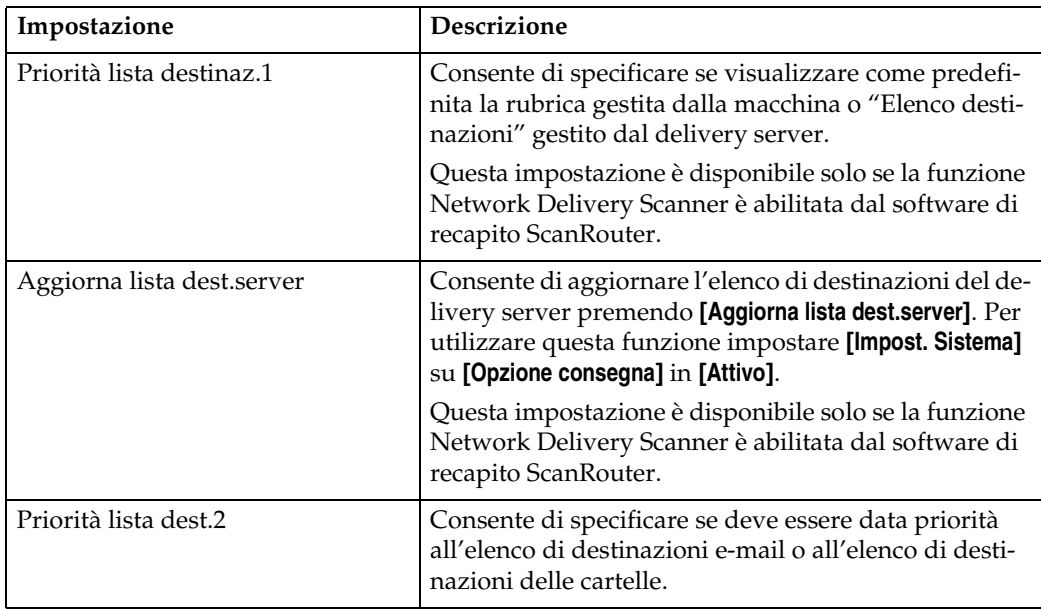

## ❖ **Impostazioni di invio**

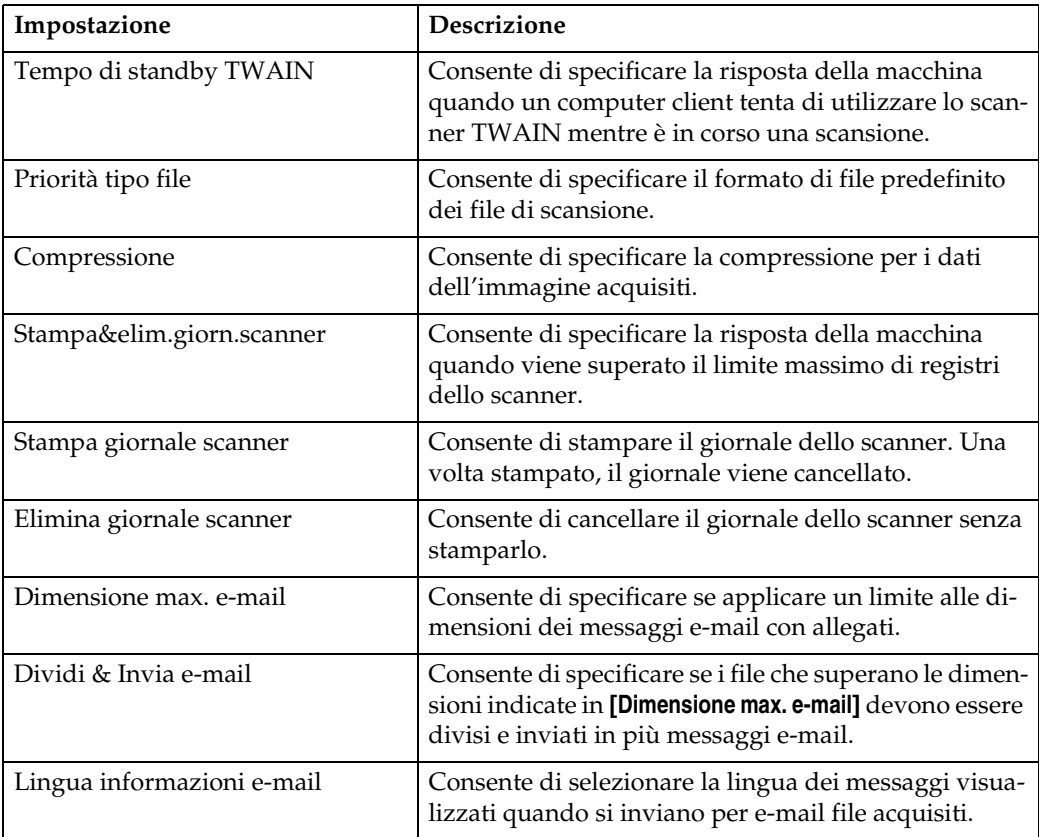

## ❖ **Strumenti amministratore**

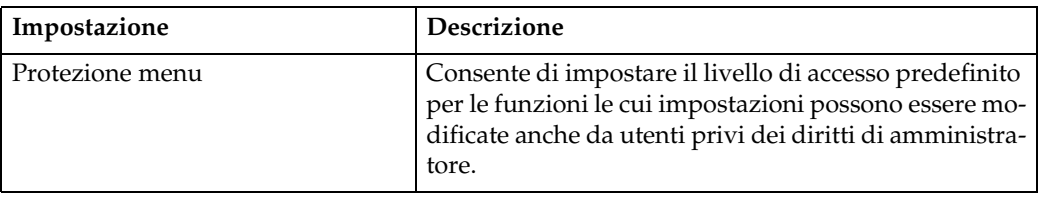

# <span id="page-14-0"></span>**1. Invio tramite E-mail dei file di scansione**

È possibile allegare file di scansione a messaggi e-mail e inviarli tramite connessioni LAN, Internet, e così via.

# <span id="page-14-1"></span>**Operazioni preliminari all'invio tramite e-mail dei file di scansione**

In questa sezione sono descritte le operazioni da eseguire prima di inviare file di scansione tramite e-mail e la procedura di invio.

# <span id="page-14-2"></span>**Panoramica sull'invio tramite e-mail dei file di scansione**

Questa sezione descrive la funzione di invio tramite e-mail dei file di scansione.

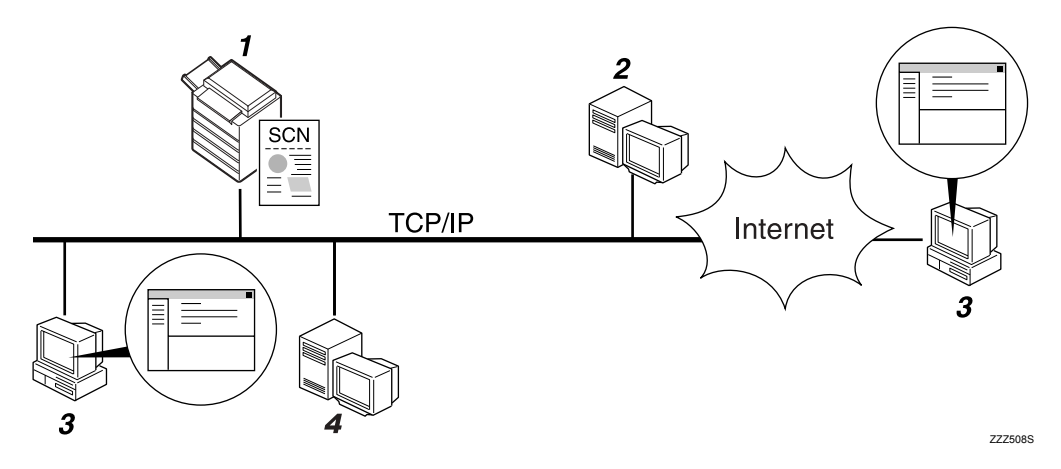

#### *1.* **Questo apparecchio**

Il file di scansione può essere allegato ad un messaggio di posta elettronica o inviato ad un server di posta.

#### *2.* **Server SMTP**

Per inviare file di scansione tramite email è necessario disporre dell'accesso a un server di posta elettronica con supporto SMTP (Simple Mail Transfer Protocol). Non è tuttavia necessario disporre di un server di posta elettronica all'interno della LAN a cui appartiene la macchina. Il server trasmette i messaggi e-mail ricevuti alla destinazione specificata attraverso la LAN o Internet.

## *3.* **Computer client**

Per ricevere i messaggi e-mail e gli allegati dei file di scansione generati dalla macchina è necessario utilizzare un software client di posta elettronica.

#### *4.* **Server LDAP**

Questo server può essere utilizzato per la gestione degli account e-mail, per eseguire ricerche nella rete e per autenticare i computer che accedono alla macchina. Tramite il server LDAP è possibile eseguire la ricerca di destinazioni dalla macchina.

# <span id="page-15-0"></span>**Preparazione per l'invio tramite E-mail**

In questa sezione sono descritte le operazioni da eseguire prima di inviare file di scansione tramite e-mail e le impostazioni di invio.

## A **Collegare la macchina alla rete.**

Collegare la macchina alla rete mediante un cavo Ethernet o una wireless LAN (IEEE 802.11b).

## B **Configurare le impostazioni di rete appropriate in [Impostazioni di Sistema].**

Se la macchina è collegata alla rete tramite un cavo Ethernet, configurare le impostazioni indicate di seguito. Per ulteriori informazioni vedere la Guida alle impostazioni generali.

- Specificare l'indirizzo IPv4 e la maschera di sottorete della macchina.
- Specificare l'indirizzo del gateway IPv4.
- In **[Protocollo attivo]** selezionare l'opzione **[IPv4]**.
- Specificare il server SMTP.

#### C **Se necessario, modificare le impostazioni in [Impostazioni invio] di [Impostazioni Scanner].**

### *A* Nota

- ❒ La macchina non supporta SMTPS (SMTP over SSL).
- ❒ Per collegare la macchina alla rete tramite una wireless LAN (IEEE 802.11b) è richiesta una scheda Wireless LAN con funzioni avanzate. Per ulteriori informazioni vedere la Guida di rete.
- ❒ Le impostazioni da configurare in **[Impostazioni di Sistema]** variano in base all'ambiente di rete. Per ulteriori informazioni sulle impostazioni di rete vedere la Guida alle impostazioni generali.
- ❒ Per ulteriori informazioni su **[Impostazioni Scanner]** vedere la Guida alle impostazioni generali.

## <span id="page-15-1"></span>**Registrazione di indirizzi e-mail nella rubrica**

È possibile registrare nella rubrica gli indirizzi e-mail utilizzati più di frequente. È possibile registrare nella rubrica gli indirizzi e-mail utilizzati più di frequente. Da **[Impostazioni di Sistema]**, registrare gli indirizzi e-mail in **[Gestione rubrica]** di **[Strumenti amministratore]**. È possibile registrare gli indirizzi anche in gruppi.

## *M* Nota

- ❒ Per ulteriori informazioni sulla registrazione degli indirizzi e-mail nella rubrica vedere la Guida alle impostazioni generali.
- ❒ Per registrare indirizzi e-mail nella rubrica è inoltre possibile utilizzare Web Image Monitor o SmartDeviceMonitor for Admin. Per ulteriori informazioni sulla procedura di installazione di queste applicazioni vedere la Guida di rete. Per ulteriori informazioni sulla registrazione di indirizzi nella rubrica vedere la Guida delle relative applicazioni.
- ❒ In base al tipo di macchina, potrebbe non essere possibile utilizzare la macchina quando viene aggiornata la rubrica tramite file CSV (recuperati utilizzando SmartDeviceMonitor for Admin) contenenti codici utente.

# <span id="page-16-0"></span>**Schermata E-mail**

Questa sezione descrive il layout delle schermate durante l'invio tramite e-mail dei file di scansione.

## ❖ **Schermata principale**

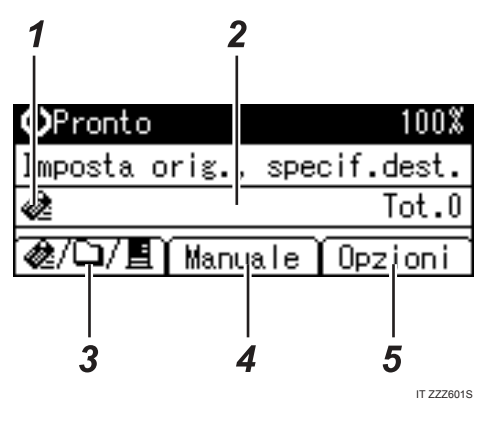

❖ **Immissione manuale della destinazione**

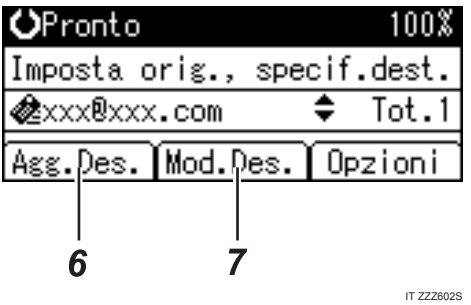

❖ **Selezione di un gruppo come destinazione**

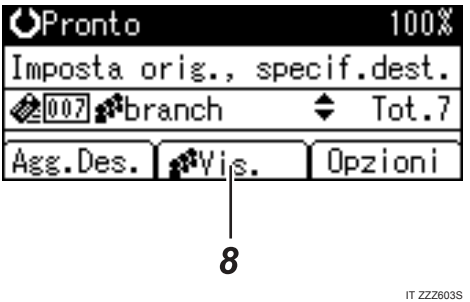

**1**

#### *1.* **Icona E-mail**

Questa icona indica che è attiva la schermata E-mail.

#### *2.* **Campo destinatari**

Visualizza la destinazione selezionata. Se sono state selezionate più destinazioni, premere  $[\triangle]$  o  $[\triangledown]$  per visualizzare le destinazioni nell'ordine in cui sono state selezionate. Per verificare la destinazione selezionata, premere {**Controlla destinazione**}.

#### *3.* E-mail *&* / Scan to Folder∆ / **Network Delivery Scanner**

Premere per cambiare la schermata attiva. Premere questo tasto per passare tra le funzioni E-mail e Scan to Folder quando lo stesso file viene inviato contemporaneamente a destinazioni e-mail e Scan to Folder.

#### *4.* **[Manuale]**

Quando viene specificata una destinazione non registrata, premere **[Manuale]**, quindi immettere l'indirizzo e-mail della destinazione utilizzando i tasti dei numeri rapidi.

## *5.* **[Opzioni]**

Premere per configurare le impostazioni di scansione e per specificare i formati dei file che si desidera inviare.

## *6.* **[Agg.Des.]**

Se vengono selezionate più destinazioni dopo l'immissione manuale di un indirizzo e-mail, premere **[Agg.Des.]**, quindi immettere l'indirizzo e-mail della destinazione.

## *7.* **[Mod.Des.]**

Per modificare un indirizzo e-mail già immesso, premere **[Mod.Des.]**, quindi immettere il nuovo indirizzo e-mail.

### *8.* **[Vis.]**

Premere per verificare gli indirizzi registrati in un gruppo.

# <span id="page-18-0"></span>**Procedura di base per l'invio tramite e-mail**

Questa sezione descrive le operazioni di base per l'invio tramite e-mail dei file di scansione.

A **Assicurarsi che non rimanga nessuna impostazione precedente.** Per disattivare un'impostazione precedente, premere {**Cancella modi**}.

B **Se è attiva la schermata Network Delivery Scanner o Scan to Folder, premere [ ] per passare alla schermata E-mail.**

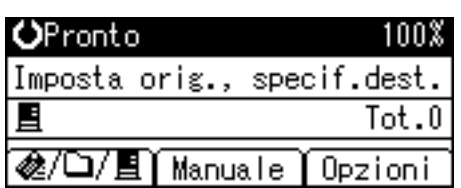

C **Posizionare gli originali.**

D **Se necessario, selezionare il tipo di originale.**

Per ulteriori informazioni vedere la sezione "Selezione del tipo di originale".

#### E **Se necessario, specificare la densità di scansione.**

Per ulteriori informazioni, vedere la sezione "Regolazione della densità delle immagini".

## F **Selezionare la destinazione.**

È possibile specificare più destinazioni.

Per ulteriori informazioni vedere la sezione "Specifica delle destinazioni email".

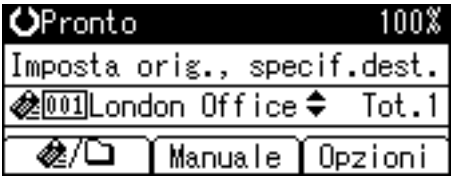

G **Premere [Opzioni], selezionare [Nome mittente], quindi specificare il mittente e-mail.**

Per ulteriori informazioni vedere la sezione "Specifica del mittente".

圉Opzioni invio 1/4 ≑ 013 Nome mittente Ricevuta di ritorno Risoluzione

#### H **Se necessario, selezionare [Ricevuta di ritorno] in [Opzioni] per configurare le impostazioni per la funzione Ricevuta di ritorno.**

Per ulteriori informazioni, vedere la sezione "Impostazione della funzione Ricevuta di ritorno".

**1**

#### I **Se necessario, selezionare [Allega oggetto] in [Opzioni] per specificare l'oggetto del messaggio e-mail.**

Per ulteriori informazioni vedere la sezione "Specifica dell'oggetto".

#### J **Se necessario, specificare la risoluzione e l'orientamento degli originali in [Opzioni].**

Per ulteriori informazioni vedere la sezione "Specifica delle opzioni di invio".

## **iii** Premere [Avvio].

**1**

La scansione viene avviata.

Per inviare i file di scansione acquisiti dal vetro di esposizione è necessario premere  $[#].$ 

I file di scansione acquisiti dall'ARDF vengono inviati immediatamente.

#### L **Se si desidera inviare altri originali, posizionarli sulla macchina, quindi premere** {**Avvio**}**.**

Ripetere questo passaggio finché tutti gli originali sono stati acquisiti.

#### M **Quando tutti gli originali sono stati acquisiti, premere** {q}**.**

La trasmissione viene avviata.

#### **Nota**

- ❒ Se sono state selezionate due o più destinazioni, è possibile visualizzare le destinazioni una per volta premendo  $[4]$  o  $[\nabla]$ .
- ❒ Per cancellare una destinazione selezionata, visualizzare la destinazione nel relativo campo, quindi premere {**Cancella/Stop**}.
- ❒ In **[Impostazioni di Sistema]** è possibile specificare l'indirizzo e-mail dell'amministratore come nome mittente predefinito. In questo modo è possibile inviare messaggi e-mail senza immettere le informazioni relative a **[Nome mittente]**. Per ulteriori informazioni vedere la Guida alle impostazioni generali.
- ❒ In base alle impostazioni di sicurezza attive, è possibile specificare come **[Nome mittente]** l'utente attualmente collegato.
- ❒ Se si preme {**Controlla destinazione**}, la schermata iniziale dello scanner viene sostituita dalla schermata Controlla destinazione, che può essere utilizzata per verificare i dettagli delle destinazioni selezionate. Per ulteriori informazioni vedere la sezione "Controlla destinazione".

❒ Per annullare la scansione premere {**Cancella/Stop**}.

## **Riferimento**

- [P.111 "Selezione del tipo di originale"](#page-116-0)
- [P.112 "Regolazione della densità delle immagini"](#page-117-0)
- [P.15 "Specifica delle destinazioni e-mail"](#page-20-2)
- [P.28 "Specifica del mittente"](#page-33-1)
- [P.38 "Impostazione della funzione Ricevuta di ritorno"](#page-43-1)
- [P.39 "Specifica dell'oggetto"](#page-44-1)
- [P.93 "Specifica delle opzioni di invio"](#page-98-1)
- [P.4 "Controlla destinazione"](#page-9-1)

**1**

# <span id="page-20-2"></span><span id="page-20-0"></span>**Specifica delle destinazioni e-mail**

In questa sezione viene illustrata la procedura per specificare le destinazioni di un messaggio e-mail.

È possibile specificare le destinazioni di un messaggio e-mail utilizzando uno dei metodi descritti di seguito.

- Selezionare una destinazione assegnata al tasto di un numero rapido.
- Selezionare una destinazione dalla rubrica della macchina.
- Immettere manualmente un indirizzo e-mail.
- Individuare e selezionare una destinazione sul server LDAP.

# <span id="page-20-1"></span>**Selezione di una destinazione assegnata al tasto di un numero rapido**

In questa sezione viene illustrata la procedura per selezionare una destinazione assegnata al tasto di un numero rapido.

Per ulteriori informazioni sulla procedura di assegnazione di una destinazione e-mail al tasto di un numero rapido vedere la Guida alle impostazioni generali.

# A **Premere il tasto del numero rapido a cui è stata assegnata la destinazione.**

Ripetere questa operazione per aggiungere altre destinazioni.

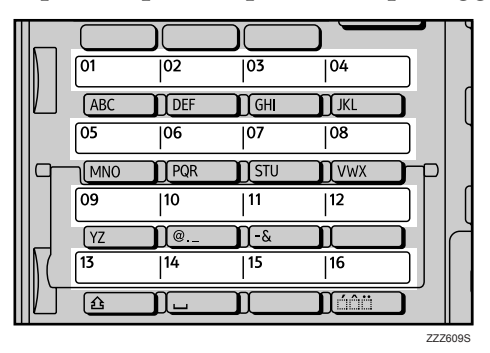

L'illustrazione è esemplificativa. L'aspetto effettivo può essere differente.

## <span id="page-21-0"></span>**Selezione di una destinazione registrata nella rubrica della macchina**

In questa sezione viene illustrata la procedura per selezionare una destinazione dalla rubrica della macchina.

### **importante**

❒ Per utilizzare questa funzione è necessario che siano già state registrate destinazioni in **[Impostazioni di Sistema]**. Per ulteriori informazioni vedere la Guida alle impostazioni generali.

Esistono quattro metodi di selezione di una destinazione registrata nella rubrica della macchina:

- Selezionando una destinazione dal relativo elenco.
- Immettendo il numero di registrazione della destinazione.
- Individuando una destinazione in base al nome.
- Individuando una destinazione in base all'indirizzo e-mail.

#### **Selezione di una destinazione da un elenco**

Attenersi alla procedura illustrata di seguito per selezionare una destinazione dal relativo elenco.

# A **Premere** {**Cerca destinazione**}**.**

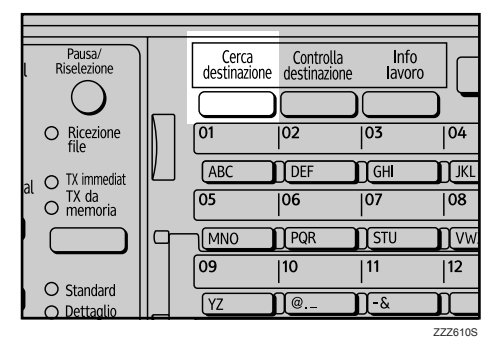

L'illustrazione è esemplificativa. L'aspetto effettivo può essere differente.

# B **Premere** {U} **o** {T} **per selezionare [Visualizza lista], quindi premere** {**OK**}**.**

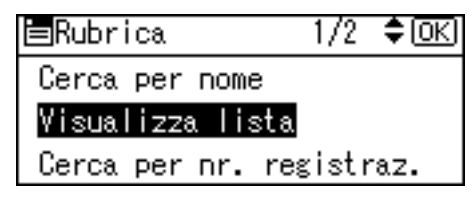

C **Premere** {U} **o** {T} **per selezionare la destinazione dall'elenco, quindi premere**  $[▶]$ .

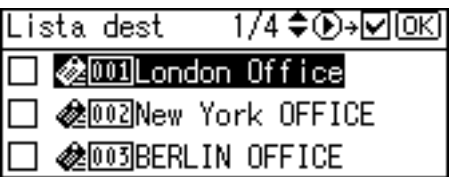

La casella di controllo a destra della destinazione selezionata viene attivata.

Ripetere questa operazione per aggiungere altre destinazioni.

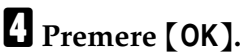

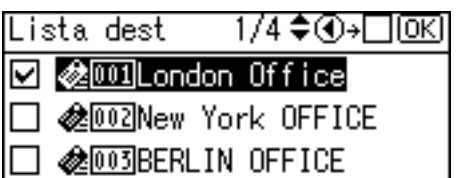

## **Nota**

- ❒ Se in **[Impostazioni di Sistema]**, **[Ricerca LDAP]** è impostato su **[Attivo]** e si preme {**Cerca destinazione**}, viene visualizzata una schermata per la selezione degli oggetti di ricerca. In questa schermata, selezionare **[Cerca nella rubrica]**, quindi premere {**OK**}.
- $\Box$  Per annullare una destinazione selezionata, premere  $\Box$  o  $\nabla$  per selezionare la destinazione desiderata, quindi premere  $\Box$ .
- ❒ In base alle impostazioni di sicurezza attive alcune destinazioni potrebbero non comparire nell'elenco.

**Uso di un numero di registrazione per selezionare un destinatario**

Selezionare la destinazione dalla rubrica della macchina tramite il relativo numero di registrazione.

# A **Premere** {**Cerca destinazione**}**.**

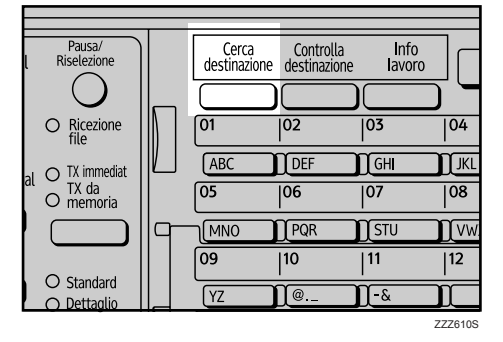

L'illustrazione è esemplificativa. L'aspetto effettivo può essere differente.

## B **Premere** {U} **o** {T} **per selezionare [Cerca per nr. registraz.], quindi premere** {**OK**}**.**

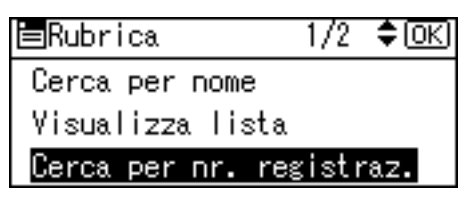

## C **Utilizzare i tasti numerici per immettere il numero a tre cifre assegnato alla destinazione, quindi premere** {**OK**}**.**

Esempio: per immettere 003

Premere {**3**}, quindi premere {**OK**}.

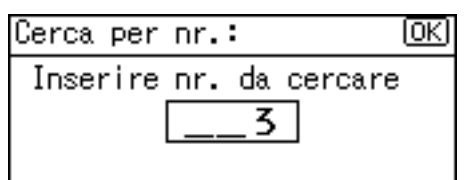

 $\bullet$  **Premere**  $\bullet$  **}**.

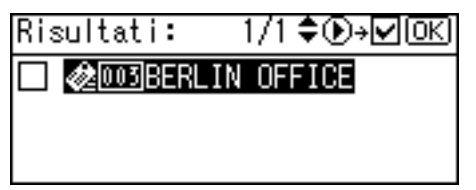

La casella di controllo a destra della destinazione selezionata viene attivata.

# E **Premere** {**OK**}**.**

Risultati: **Z @003BERLIN** OFFICE

## *A* Nota

❒ Se in **[Impostazioni di Sistema]**, **[Ricerca LDAP]** è impostato su **[Attivo]** e si preme {**Cerca destinazione**}, viene visualizzata una schermata per la selezione degli oggetti di ricerca. In questa schermata, selezionare **[Cerca nella rubrica]**, quindi premere {**OK**}.

**1**

#### **Ricerca di una destinazione in base al nome**

Seguire la procedura descritta di seguito per individuare una destinazione inclusa nella rubrica della macchina in base al nome.

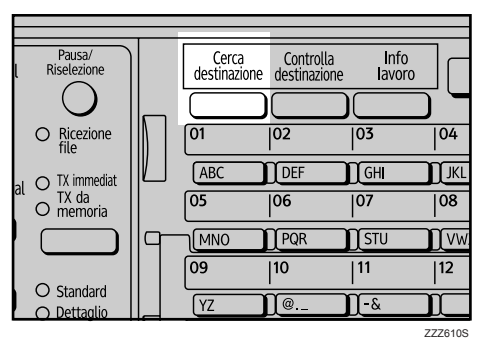

A **Premere** {**Cerca destinazione**}**.**

L'illustrazione è esemplificativa. L'aspetto effettivo può essere differente.

## B **Selezionare [Cerca per nome], quindi premere** {**OK**}**.**

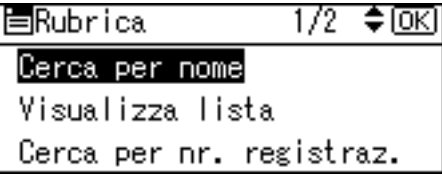

C **Immettere le prime lettere del nome della destinazione, quindi premere due volte** {**OK**}**.**

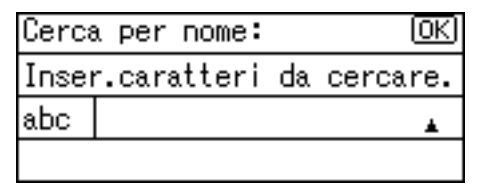

Vengono visualizzate le destinazioni corrispondenti ai criteri di ricerca specificati.

## D **Premere** {U} **o** {T} **per selezionare la destinazione, quindi premere** {V}**.**

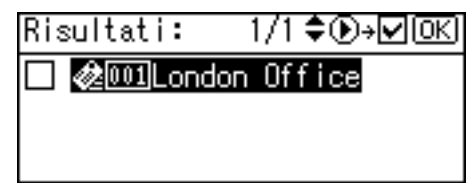

La casella di controllo a destra della destinazione selezionata viene attivata.

# E **Premere** {**OK**}**.**

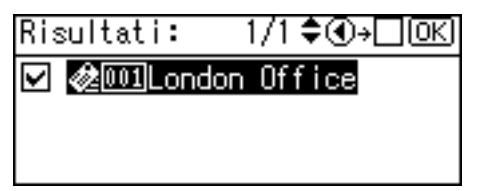

## **Nota**

- ❒ Nei risultati della ricerca possono essere visualizzati fino a 100 destinazioni.
- ❒ Se in **[Impostazioni di Sistema]**, **[Ricerca LDAP]** è impostato su **[Attivo]** e si preme {**Cerca destinazione**}, viene visualizzata una schermata per la selezione degli oggetti di ricerca. In questa schermata, selezionare **[Cerca nella rubrica]**, quindi premere {**OK**}.
- $\Box$  Per annullare una destinazione selezionata, premere  $\Box$  o  $\nabla$  per selezionare la destinazione desiderata, quindi premere  $\lceil \blacktriangleleft \rceil$ .

#### **Ricerca di una destinazione in base all'indirizzo e-mail**

Seguire la procedura descritta di seguito per individuare una destinazione inclusa nella rubrica della macchina in base all'indirizzo e-mail.

#### Pausa/<br>Riselezione Controlla<br>destinazione Cerca Info destinazione lavoro  $\bigcirc$  Ricezione  $\overline{01}$  $\overline{)02}$  $\overline{)03}$  $|04$ ABC TDEF  $\sqrt{GHI}$  $\sqrt{K}$  $\bigcirc$  TX immediat  $O$  TX da<br> $O$  memoria  $\sqrt{05}$  $\overline{)06}$  $\overline{)07}$  $\overline{108}$ **MNO**  $\prod$  PQR  $\sqrt{15TU}$  $\Gamma$ vw  $09$  $|10\rangle$  $\overline{11}$  $\overline{12}$  $O$  Standard  $\sqrt{YZ}$ ∏ &  $\mathsf{I} \mathsf{I} \mathsf{Q}$ O Dettaglig **ZZZ610S**

A **Premere** {**Cerca destinazione**}**.**

L'illustrazione è esemplificativa. L'aspetto effettivo può essere differente.

B **Premere** {U} **o** {T} **per selezionare [Cerca per indirizzo e-mail], quindi premere** {**OK**}**.**

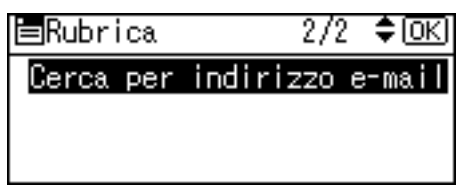

**1**

C **Immettere i primi caratteri dell'indirizzo e-mail, quindi premere due volte** {**OK**}**.**

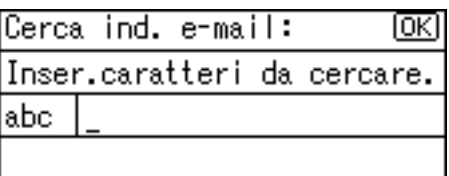

Vengono visualizzate le destinazioni corrispondenti ai criteri di ricerca specificati.

# D **Premere** {U} **o** {T} **per selezionare la destinazione, quindi premere** {V}**.**

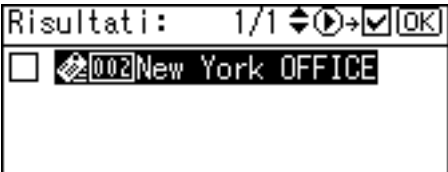

La casella di controllo a destra della destinazione selezionata viene attivata.

## E **Premere** {**OK**}**.**

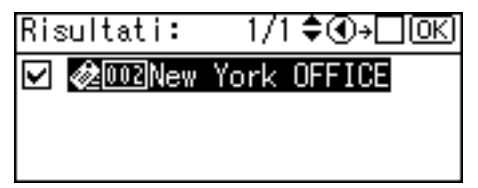

## **Nota**

- ❒ Se in **[Impostazioni di Sistema]**, **[Ricerca LDAP]** è impostato su **[Attivo]** e si preme {**Cerca destinazione**}, viene visualizzata una schermata per la selezione degli oggetti di ricerca. In questa schermata, selezionare **[Cerca nella rubrica]**, quindi premere {**OK**}.
- ❒ Nei risultati della ricerca possono essere visualizzati fino a 100 destinazioni.
- **□** Per annullare una destinazione selezionata, premere  $[$  **△**  $]$  o  $[$   $\blacktriangledown$   $]$  per selezionare la destinazione desiderata, quindi premere  $[$   $\blacktriangleleft$   $]$ .

## <span id="page-27-0"></span>**Immissione manuale di un indirizzo e-mail**

In questa sezione viene illustrata la procedura per immettere manualmente un indirizzo e-mail.

# A **Premere [Manuale].**

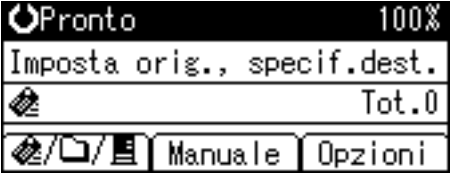

## B **Immettere l'indirizzo e-mail.**

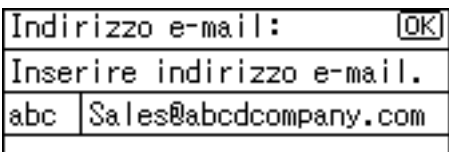

# C **Premere** {**OK**}**.**

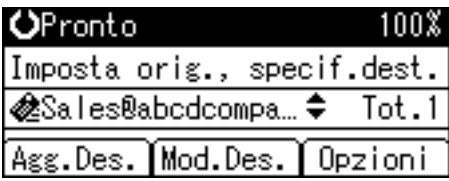

## *A* Nota

- ❒ A seconda delle impostazioni di sicurezza, **[Manuale]** potrebbe non essere visualizzato. Per informazioni più dettagliate, rivolgersi all'amministratore.
- ❒ Per correggere o modificare un indirizzo e-mail già immesso premere **[Mod.Des.]**.
- ❒ Per aggiungere una nuova destinazione premere **[Agg.Des.]**, quindi immettere un indirizzo e-mail.
- ❒ È possibile registrare nella rubrica della macchina gli indirizzi e-mail immessi manualmente. Per ulteriori informazioni vedere la parte "Registrazione degli indirizzi e-mail immessi manualmente nella rubrica".

## **Riferimento**

[P.26 "Registrazione degli indirizzi e-mail immessi manualmente nella ru](#page-31-1)[brica"](#page-31-1)

**1**

# <span id="page-28-0"></span>**Ricerca di una destinazione nel server LDAP**

È possibile ricercare in un server LDAP un indirizzo da utilizzare come destinazione e-mail.

## **《Phimportante**

- ❒ Per utilizzare questa funzione è necessario collegare alla rete un server LDAP.
- ❒ È necessario registrare il server LDAP in **[Impostazioni di Sistema]**. Inoltre, impostare **[Ricerca LDAP]** su **[Attivo]** in **[Impostazioni di Sistema]**. Per ulteriori informazioni vedere la "Guida alle impostazioni generali".

A **Premere** {**Cerca destinazione**}**.**

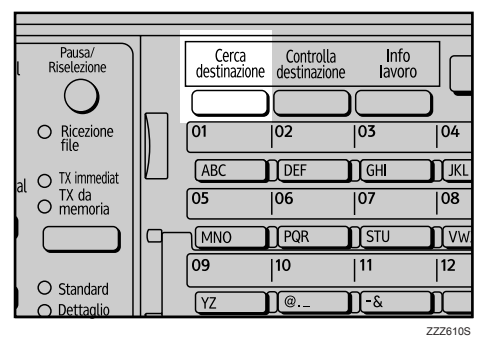

L'illustrazione è esemplificativa. L'aspetto effettivo può essere differente.

B **Selezionare [Cerca in LDAP], quindi premere** {**OK**}**.**

≑® 冒Cerca dest.  $1/1$ Cerca nella rubrica Cerca in LDAP

C **Selezionare [Seleziona server], quindi premere** {**OK**}**.**

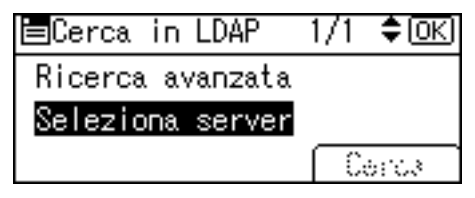

# D **Selezionare il server, quindi premere** {**OK**}**.**

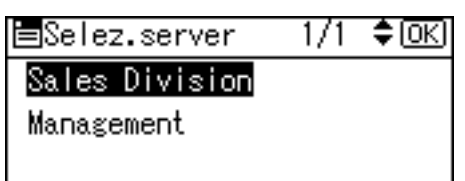

Se per accedere al server è richiesta l'autenticazione, viene visualizzata la relativa schermata. Immettere nome utente e password appropriati.

Viene nuovamente visualizzata la schermata Cerca in LDAP.

# E **Selezionare [Ricerca avanzata], quindi premere** {**OK**}**.**

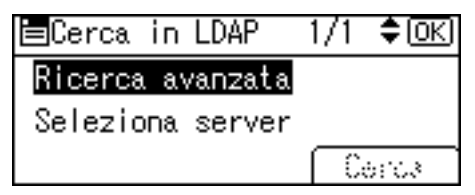

# F **Specificare i criteri di ricerca.**

Nell'esempio riportato di seguito viene utilizzata la ricerca con corrispondenza parziale in base al nome della destinazione.

Selezionare **[Nome]**, quindi premere {**OK**}.

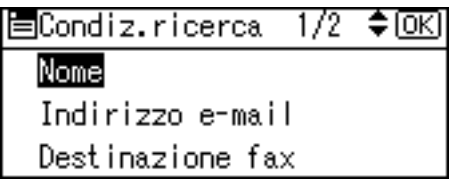

# G **Immettere parte del nome della destinazione.**

La ricerca può essere effettuata per nome o per cognome, secondo le impostazioni del server LDAP. Rivolgersi all'amministratore.

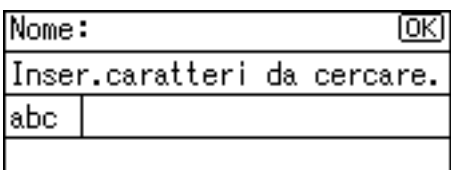

H **Premere** {**OK**}**.**

I **Premere** {U} **o** {T} **per selezionare [Ric.casuale], quindi premere** {**OK**}**.**

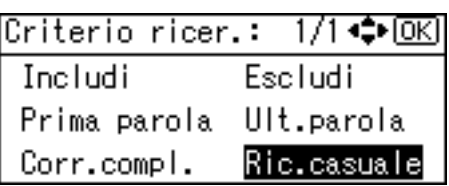

viene visualizzato a sinistra del criterio specificato.

È possibile definire ulteriormente la ricerca impostando più criteri.

# J **Premere** {**Escape**}**.**

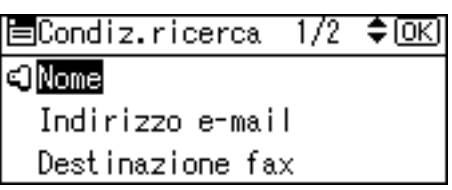

K **Premere [Cerca].**

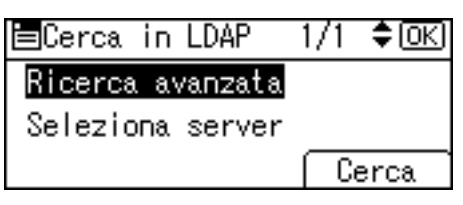

Vengono visualizzate le destinazioni corrispondenti ai criteri di ricerca specificati.

# **E** Premere  $[\triangle]$  o  $[\triangledown]$  per selezionare la destinazione, quindi premere  $[\triangleright]$ .

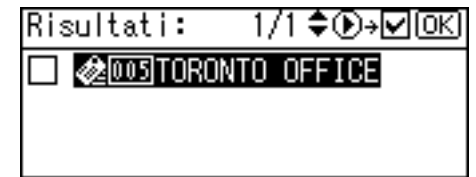

La casella di controllo a destra della destinazione selezionata viene attivata.

M **Premere** {**OK**}**.**

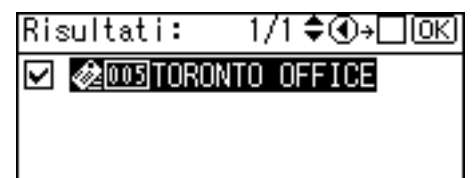

## *A* Nota

- ❒ Nei risultati della ricerca possono essere visualizzati fino a 100 destinazioni.
- ❒ Se un indirizzo e-mail trovato dal server LDAP è troppo lungo, non è possibile specificarlo come destinazione. Per ulteriori informazioni sul numero di caratteri che è possibile specificare vedere la sezione "E-mail".
- ❒ È possibile registrare più indirizzi e-mail nei singoli account del server LDAP. Tuttavia, come risultato della ricerca viene visualizzato un solo indirizzo e-mail. Solitamente, l'indirizzo registrato per primo sul server LDAP corrisponde all'indirizzo visualizzato.
- ❒ È possibile selezionare i criteri dall'elenco seguente:
- **[Includi]**: vengono ricercati i nomi che contengono il carattere o i caratteri immessi. Esempio: Per trovare "ABC" immettere "A", "B" o "C".
- **[Escludi]**: vengono ricercati i nomi che non contengono il carattere o i caratteri immessi.

Esempio: Per trovare "ABC" immettere "D".

- **[Prima parola]**: vengono ricercati i nomi che iniziano con il carattere o i caratteri immessi. Esempio: Per trovare "ABC" immettere "A".
- **[Ult.parola]**: vengono ricercati i nomi che terminano con il carattere o i caratteri immessi.

Esempio: Per trovare "ABC" immettere "C".

• **[Corr.compl.]**: vengono ricercati i nomi che corrispondono al carattere o ai caratteri immessi.

Esempio: Per trovare "ABC" immettere "ABC".

• **[Ric.casuale]**: ricerca attraverso un riferimento vago (questa funzione dipende dal sistema supportato dal server LDAP).

## **Riferimento**

[P.121 "E-mail"](#page-126-2)

## <span id="page-31-1"></span><span id="page-31-0"></span>**Registrazione degli indirizzi e-mail immessi manualmente nella rubrica**

In questa sezione viene illustrata la procedura per registrare nella rubrica della macchina una destinazione immessa manualmente. È anche possibile registrare nella rubrica una destinazione selezionata dal server LDAP.

## A **Premere** {**Controlla destinazione**}**.**

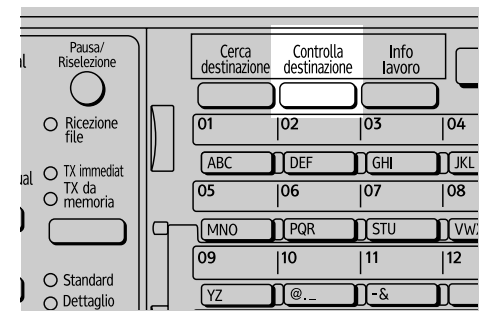

L'illustrazione è esemplificativa. L'aspetto effettivo può essere differente.

## B **Premere** {U} **o** {T} **per visualizzare la destinazione da registrare, quindi premere [Progr.].**

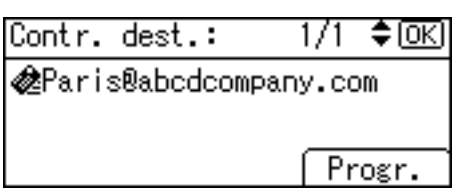

## C **Immettere il nome, quindi premere** {**OK**}**.**

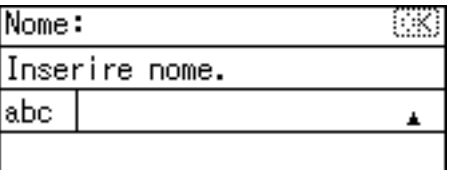

D **Premere [Dettagli] e [Nr. reg.] per immettere informazioni sulla registrazione. Una volta configurate tutte le impostazioni premere** {**OK**}**.**

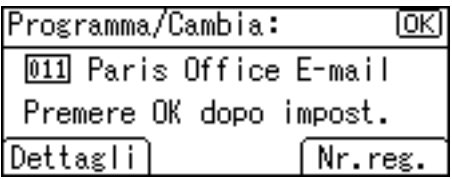

Per ulteriori informazioni sull'immissione di informazioni sulla registrazione vedere la Guida alle impostazioni generali.

## E **Premere** {**Escape**}**.**

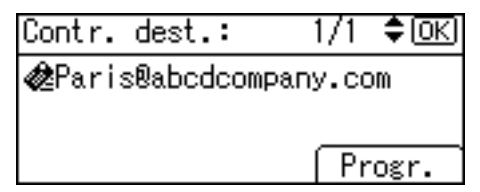

## *A* Nota

❒ A seconda delle impostazioni di sicurezza attive **[Progr.]** potrebbe non essere visualizzato. In tal caso, non è possibile completare la registrazione. Per ulteriori informazioni rivolgersi all'amministratore.

**1**

27

# <span id="page-33-1"></span><span id="page-33-0"></span>**Specifica del mittente**

In questa sezione viene illustrata la procedura per specificare il mittente di un messaggio e-mail.

Per inviare messaggi e-mail è necessario specificare il nome del mittente.

È possibile specificare il mittente di un messaggio e-mail utilizzando uno dei metodi descritti di seguito.

- Selezionare un mittente assegnato al tasto di un numero rapido.
- Selezionare un mittente dall'elenco di voci della rubrica della macchina.
- Immettere il numero di registrazione di un mittente registrato nella rubrica della macchina.
- Individuare il nome del mittente nella rubrica della macchina.
- Individuare l'indirizzo e-mail del mittente nella rubrica della macchina.

## *A* Nota

- ❒ Il mittente deve essere stato già registrato in **[Impostazioni di Sistema]**. Per ulteriori informazioni vedere la Guida alle impostazioni generali.
- ❒ In **[Impostazioni di Sistema]** è possibile specificare l'indirizzo e-mail dell'amministratore come nome mittente predefinito. In questo modo è possibile inviare messaggi e-mail senza immettere le informazioni relative al **[Nome mittente]**.
- ❒ In base alle impostazioni di sicurezza attive, è possibile specificare come **[Nome mittente]** l'utente attualmente collegato.
- ❒ Se è stato impostato un codice di protezione, dopo la selezione del mittente compare la schermata di immissione del codice. Digitare il codice di protezione, quindi premere {**OK**}. Se il codice di protezione immesso è corretto, viene visualizzato il nome del mittente.

**1**

# <span id="page-34-0"></span>**Selezione di un mittente assegnato al tasto di un numero rapido**

In questa sezione viene illustrata la procedura per selezionare un mittente assegnato al tasto di un numero rapido.

Per ulteriori informazioni sulla procedura di assegnazione di un mittente e-mail al tasto di un numero rapido vedere la Guida alle impostazioni generali.

# A **Premere [Opzioni].**

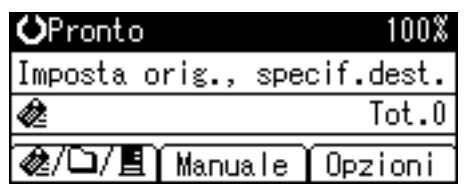

B **Selezionare [Nome mittente], quindi premere** {**OK**}**.**

1/4 ≑ । ⊙।<। 国Opzioni inviol Nome mittentel Ricevuta di ritorno Risoluzione

C **Premere il tasto del numero rapido a cui è assegnato il mittente.**

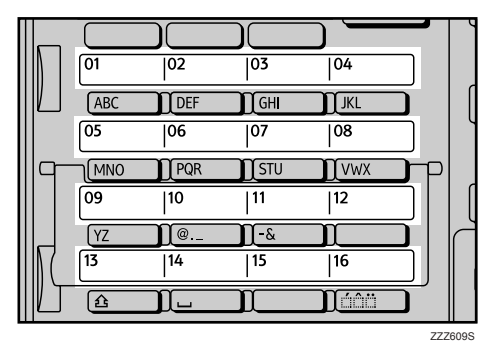

L'illustrazione è esemplificativa. L'aspetto effettivo può essere differente.

# D **Premere** {**OK**}**.**

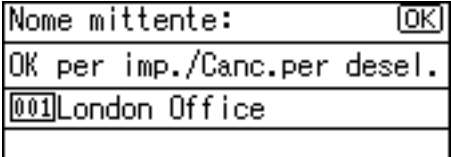

Viene visualizzato "Programmato", quindi nuovamente la schermata Opzioni invio.

# <span id="page-35-0"></span>**Selezione di un mittente dall'elenco**

In questa sezione viene illustrata la procedura per selezionare un mittente dall'elenco di voci della rubrica della macchina.

# A **Premere [Opzioni].**

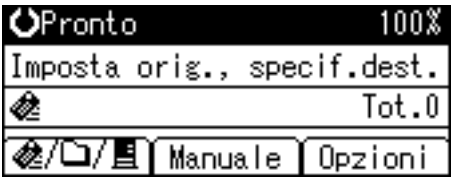

# B **Selezionare [Nome mittente], quindi premere** {**OK**}**.**

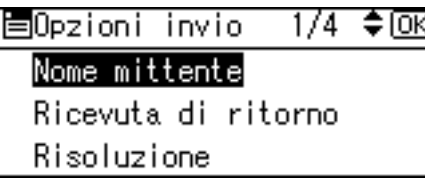

# C **Premere** {**Cerca destinazione**}**.**

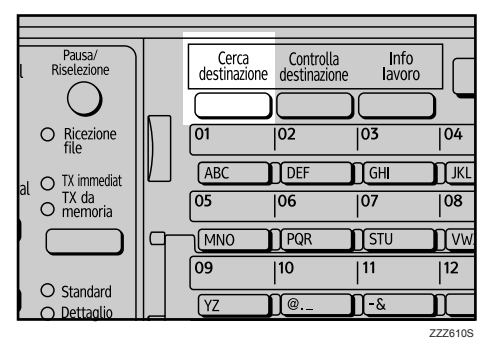

L'illustrazione è esemplificativa. L'aspetto effettivo può essere differente.

# D **Premere** {U} **o** {T} **per selezionare [Visualizza lista], quindi premere** {**OK**}**.**

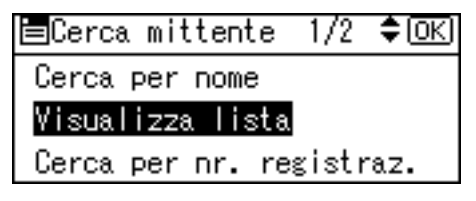
**1**

E **Premere** {U} **o** {T} **per selezionare il mittente, quindi premere** {V}**.**

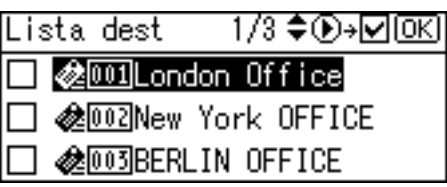

La casella di controllo a destra del mittente selezionato viene attivata.

Per annullare un mittente selezionato, premere  $[\triangle]$  o  $[\triangledown]$  per selezionare il mittente di destinazione, quindi premere  $[ \blacktriangleleft ]$ .

# F **Premere** {**OK**}**.**

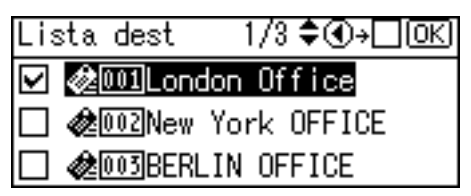

# G **Premere** {**OK**}**.**

Nome mittente:  $\overline{\text{OK}}$ OK per imp./Canc.per desel. 001London Office

Viene visualizzato "Programmato", quindi nuovamente la schermata Opzioni invio.

31

# **Uso di un numero di registrazione per specificare il nome del mittente**

Selezionare il mittente utilizzando i numeri di registrazione specificati per i mittenti nella rubrica della macchina.

# A **Premere [Opzioni].**

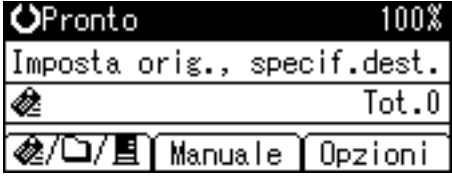

# B **Selezionare [Nome mittente], quindi premere** {**OK**}**.**

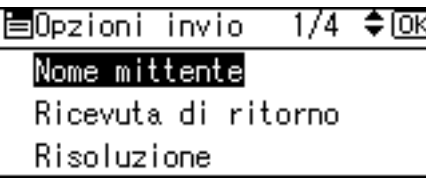

# C **Premere** {**Cerca destinazione**}**.**

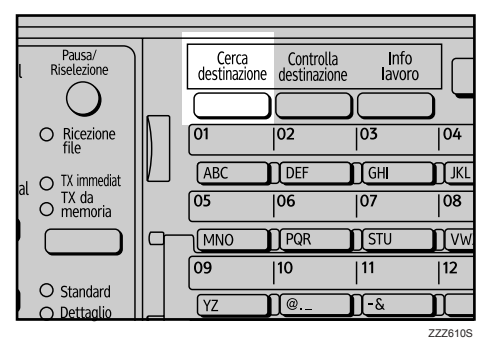

L'illustrazione è esemplificativa. L'aspetto effettivo può essere differente.

# D **Premere** {U} **o** {T} **per selezionare [Cerca per nr. registraz.], quindi premere** {**OK**}**.**

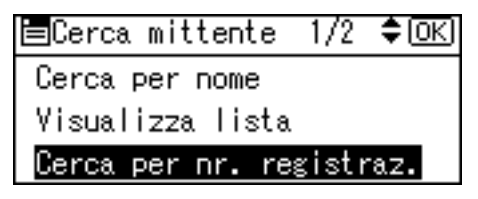

**1**

#### E **Utilizzare i tasti numerici per immettere il numero a tre cifre assegnato al mittente, quindi premere** {**OK**}**.**

Esempio: per immettere 001

Premere {**1**}, quindi premere {**OK**}.

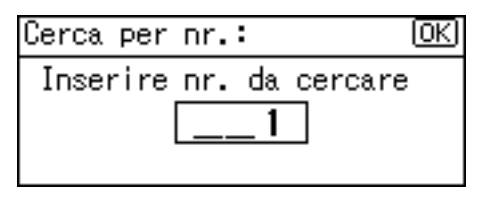

# F **Premere** {V}**.**

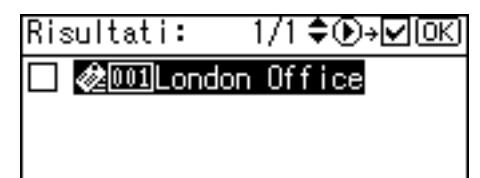

La casella di controllo a destra del mittente selezionato viene attivata.

# G **Premere** {**OK**}**.**

Risultati: 1/1 ≑⊕→⊟®ெ **☑ 参**001London Office

H **Premere** {**OK**}**.**

Nome mittente: Γσκι OK per imp./Canc.per desel. **001London Office** 

Viene visualizzato "Programmato", quindi nuovamente la schermata Opzioni invio.

# **Ricerca di un mittente in base al nome**

Seguire la procedura descritta di seguito per individuare un mittente incluso nella rubrica della macchina in base al nome.

# A **Premere [Opzioni].**

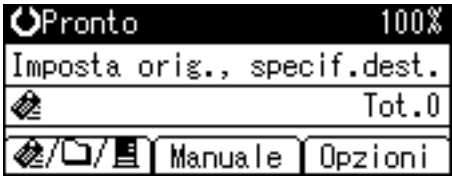

# B **Selezionare [Nome mittente], quindi premere** {**OK**}**.**

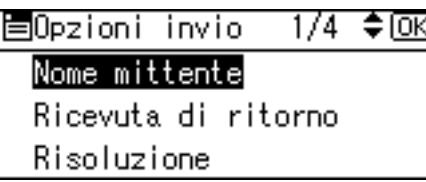

# C **Premere** {**Cerca destinazione**}**.**

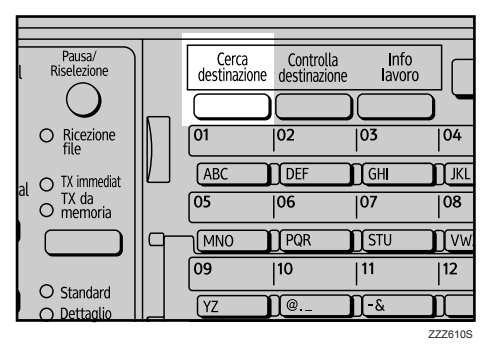

L'illustrazione è esemplificativa. L'aspetto effettivo può essere differente.

D **Selezionare [Cerca per nome], quindi premere** {**OK**}**.**

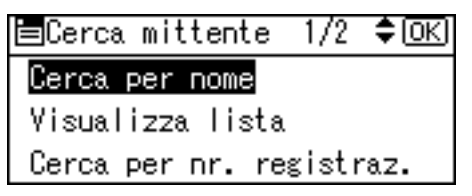

E **Immettere le prime lettere del nome del mittente, quindi premere due volte** {**OK**}**.**

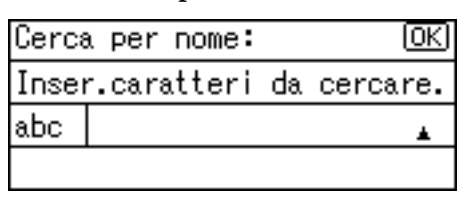

Vengono visualizzati i mittenti corrispondenti ai criteri di ricerca specificati.

### F **Premere** {U} **o** {T} **per selezionare il mittente, quindi premere** {V}**.**

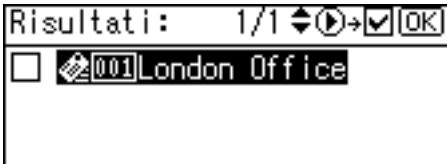

La casella di controllo a destra del mittente selezionato viene attivata.

[OK]

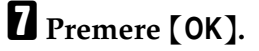

1/1♦়®→⊡®এ Risultati: **☑ 参 D** London Office

# H **Premere** {**OK**}**.**

Nome mittente:

OK per imp./Canc.per desel. **001London Office** 

Viene visualizzato "Programmato", quindi nuovamente la schermata Opzioni invio.

# **Nota**

❒ Nei risultati della ricerca possono essere visualizzati fino a 100 destinazioni.

# **Ricerca di un mittente in base all'indirizzo e-mail**

Seguire questa procedura per individuare in base all'indirizzo e-mail un mittente incluso nella rubrica della macchina.

# A **Premere [Opzioni].**

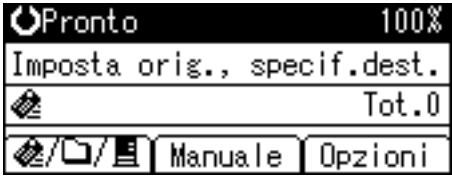

# B **Selezionare [Nome mittente], quindi premere** {**OK**}**.**

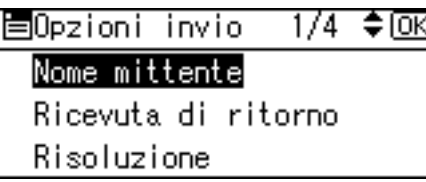

# C **Premere** {**Cerca destinazione**}**.**

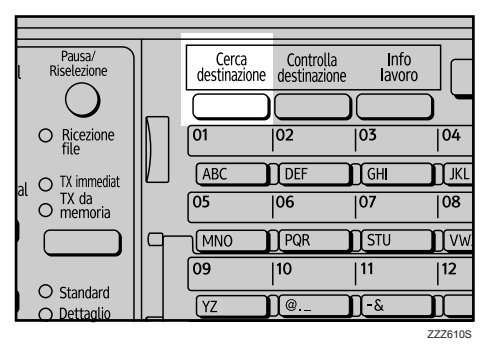

L'illustrazione è esemplificativa. L'aspetto effettivo può essere differente.

# D **Selezionare [Cerca per indirizzo e-mail], quindi premere** {**OK**}**.**

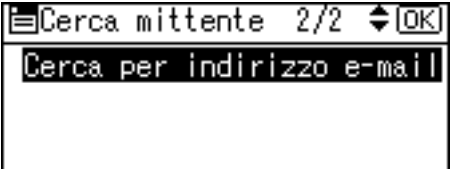

E **Immettere i primi caratteri dell'indirizzo e-mail del mittente, quindi premere due volte il tasto** {**OK**}**.**

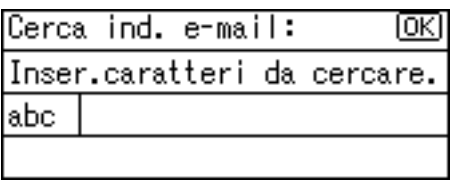

Vengono visualizzate le destinazioni corrispondenti ai criteri di ricerca specificati.

# F **Premere** {U} **o** {T} **per selezionare la destinazione, quindi premere** {V}**.**

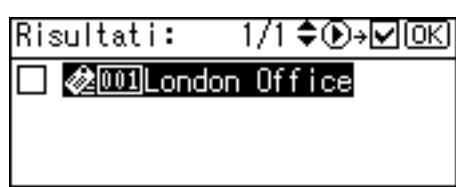

# G **Premere** {**OK**}**.**

Risultati: 1/1 ♦ ①→□ <u>OK</u>] **☑ 参** 11London Office

# H **Premere** {**OK**}**.**

Nome mittente: Γσκι OK per imp./Canc.per desel. 001London Office

Viene visualizzato "Programmato", quindi nuovamente la schermata Opzioni invio.

### **Nota**

❒ Nei risultati della ricerca possono essere visualizzati fino a 100 destinazioni.

# **Impostazione della funzione Ricevuta di ritorno**

In questa sezione è spiegato come impostare la funzione Ricevuta di ritorno.

Se si imposta **[Ricevuta di ritorno]**, il mittente selezionato riceve notifiche e-mail quando il destinatario apre il relativo messaggio e-mail.

### A **Premere [Opzioni].**

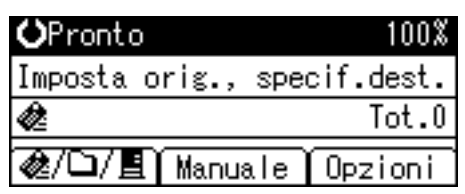

B **Premere** {U} **o** {T} **per selezionare [Ricevuta di ritorno], quindi premere** {**OK**}**.**

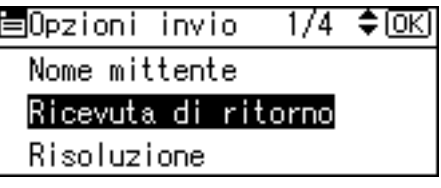

# C **Selezionare [Attivo], quindi premere** {**OK**}**.**

Viene visualizzato "Programmato", quindi nuovamente la schermata Opzioni invio.

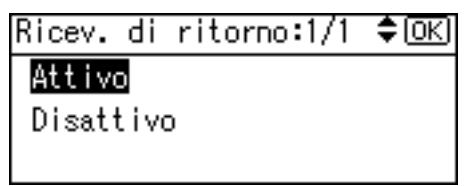

# **Nota**

- ❒ Per utilizzare la funzione Ricevuta di ritorno, è necessario specificare il mittente. Tuttavia, la notifica e-mail **[Ricevuta di ritorno]** non può essere trasmessa se il software e-mail del destinatario non supporta la funzionalità MDN (Message Disposition Notification).
- ❒ Se come mittente viene specificato automaticamente l'indirizzo e-mail dell'amministratore, la notifica e-mail non viene inviata nemmeno se si seleziona **[Ricevuta di ritorno]**. Per ulteriori informazioni su **[Indirizzo e-mail ammin.]** e **[Specif.auto.nome mittente]**, vedere la Guida alle impostazioni generali.

# **Specifica dell'oggetto**

In questa sezione viene illustrata la procedura per specificare l'oggetto di un messaggio e-mail.

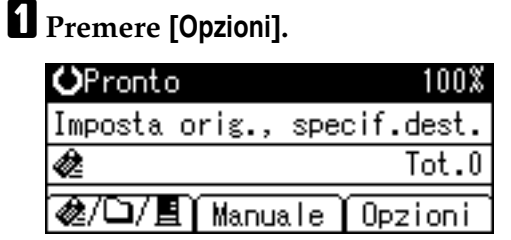

# B **Premere** {U} **o** {T} **per selezionare [Allega oggetto], quindi premere** {**OK**}**.**

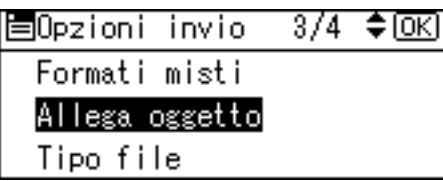

# C **Immettere l'oggetto, quindi premere** {**OK**}**.**

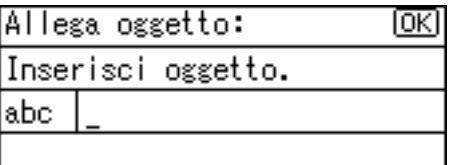

Viene visualizzato "Programmato", quindi nuovamente la schermata Opzioni invio.

# **2. Invio dei file di scansione tramite la funzione Scan to Folder**

Tramite la funzione Scan to folder è possibile inviare i file di scansione a cartelle di rete condivise, cartelle di server FTP o cartelle NetWare.

# **Operazioni preliminari all'invio dei file di scansione tramite la funzione Scan to Folder**

In questa sezione sono descritte le operazioni da eseguire prima di inviare file di scansione tramite la funzione Scan to Folder e la procedura di invio.

# **Panoramica sull'invio dei file di scansione tramite la funzione Scan to Folder**

Questa sezione descrive la procedura di invio dei file di scansione tramite la funzione Scan to Folder.

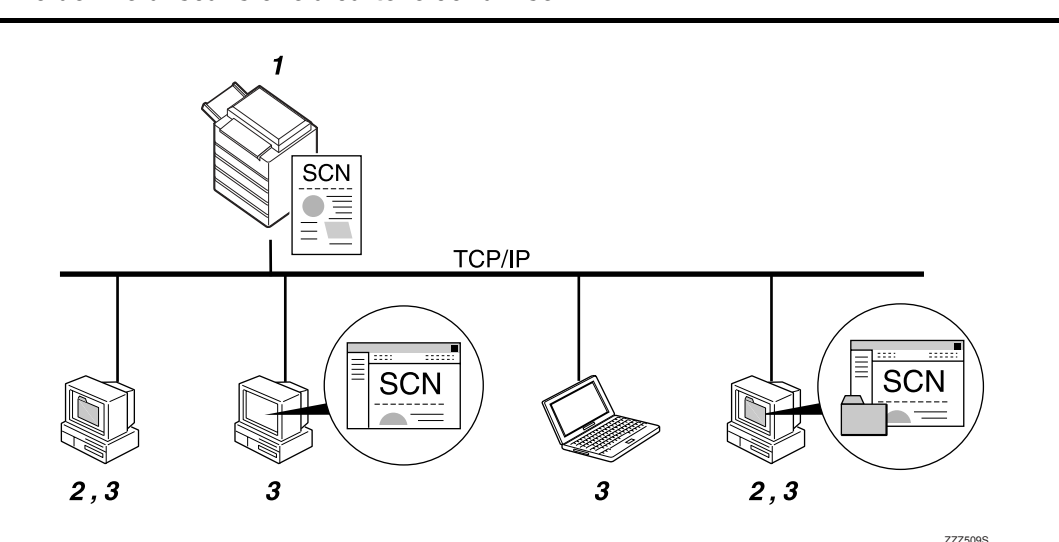

#### *1.* **Questo apparecchio**

È possibile inviare i file di scansione a cartelle di rete condivise. Per inviare file di scansione a cartelle di rete condivise, utilizzare il protocollo SMB.

**Invio dei file di scansione a cartelle condivise**

#### *2.* **Computer con cartella condivisa**

Per utilizzare questa funzione è necessario prima creare una cartella condivisa. È possibile specificare la cartella condivisa in cui salvare i file di scansione.

#### *3.* **Computer client**

In alternativa, è possibile selezionare i file di scansione salvati in una cartella condivisa da un computer client.

#### **Invio dei file di scansione a un server FTP**

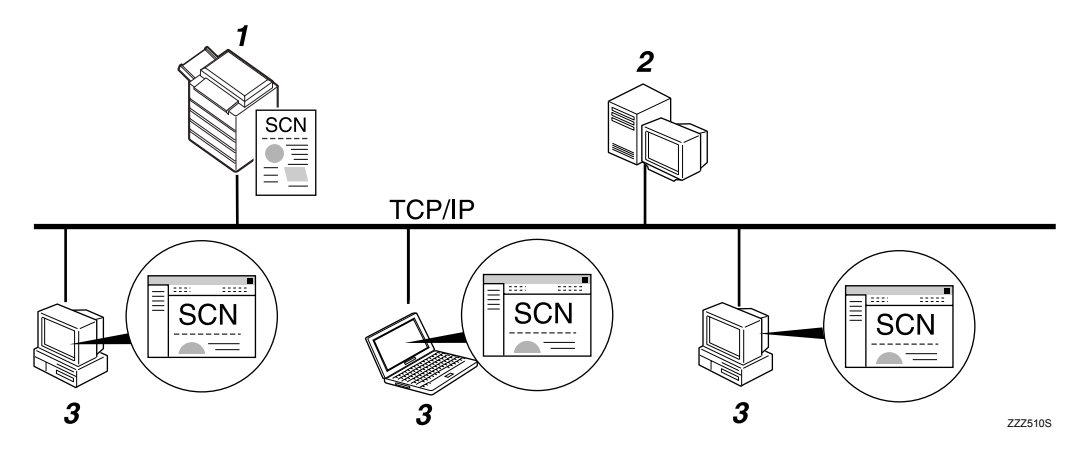

#### *1.* **Questo apparecchio**

È possibile inviare i file di scansione a cartelle di un server FTP.

Per inviare file di scansione a cartelle di server FTP, utilizzare il protocollo FTP.

#### *2.* **Server FTP**

Il server FTP è un server che offre servizi di trasferimento file tra computer nella stessa rete. I file trasferiti vengono memorizzati su tale server. È essenziale disporre di un server FTP all'interno della LAN/WAN a cui appartiene la macchina. Non è possibile accedere a un server FTP tramite un server proxy.

#### *3.* **Computer client**

È possibile selezionare i file di scansione salvati su un server FTP da un computer client. Per effettuare il collegamento a un server FTP è necessario disporre di un programma client FTP.

#### **Invio dei file di scansione a un server NetWare**

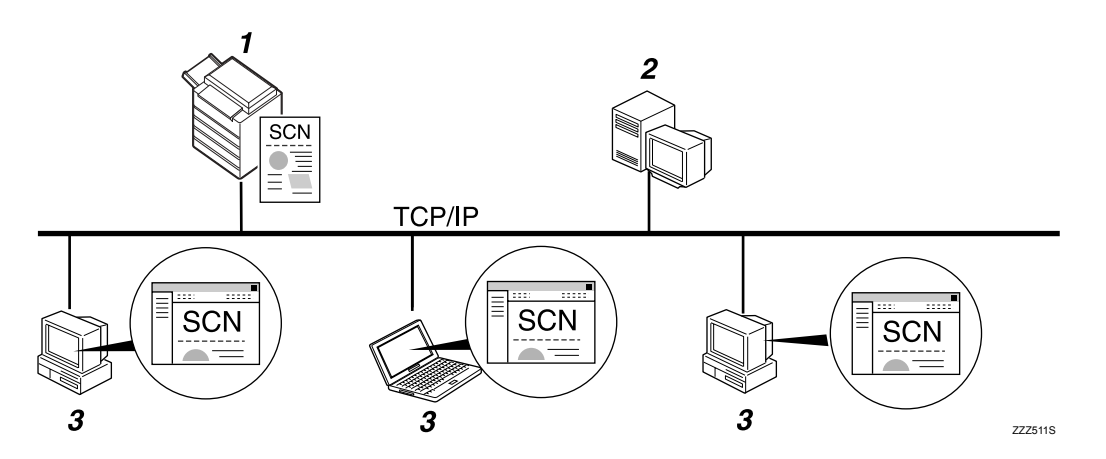

#### *1.* **Questo apparecchio**

È possibile inviare i file di scansione a cartelle di un server NetWare. Per inviare file di scansione a cartelle NetWare, utilizzare il protocollo NCP.

#### *2.* **Server NetWare**

È possibile utilizzare questo server per condividere file sulla rete tramite NetWare. Inviando i dati delle immagini al server è possibile memorizzare le immagini sul server.

#### *3.* **Computer client**

Per il download di immagini, è necessario che un computer esegua il client NetWare e che sia stato effettuato l'accesso al server.

# **Preparazione per l'invio tramite la funzione Scan to Folder**

In questa sezione sono descritte le operazioni da eseguire prima di inviare file di scansione tramite la funzione Scan to Folder e le impostazioni di invio.

#### **importante**

- ❒ È possibile inviare i file a cartelle condivise su computer client.
- ❒ I file possono anche essere inviati a server FTP, se nella rete è presente questo tipo di server.
- ❒ I file possono inoltre essere inviati a server NetWare, se nella rete è presente questo tipo di server.

## A **Collegare la macchina alla rete.**

Collegare la macchina alla rete mediante un cavo Ethernet o una wireless LAN (IEEE 802.11b).

#### B **Configurare le impostazioni di rete appropriate in [Impostazioni di Sistema].**

Se la macchina è collegata alla rete tramite un cavo Ethernet, configurare le impostazioni indicate di seguito. Per ulteriori informazioni vedere la Guida alle impostazioni generali.

- Specificare l'indirizzo IPv4 e la maschera di sottorete della macchina.
- Specificare l'indirizzo del gateway IPv4.
- In **[Protocollo attivo]** selezionare l'opzione **[IPv4]**.
- Per inviare i file a cartelle condivise selezionare **[SMB]** in **[Protocollo attivo]**. Per inviare i file a cartelle NetWare selezionare **[NetWare]** in **[Protocollo attivo]**.

#### C **Se necessario, modificare le impostazioni in [Impostazioni invio] di [Impostazioni Scanner].**

#### **Nota**

- ❒ Per collegare la macchina alla rete tramite una wireless LAN (IEEE 802.11B) è richiesta una scheda Wireless LAN con funzioni avanzate. Per ulteriori informazioni vedere la Guida di rete.
- ❒ Le impostazioni da configurare in **[Impostazioni di Sistema]** variano in base all'ambiente di rete. Per ulteriori informazioni sulle impostazioni di rete vedere la Guida alle impostazioni generali.
- ❒ Per ulteriori informazioni su **[Impostazioni Scanner]** vedere la Guida alle impostazioni generali.

 $\Box$  L'invio di file tramite SMB è disponibile solo in ambiente NetBIOS su TCP/IP. L'invio di file tramite SMB non è disponibile in ambiente NetBEUI.

❒ Anche se le impostazioni sono state effettuate tramite il pannello di controllo, Web Image Monitor, Telnet o altri metodi che non consentono l'uso di SMB o FTP, i file possono comunque essere inviati tramite la funzione Scan to Folder.

# **Registrazione delle cartelle di destinazione nella rubrica**

È possibile registrare nella rubrica gli indirizzi delle cartelle utilizzate frequentemente per il salvataggio dei file.

Da **[Impostazioni di Sistema]** registrare gli indirizzi delle cartelle in **[Gestione rubrica]** di **[Strumenti amministratore]**. È possibile registrare gli indirizzi anche in gruppi.

#### *A* Nota

- ❒ Per ulteriori informazioni sulla registrazione degli indirizzi delle cartelle di destinazione nella rubrica vedere la Guida alle impostazioni generali.
- ❒ Per registrare le voci nella Rubrica, è possibile usare Web Image Monitor o SmartDeviceMonitor for Admin. Per ulteriori informazioni sulla procedura di installazione di queste applicazioni vedere la Guida di rete. Per ulteriori informazioni sulla registrazione di indirizzi vedere la Guida di ciascuna applicazione.
- ❒ In base al tipo di macchina, potrebbe non essere possibile utilizzare la macchina quando viene aggiornata la rubrica tramite file CSV (recuperati utilizzando SmartDeviceMonitor for Admin) contenenti codici utente.

# **Schermata Scan to Folder**

Questa sezione descrive il layout delle schermate durante l'invio dei file di scansione tramite la funzione Scan to Folder.

#### ❖ **Schermata principale**

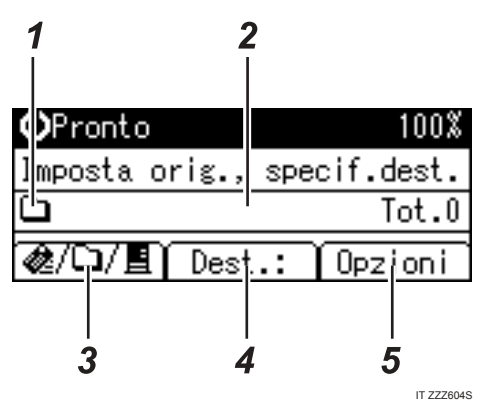

❖ **Immissione manuale della destinazione**

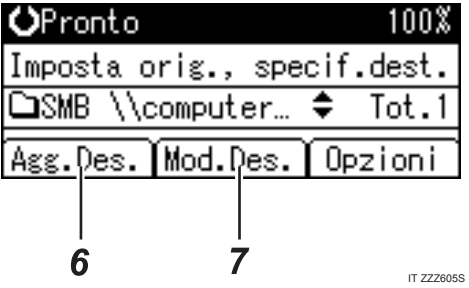

❖ **Selezione di un gruppo come destinazione**

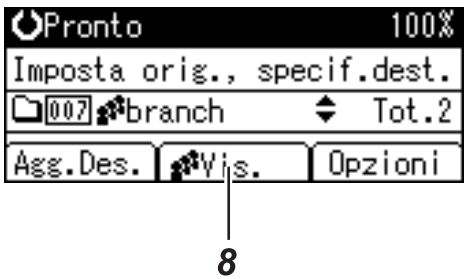

IT ZZZ606S

#### *1.* **Icona Scan to Folder**

Questa icona indica che è visualizzata la schermata Scan to Folder.

#### *2.* **Campo destinatari**

Visualizza la destinazione selezionata. Se sono state selezionate più destinazioni, premere  $[\triangle]$  o  $[\triangledown]$  per visualizzare le destinazioni nell'ordine in cui sono state selezionate. Per verificare la destinazione selezionata, premere {**Controlla destinazione**}.

#### *3.* **E-mail & / Scan to Folder**∩/ **Network Delivery Scanner**

Premere per cambiare la schermata attiva. Premere questo tasto per passare tra le funzioni E-mail e Scan to Folder quando un file viene inviato contemporaneamente a destinazioni e-mail e Scan to Folder.

## *4.* **[Dest.:]**

Se si specifica una destinazione non registrata, premere **[Dest.:]**, quindi immettere il percorso di destinazione utilizzando i tasti dei numeri rapidi.

### *5.* **[Opzioni]**

Premere per configurare le impostazioni di scansione e per specificare i formati dei file che si desidera inviare.

#### *6.* **[Agg.Des.]**

Premere per specificare come destinazione il percorso di una cartella immesso manualmente.

### *7.* **[Mod.Des.]**

Premere per correggere o modificare il percorso di una cartella immesso manualmente.

### *8.* **[Vis.]**

Premere per verificare le destinazioni registrate in un gruppo.

# **Procedura di base per l'invio tramite la funzione Scan to Folder**

Questa sezione descrive le operazioni di base per l'invio dei file di scansione tramite la funzione Scan to Folder.

A **Assicurarsi che non rimanga nessuna impostazione precedente.**

Per disattivare un'impostazione precedente, premere {**Cancella modi**}.

B **Se è attiva la schermata Network Delivery Scanner o E-mail, premere [ ] per passare alla schermata Scan to Folder.**

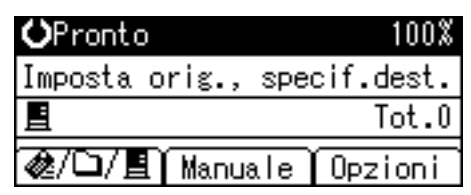

# C **Posizionare gli originali.**

### D **Se necessario, selezionare il tipo di originale.**

Per ulteriori informazioni vedere la sezione "Selezione del tipo di originale".

#### E **Se necessario, specificare la densità di scansione.**

Per ulteriori informazioni, vedere la sezione "Regolazione della densità delle immagini".

### F **Selezionare una destinazione.**

È possibile specificare più destinazioni.

Per ulteriori informazioni vedere la sezione "Specifica delle destinazioni di Scan to Folder".

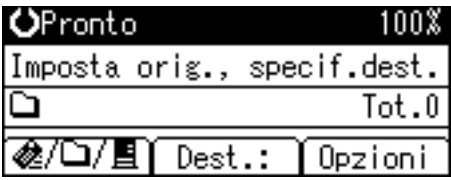

G **Se necessario, premere [Opzioni] per specificare la risoluzione e l'orientamento degli originali.** 

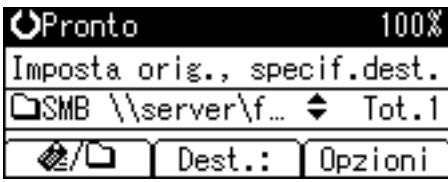

Per ulteriori informazioni vedere la sezione "Specifica delle opzioni di invio".

# H **Premere** {**Avvio**}**.**

La scansione viene avviata.

Per inviare i file di scansione acquisiti dal vetro di esposizione è necessario premere  $[#].$ 

I file di scansione acquisiti dall'ARDF vengono inviati immediatamente.

#### I **Se si desidera inviare altri originali, posizionarli sulla macchina, quindi premere** {**Avvio**}**.**

Ripetere questo passaggio finché tutti gli originali sono stati acquisiti.

#### **III** Quando tutti gli originali sono stati acquisiti, premere [#].

La trasmissione viene avviata.

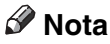

- ❒ Se sono state selezionate due o più destinazioni, è possibile visualizzare le destinazioni una per volta premendo  $[\triangle]$  o  $[\triangledown]$ .
- ❒ Per cancellare una destinazione selezionata, visualizzare la destinazione nel relativo campo, quindi premere {**Cancella/Stop**}. Per annullare la selezione di una destinazione della rubrica premere nuovamente la destinazione selezionata.

❒ Per annullare la scansione premere {**Cancella/Stop**}.

### **Riferimento**

[P.111 "Selezione del tipo di originale"](#page-116-0)

[P.112 "Regolazione della densità delle immagini"](#page-117-0)

[P.50 "Specifica delle destinazioni di Scan to Folder"](#page-55-0)

[P.93 "Specifica delle opzioni di invio"](#page-98-0)

# <span id="page-55-0"></span>**Specifica delle destinazioni di Scan to Folder**

In questa sezione viene illustrata la procedura per specificare le destinazioni della funzione Scan to Folder.

È possibile inviare un file tramite la funzione Scan to Folder utilizzando uno dei metodi descritti di seguito.

- Selezionare una destinazione assegnata al tasto di un numero rapido.
- Selezionare una destinazione registrata nella rubrica della macchina.
- Inviare un file a una cartella di rete condivisa.
- Inviare un file a un server FTP.
- Invio di un file a un server NetWare.

# **Selezione di una destinazione assegnata al tasto di un numero rapido**

In questa sezione viene illustrata la procedura per selezionare una destinazione assegnata al tasto di un numero rapido.

Per ulteriori informazioni sulla procedura di assegnazione di una destinazione Scan to Folder al tasto di un numero rapido vedere la Guida alle impostazioni generali.

# A **Premere il tasto del numero rapido a cui è stata assegnata la destinazione.**

Ripetere questa operazione per aggiungere altre destinazioni.

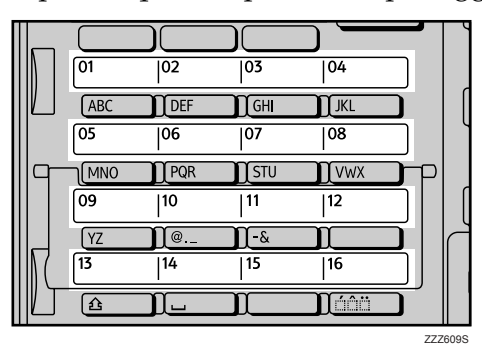

L'illustrazione è esemplificativa. L'aspetto effettivo può essere differente.

# **Selezione di una destinazione registrata nella rubrica della macchina**

In questa sezione viene illustrata la procedura per selezionare una destinazione dalla rubrica della macchina.

### **Importante**

❒ Per utilizzare questa funzione è necessario che siano già state registrate destinazioni in **[Impostazioni di Sistema]**.

Esistono quattro metodi di selezione di una destinazione registrata nella rubrica della macchina:

- Selezionando una destinazione dal relativo elenco.
- Immettendo il numero di registrazione della destinazione.
- Individuando una destinazione in base al nome.
- Ricerca di una destinazione in base al percorso della cartella.

#### **Nota**

- ❒ Se è stato specificato un codice di protezione per l'accesso alla rubrica, viene visualizzata la schermata in cui immettere il codice.
- ❒ In base alle impostazioni di sicurezza attive alcune destinazioni potrebbero non comparire nell'elenco.

#### **Selezione di una cartella destinazione dall'elenco**

Attenersi alla procedura illustrata di seguito per selezionare una destinazione dal relativo elenco.

### A **Premere** {**Cerca destinazione**}**.**

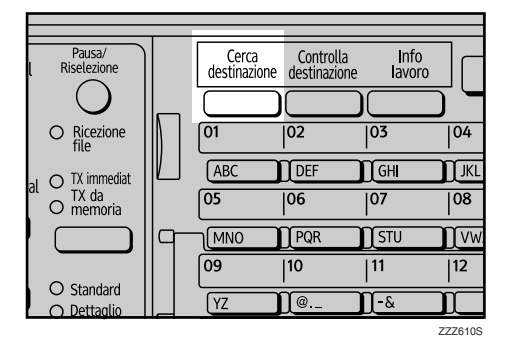

L'illustrazione è esemplificativa. L'aspetto effettivo può essere differente.

## B **Premere** {U} **o** {T} **per selezionare [Visualizza lista], quindi premere** {**OK**}**.**

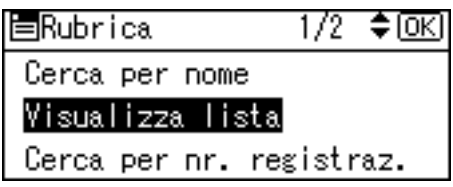

# E Premere  $[\triangle]$  o  $[\triangledown]$  per selezionare la destinazione, quindi premere  $[\triangleright]$ .

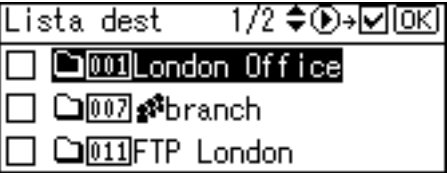

La casella di controllo a destra della destinazione selezionata viene attivata. Ripetere questa operazione per aggiungere altre destinazioni.

D **Premere** {**OK**}**.**

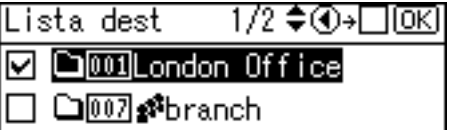

**CITIFTP** London

### **Nota**

- ❒ Per annullare una destinazione selezionata, premere {U} o {T} per selezionare la destinazione desiderata, quindi premere  $\lceil \blacktriangleleft \rceil$ .
- ❒ In base alle impostazioni di sicurezza attive alcune destinazioni potrebbero non comparire nell'elenco.

#### **Uso di un numero di registrazione per selezionare una cartella di destinazione**

Selezionare la destinazione dalla rubrica della macchina tramite il relativo numero di registrazione.

# A **Premere** {**Cerca destinazione**}**.**

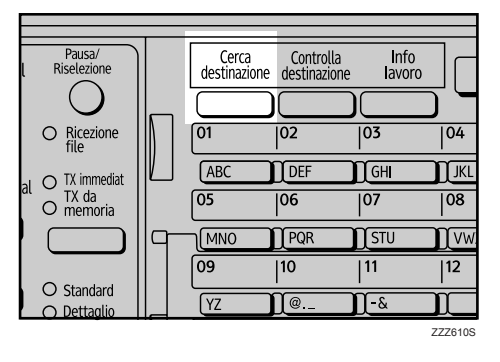

L'illustrazione è esemplificativa. L'aspetto effettivo può essere differente.

# B **Premere** {U} **o** {T} **per selezionare [Cerca per nr. registraz.], quindi premere** {**OK**}**.**

围Rubrica 1/2 ♦ OKI Cerca per nome Visualizza lista Cerca per nr. registraz.

C **Utilizzare i tasti numerici per immettere il numero a tre cifre assegnato alla destinazione, quindi premere** {**OK**}**.**

Esempio: per immettere 002

Premere {**2**}, quindi premere {**OK**}.

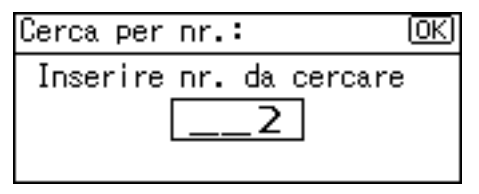

D **Premere** {V}**.**

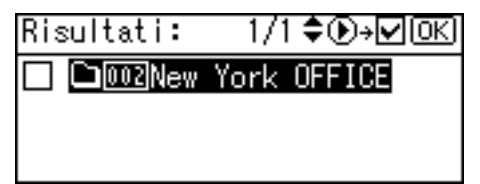

La casella di controllo a destra della destinazione selezionata viene attivata.

**2**

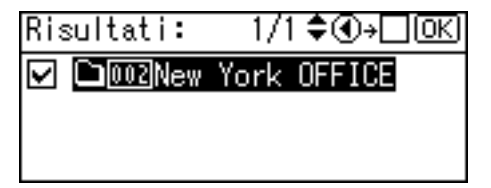

#### **Ricerca di una destinazione in base al nome**

Seguire la procedura descritta di seguito per individuare una destinazione inclusa nella rubrica della macchina in base al nome.

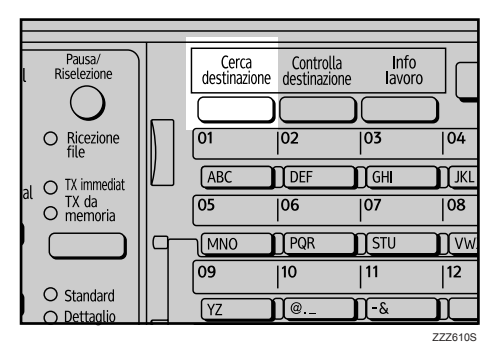

A **Premere** {**Cerca destinazione**}**.**

L'illustrazione è esemplificativa. L'aspetto effettivo può essere differente.

B **Selezionare [Cerca per nome], quindi premere** {**OK**}**.**

冒Rubrica 1/2 ≑⊡এ Cerca per nome Visualizza lista Cerca per nr. registraz.

C **Immettere le prime lettere del nome della destinazione, quindi premere due volte** {**OK**}**.**

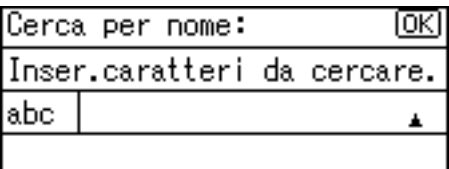

Vengono visualizzate le destinazioni corrispondenti ai criteri di ricerca specificati.

# D **Premere** {U} **o** {T} **per selezionare la destinazione, quindi premere** {V}**.**

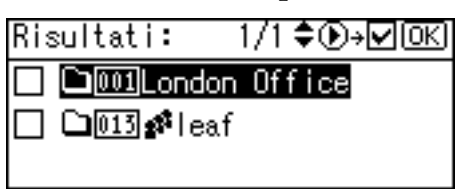

La casella di controllo a destra della destinazione selezionata viene attivata.

# E **Premere** {**OK**}**.**

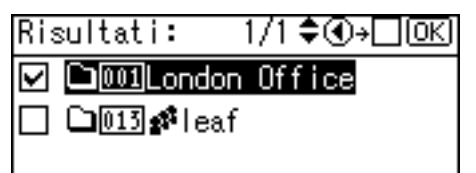

### **Nota**

❒ Nei risultati della ricerca possono essere visualizzati fino a 100 destinazioni.

#### **Ricerca di una destinazione in base al percorso della cartella**

Seguire la procedura descritta di seguito per individuare una destinazione inclusa nella rubrica della macchina in base al percorso della cartella.

# A **Premere** {**Cerca destinazione**}**.**

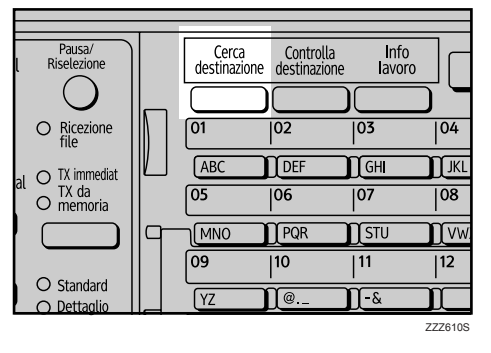

L'illustrazione è esemplificativa. L'aspetto effettivo può essere differente.

### B **Selezionare [Cerca per nome cartella], quindi premere** {**OK**}**.**

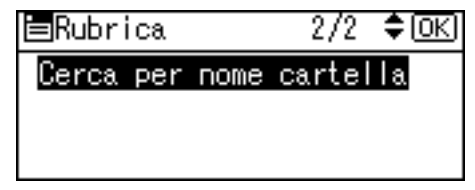

**2**

#### C **Immettere i primi caratteri del percorso della cartella, quindi premere due volte** {**OK**}**.**

Immettere il percorso della cartella utilizzando il seguente formato: \\nome computer\nome cartella.

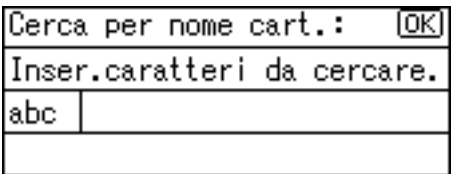

Vengono visualizzate le destinazioni corrispondenti ai criteri di ricerca specificati.

# D **Premere** {U} **o** {T} **per selezionare la destinazione, quindi premere** {V}**.**

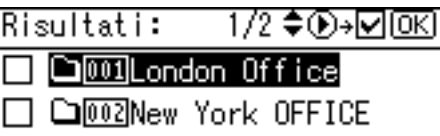

**□**012|workfolder

La casella di controllo a destra della destinazione selezionata viene attivata.

### E **Premere** {**OK**}**.**

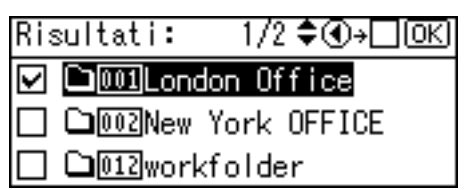

### *<u>* Nota</u>

❒ Nei risultati della ricerca possono essere visualizzati fino a 100 destinazioni.

# **Invio dei file di scansione a una cartella di rete condivisa**

In questa sezione viene illustrata la procedura per specificare la destinazione per l'invio di file a una cartella di rete condivisa.

### **importante**

- ❒ È necessario creare prima una cartella condivisa sul computer client. La cartella condivisa può essere creata in Windows 98/Me/2000/XP, Windows NT 4.0, Windows Server 2003 e Mac OS X.
- ❒ In base al sistema operativo installato sul computer client l'accesso alla cartella condivisa può richiedere l'autenticazione.
- ❒ La macchina non supporta il DFS (Distributed File System).

È possibile inviare un file a una cartella condivisa nella rete utilizzando uno dei metodi descritti di seguito.

- Immettere manualmente il percorso di destinazione.
- Specificare il percorso selezionando la cartella di destinazione.

#### **Immettere il percorso della cartella di destinazione**

Utilizzare la procedura descritta di seguito per immettere manualmente il percorso di destinazione.

### A **Premere [Dest.:].**

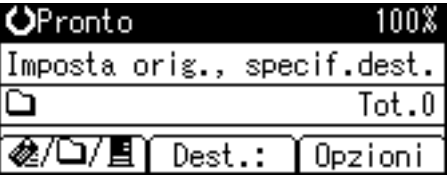

B **Selezionare [SMB], quindi premere** {**OK**}**.**

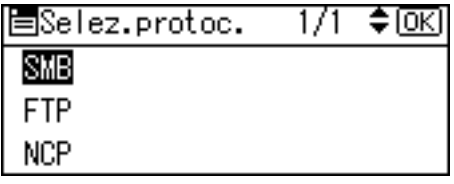

C **Selezionare [Inserimento manuale], quindi premere** {**OK**}**.**

≑ळि Met.inser.perc.:  $1/1$ 

Inserimento manuale

Sfoglia rete

**2**

# D **Immettere il percorso della cartella di destinazione, quindi premere** {**OK**}**.**

Di seguito viene riportato un esempio di percorso in cui il nome della cartella è "utente" e il nome del computer è "desk01": \\desk01\utente.

Per specificare la destinazione è possibile utilizzare, anziché il nome, l'indirizzo IPv4 del computer.

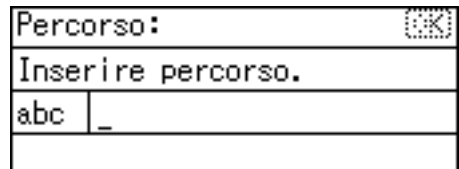

#### E **Immettere il nome utente utilizzato per accedere al computer client, quindi premere** {**OK**}**.**

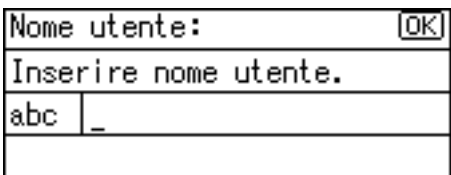

**I**I Immettere la password utilizzata per accedere al computer client, quindi **premere** {**OK**}**.**

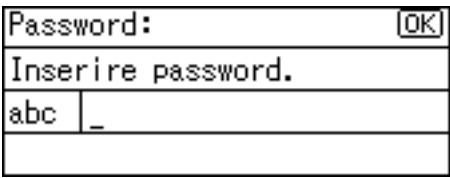

Viene visualizzata la schermata Conferma destinazione.

## G **Premere [TestCom.].**

Conferma destinazione: ſОK

□SMB \\desk01\user

TestCom.

Viene avviato un test di connessione.

H **Vengono visualizzati i risultati del test. Premere [Esci].**

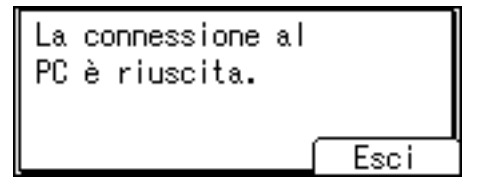

# I **Premere** {**OK**}**.**

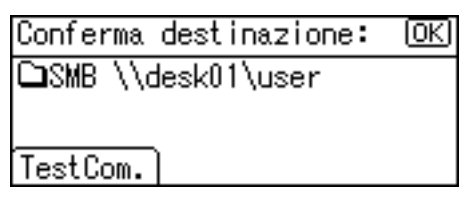

# **Nota**

- ❒ Se per accedere alla cartella è richiesta l'autenticazione, viene visualizzata la relativa schermata. Immettere nome utente e password.
- ❒ Se si cambia protocollo dopo avere immesso il nome del percorso, il nome utente o la password, viene visualizzato un messaggio di conferma.
- ❒ Per correggere o modificare un percorso di cartella già immesso, premere **[Mod.Des.]**.
- ❒ Per aggiungere una nuova destinazione, premere **[Agg.Des.]**, quindi immettere il percorso della cartella.
- ❒ Il test di connessione potrebbe richiedere un certo tempo.
- ❒ Anche se il test di connessione va a buon fine, il trasferimento del file può non riuscire se non sono disponibili privilegi di scrittura per la cartella condivisa oppure se non è disponibile spazio sufficiente sul disco fisso.
- ❒ È possibile registrare il percorso di destinazione nella rubrica della macchina. Per ulteriori informazioni, vedere "Registrazione del percorso della destinazione selezionata nella rubrica".

### **Riferimento**

[P.71 "Registrazione del percorso della destinazione selezionata nella rubri](#page-76-0)[ca"](#page-76-0) 

#### **Specificare il percorso selezionando una cartella di destinazione**

Utilizzare la procedura descritta di seguito per specificare il percorso di una cartella di destinazione selezionando la cartella in un computer della rete.

### A **Premere [Dest.:].**

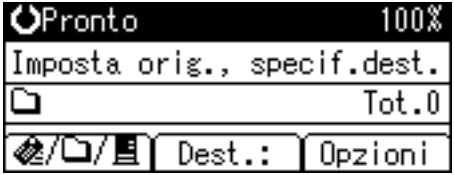

## B **Selezionare [SMB], quindi premere** {**OK**}**.**

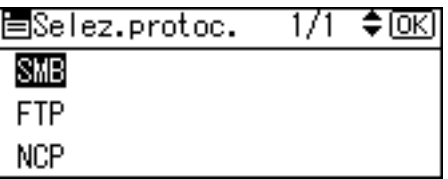

### C **Premere [Sfoglia rete], quindi premere** {**OK**}**.**

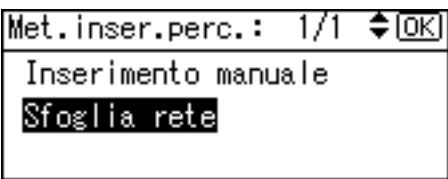

Viene visualizzato l'elenco dei domini o dei gruppi di lavoro della rete.

D **Selezionare il dominio o il gruppo di lavoro in cui è inclusa la cartella di destinazione da specificare, quindi premere** {**OK**}**.**

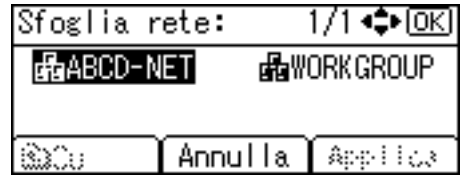

E **Selezionare il computer di destinazione.**

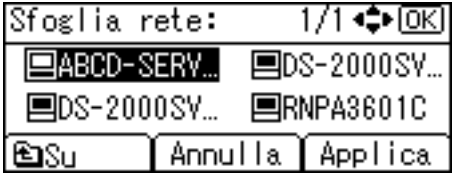

Se non si riesce a individuare il computer di destinazione, premere  $[\triangle] \circ [\triangledown]$ . Selezionare il computer, quindi premere {**OK**}. Viene aperta la cartella del computer. Premere **[Su]** o {**Escape**} per passare al livello superiore.

F **Se è richiesta l'autenticazione, viene visualizzata una schermata di accesso. Immettere il nome utente e la password utilizzati per accedere al computer client, quindi premere** {**OK**}**.**

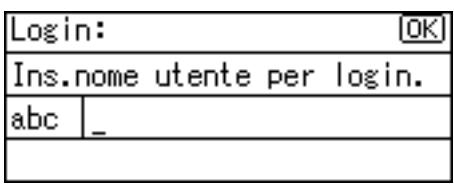

# G **Selezionare la cartella di destinazione, quindi premere [Applica].**

Se non si riesce a individuare la cartella di destinazione, premere  $[4]$  o  $[7]$ . Selezionare la cartella, quindi premere {**OK**}. Viene aperta la cartella. Premere **[Su]** o {**Escape**} per passare al livello superiore.

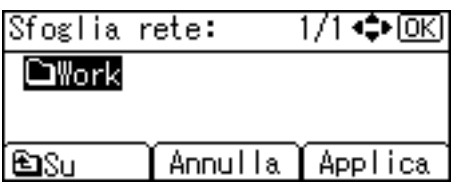

H **Premere** {**OK**}**.**

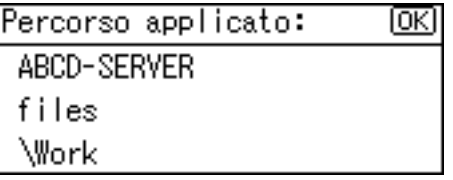

## I **Premere [TestCom.].**

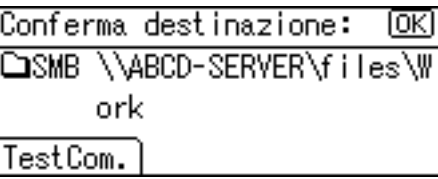

#### J **Vengono visualizzati i risultati del test. Premere [Esci].**

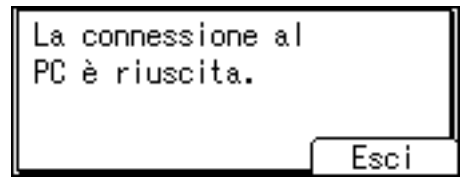

# K **Premere** {**OK**}**.**

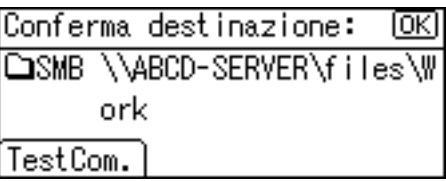

### **Nota**

- ❒ Se per accedere alla cartella è richiesta l'autenticazione, viene visualizzata la relativa schermata. Immettere nome utente e password.
- ❒ Se si cambia protocollo dopo avere immesso il nome del percorso, il nome utente o la password, viene visualizzato un messaggio di conferma.
- ❒ Se si preme **[Annulla]** mentre si esplora la rete, viene nuovamente visualizzata la schermata per la selezione del metodo di inserimento del percorso.
- ❒ I nomi di computer e cartelle condivise di lunghezza superiore a 12 caratteri non possono essere visualizzati.
- ❒ Nella schermata "Sfoglia rete" è possibile visualizzare fino a 100 computer e cartelle condivise.
- ❒ La macchina potrebbe fallire il trasferimento del file se non sono disponibili privilegi di scrittura per la cartella condivisa oppure quando non è disponibile spazio sufficiente sul disco fisso.
- ❒ È possibile registrare il percorso di destinazione nella rubrica della macchina. Per ulteriori informazioni, vedere "Registrazione del percorso della destinazione selezionata nella rubrica".

### **Riferimento**

[P.71 "Registrazione del percorso della destinazione selezionata nella rubri](#page-76-0)[ca"](#page-76-0)

# **Invio dei file di scansione a un server FTP**

In questa sezione viene illustrata la procedura per specificare una destinazione quando i file vengono inviati a un server FTP.

#### **Immettere direttamente il percorso della cartella sul server FTP**

È possibile immettere manualmente il percorso di un server FTP.

### A **Premere [Dest.:].**

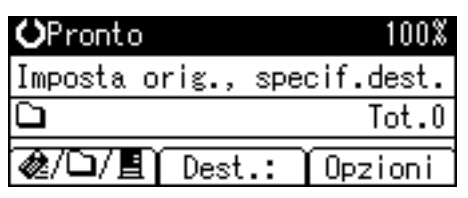

## B **Selezionare [FTP], quindi premere** {**OK**}**.**

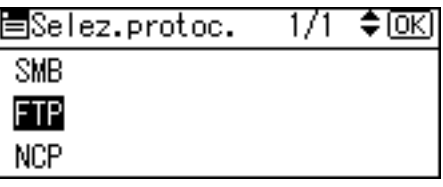

#### C **Immettere il nome del server FTP, quindi premere** {**OK**}**.**

Per specificare la destinazione è possibile utilizzare, anziché il nome, l'indirizzo IPv4 del server.

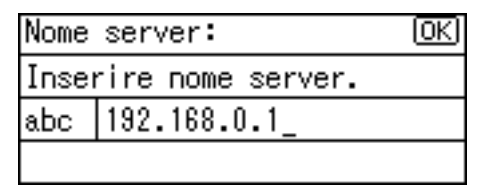

D **Se si modifica il numero di porta specificato in [Impostazioni di Sistema], immettere un altro numero utilizzando i tasti numerici, quindi premere** {**OK**}**.**

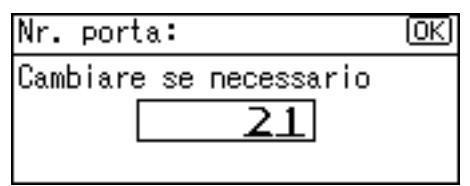

# E **Immettere il nome utente, quindi premere** {**OK**}**.**

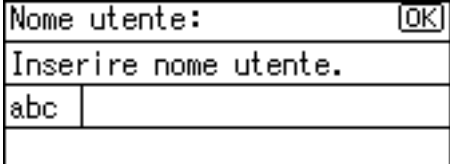

## F **Immettere la password, quindi premere** {**OK**}**.**

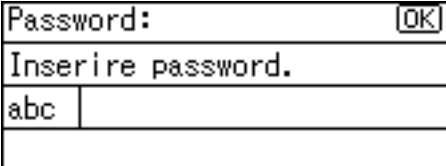

# G **Immettere il percorso della cartella di destinazione, quindi premere** {**OK**}**.**

Di seguito viene riportato un esempio di percorso in cui il nome della sottocartella è "lib" e il nome della cartella è "utente": utente\lib.

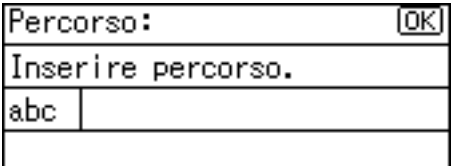

Viene visualizzata la schermata di conferma della destinazione.

# H **Premere [TestCom.].**

Conferma destinazione: loki

**△FTP** 192.168.0.1:sales

TestCom.

Viene avviato un test di connessione.

I **Vengono visualizzati i risultati del test. Premere [Esci].**

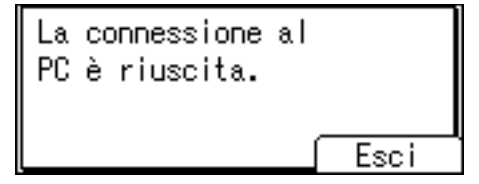

# J **Premere** {**OK**}**.**

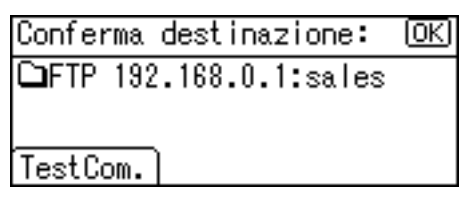

# **Nota**

- ❒ Se si cambia protocollo dopo avere immesso il nome del percorso, il nome utente o la password, viene visualizzato un messaggio di conferma.
- ❒ Il test di connessione potrebbe richiedere un certo tempo.
- ❒ È possibile registrare il percorso di destinazione nella rubrica della macchina. Per ulteriori informazioni, vedere "Registrazione del percorso della destinazione selezionata nella rubrica".

### $\mathscr P$ Riferimento

[P.71 "Registrazione del percorso della destinazione selezionata nella rubri](#page-76-0)[ca"](#page-76-0)

# **Invio dei file di scansione a un server NetWare**

In questa sezione viene illustrata la procedura per specificare una destinazione quando i file vengono inviati a un server NetWare.

La cartella NetWare nella destinazione può essere specificata in una struttura NDS o in un server NetWare Bindery, secondo l'ambiente NetWare. Rivolgersi all'amministratore.

È possibile inviare un file al server NetWare utilizzando uno dei metodi descritti di seguito.

- Immettere manualmente il percorso di destinazione.
- Specificare il percorso selezionando la cartella di destinazione.

#### **Immettere il percorso della cartella di destinazione**

Immettere direttamente il percorso della cartella di destinazione sul server NetWare.

# A **Premere [Dest.:].**

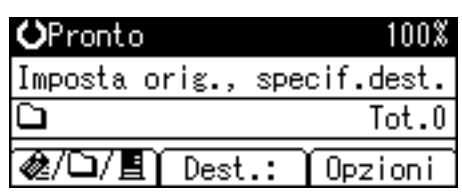

## B **Selezionare [NCP], quindi premere** {**OK**}**.**

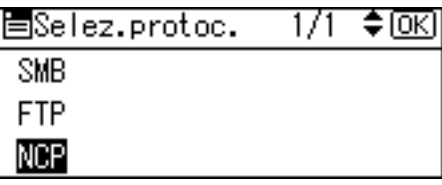

#### C **Selezionare il tipo di connessione, quindi premere** {**OK**}**.**

Selezionare **[NDS]** per specificare una cartella nella struttura NDS. Selezionare **[Bindery]** per specificare una cartella sul server NetWare Bindery.

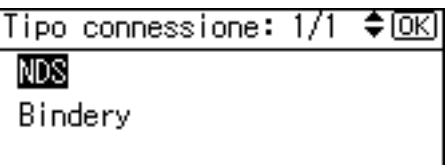

## D **Selezionare [Inserimento manuale], quindi premere** {**OK**}**.**

≑® Met.inser.perc.:  $\frac{1}{1}$ 

Inserimento manuale

Sfoglia rete

## E **Immettere il percorso della cartella di destinazione, quindi premere** {**OK**}**.**

Se il tipo di connessione viene impostato su **[NDS]**, il nome della struttura NDS è "struttura", il nome del contesto che include il volume è "contesto", il nome del volume è "volume" e il nome della cartella è "cartella", il percorso sarà "\\struttura\volume.contesto\cartella". Se il tipo di connessione viene impostato su **[Bindery]**, il nome del server NetWare è "server", il nome del volume è "volume" e il nome della cartella è "cartella", il percorso sarà "\\server\volume\cartella".

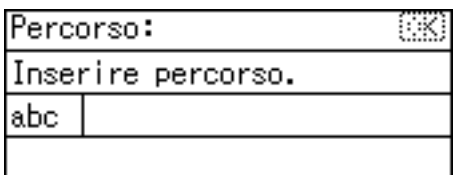
#### F **Immettere il nome utente utilizzato per accedere alla struttura NDS o al server NetWare Bindery, quindi premere** {**OK**}**.**

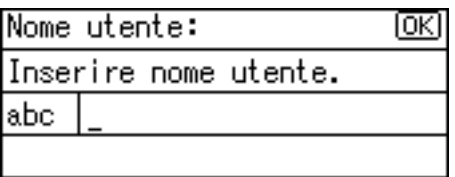

Se si seleziona **[NDS]** come tipo di connessione, immettere il nome utente, quindi immettere il nome del contesto contenente l'oggetto utente. Se il nome utente è "utente" e il nome del Contesto è "contesto", il nome utente sarà "utente.contesto".

#### G **Se è stata specificata una password di accesso, immettere la password, quindi premere** {**OK**}**.**

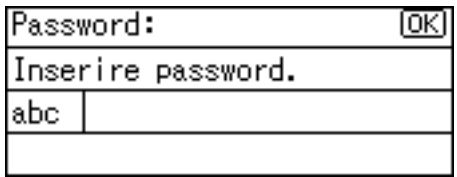

Viene visualizzata la schermata Conferma destinazione.

# H **Premere [TestCom.].**

Conferma destinazione: ΓОΚ

CONCP \\CAREE\\_ADMIN\TMP

TestCom.

Viene avviato un test di connessione.

## I **Verificare il risultato del test di connessione, quindi premere [Esci].**

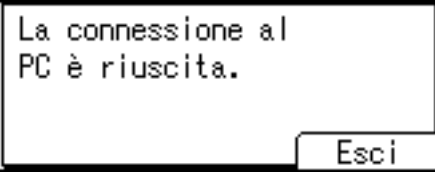

J **Premere** {**OK**}**.**

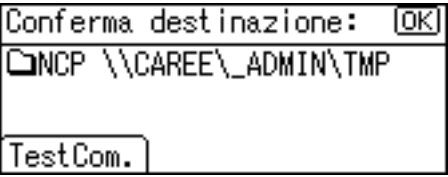

#### **Nota**

- ❒ Se si cambia protocollo dopo avere immesso il nome del percorso, il nome utente o la password, viene visualizzato un messaggio di conferma.
- $\Box$  È possibile effettuare la connessione solo alle cartelle per le quali si possiedono privilegi di lettura.
- ❒ Il test di connessione potrebbe richiedere un certo tempo.
- ❒ Anche se il test di connessione va a buon fine, la macchina potrebbe fallire il trasferimento del file se non sono disponibili privilegi di scrittura per il file oppure quando non è disponibile spazio sufficiente sul disco fisso.
- $\Box$  È possibile registrare il percorso di destinazione nella rubrica della macchina. Per ulteriori informazioni, vedere "Registrazione del percorso della destinazione selezionata nella rubrica".

#### $\mathscr S$ Riferimento

[P.71 "Registrazione del percorso della destinazione selezionata nella rubri](#page-76-0)[ca"](#page-76-0)

#### **Specificare il percorso selezionando una cartella di destinazione**

Specificare il percorso individuando la cartella di destinazione in una struttura NDS o su un server NetWare Bindery.

# A **Premere [Dest.:].**

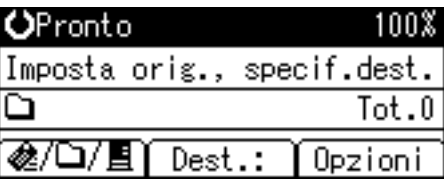

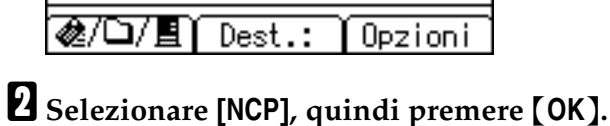

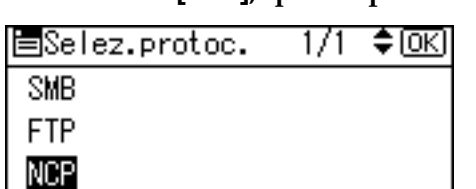

## C **Selezionare il tipo di connessione, quindi premere** {**OK**}**.**

Selezionare **[NDS]** per specificare una cartella nella struttura NDS. Selezionare **[Bindery]** per specificare una cartella sul server NetWare Bindery.

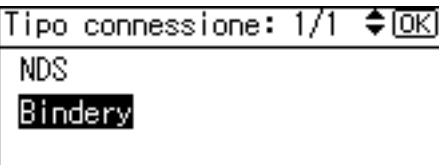

## D **Premere [Sfoglia rete], quindi premere** {**OK**}**.**

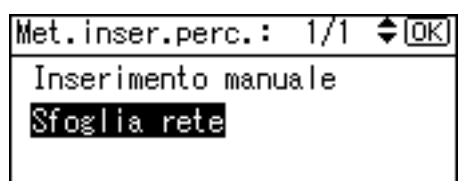

Viene visualizzato l'elenco di server NetWare Bindery o di strutture NDS presenti nella rete.

E **Selezionare la struttura NDS o il server NetWare Bindery contenente la cartella di destinazione desiderata, quindi premere** {**OK**}**.**

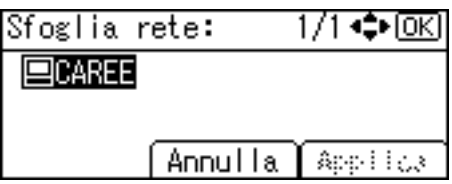

Viene visualizzato l'elenco dei contesti NDS o dei volumi del server NetWare Bindery.

F **Se è richiesta l'autenticazione, viene visualizzata una schermata di accesso. Immettere nome utente e password, quindi premere** {**OK**}**.**

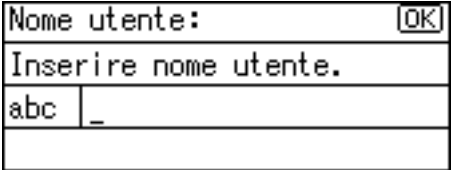

G **Selezionare il contesto o il volume contenente la cartella di destinazione desiderata, quindi premere** {**OK**}**.**

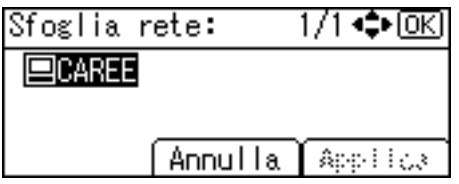

Viene visualizzato l'elenco delle cartelle di destinazione.

#### H **Selezionare la cartella di destinazione, quindi premere [Applica].**

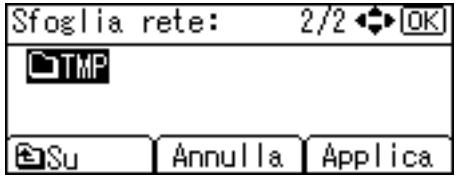

I **Viene visualizzato il percorso della cartella selezionata. Verificare che il percorso sia corretto, quindi premere** {**OK**}**.**

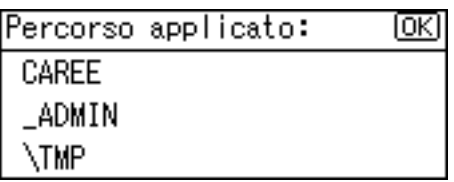

**U** Viene visualizzata la destinazione. Verificare che la destinazione sia corret**ta, quindi premere** {**OK**}**.**

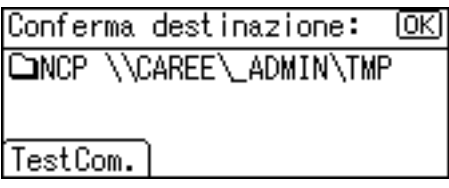

### *A* Nota

- ❒ Se si cambia protocollo dopo avere immesso il nome del percorso, il nome utente o la password, viene visualizzato un messaggio di conferma.
- ❒ Vengono visualizzate solo le cartelle per le quali si possiedono privilegi di lettura.
- ❒ Se la lingua utilizzata per la struttura NDS o dal server NetWare Bindery è diversa da quella impostata sulla macchina, i nomi dei file della struttura NDS o del server NetWare Bindery potrebbero risultare illeggibili.
- ❒ Se la struttura NDS o il server NetWare Bindery richiedono l'autenticazione, viene visualizzata una schermata di accesso. Immettere il nome utente e la password per l'accesso alla struttura NDS o al server NetWare Bindery. Se si accede alla struttura NDS, immettere il nome utente, quindi immettere il nome del contesto contenente l'oggetto utente. Se il nome utente è "utente" e il nome del Contesto è "contesto", il nome utente sarà "utente.contesto".
- ❒ Il trasferimento del file non riesce se non sono disponibili privilegi di scrittura per la cartella oppure se non è disponibile spazio sufficiente sul disco fisso.
- ❒ È possibile registrare il percorso di destinazione nella rubrica della macchina. Per ulteriori informazioni, vedere "Registrazione del percorso della destinazione selezionata nella rubrica".

### **Riferimento**

[P.71 "Registrazione del percorso della destinazione selezionata nella rubri](#page-76-0)[ca"](#page-76-0)

## <span id="page-76-0"></span>**Registrazione del percorso della destinazione selezionata nella rubrica**

In questa sezione viene illustrata la procedura per registrare nella rubrica della macchina i percorsi delle cartelle immessi manualmente o specificati esplorando la rete.

## A **Premere** {**Controlla destinazione**}**.**

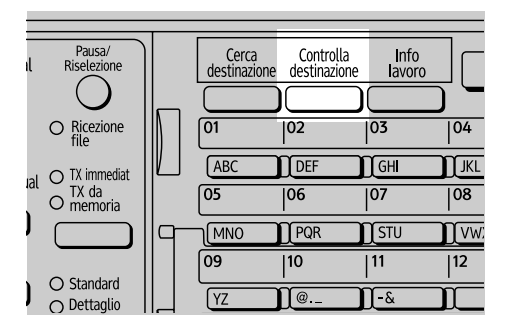

L'illustrazione è esemplificativa. L'aspetto effettivo può essere differente.

#### **El Premere [▲] o [▼] per visualizzare la destinazione da registrare, quindi premere [Progr.].**

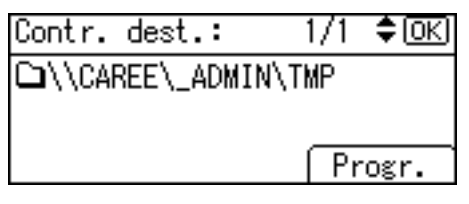

C **Immettere il nome, quindi premere** {**OK**}**.**

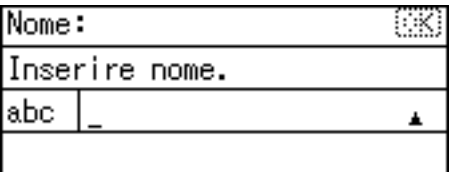

D **Premere [Dettagli] e [Nr. reg.] per immettere informazioni sulla registrazione. Una volta configurate tutte le impostazioni premere** {**OK**}**.**

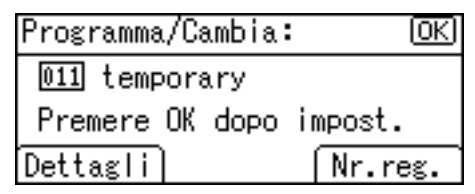

## *<u>* Nota</u>

❒ A seconda delle impostazioni di sicurezza attive **[Progr.]** potrebbe non essere visualizzato. In tal caso, non è possibile completare la registrazione. Per ulteriori informazioni rivolgersi all'amministratore.

# **3. Recapito di file di scansione**

Il software di consegna ScanRouter consente di recapitare i file di scansione con diversi metodi.

# **Operazioni preliminari al recapito dei file di scansione**

In questa sezione vengono descritte le operazioni preliminari da eseguire e la procedura di utilizzo di Network Delivery Scanner.

## **Importante**

❒ Per utilizzare la funzione Network Delivery Scanner è necessario un delivery server su cui sia installato il software di consegna opzionale ScanRouter. Inoltre, è necessario registrare destinazioni e mittenti sul delivery server.

# **Recapito di file di scansione**

Questa sezione descrive la funzione di recapito dei file tramite Network Delivery Scanner.

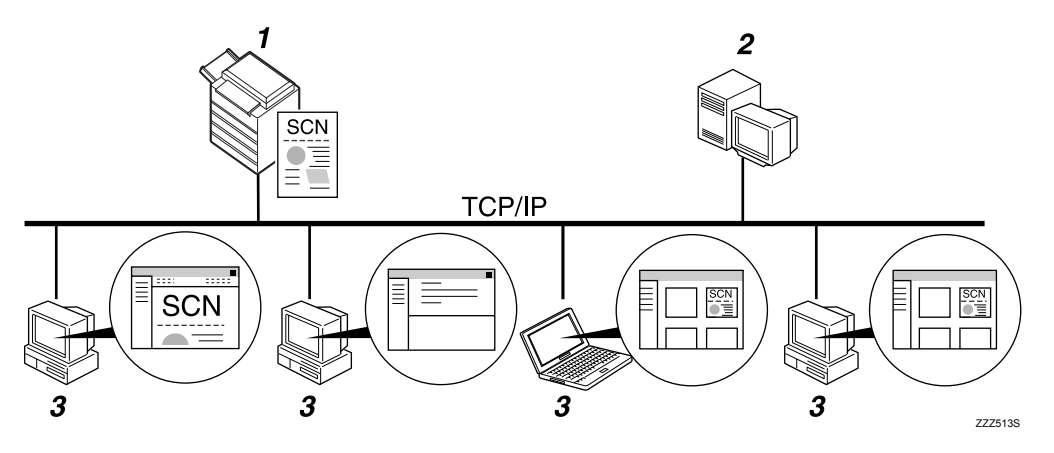

#### *1.* **Questo apparecchio**

È possibile inviare i file di scansione al delivery server.

#### *2.* **Delivery server**

Installare il software di consegna Scan-Router sul computer in uso per utilizzarlo come delivery server.

Una volta ricevuto un file di scansione, il delivery server lo recapita in base all'impostazione specificata per la destinazione. Di seguito sono indicate le impostazioni per il recapito:

- Memorizzazione del file in un cassetto entrata
- Recapito del file tramite e-mail
- Memorizzazione del file in una cartella selezionata

Per ulteriori informazioni sui tipi di recapito e sul metodo di impostazione vedere i manuali del software di consegna Scan-Router.

#### *3.* **Computer client**

Il metodo di recapito stabilisce la modalità con cui è possibile controllare i file da un computer client. Per il controllo dei file è possibile utilizzare, ad esempio, i seguenti metodi:

- Utilizzare DeskTopBinder per visualizzare un file recapitato in un cassetto entrata.
- Utilizzare un'applicazione e-mail per ricevere un messaggio e-mail con allegato.
- Esplorare il contenuto di una cartella per verificare la presenza di un file memorizzato.

## **Preparazione per il recapito**

In questa sezione vengono descritte le operazioni preliminari e le impostazioni per il recapito dei file di scansione.

#### **Importante**

- ❒ Per utilizzare la funzione Network Delivery Scanner è necessario un delivery server su cui sia installato il software di consegna opzionale ScanRouter. Per ulteriori informazioni sul software di consegna ScanRouter vedere i manuali forniti con ScanRouter.
- ❒ Per visualizzare i file recapitati in un cassetto entrata, è necessario installare DeskTopBinder sul computer client.

## A **Collegare la macchina alla rete.**

Collegare la macchina alla rete mediante un cavo Ethernet o una wireless LAN (IEEE 802.11b).

# B **Configurare le impostazioni necessarie in [Impostazioni di Sistema].**

Se la macchina è collegata alla rete tramite un cavo Ethernet, configurare le impostazioni indicate di seguito. Per ulteriori informazioni vedere la Guida alle impostazioni generali.

- Specificare l'indirizzo IPv4 e la maschera di sottorete della macchina.
- In **[Protocollo attivo]** selezionare l'opzione **[IPv4]**.
- Impostare **[Opzione consegna]** su **[Attivo]**.

C **Se necessario, modificare le impostazioni in [Impostazioni invio] di [Impostazioni Scanner].**

D **Tramite il software di consegna ScanRouter registrare la macchina come periferica I/O. Registrare inoltre le destinazioni e specificare le impostazioni necessarie, ad esempio il tipo di recapito e il mittente.**

Per informazioni, vedere i manuali del software di recapito ScanRouter.

# **Nota**

- ❒ Per collegare la macchina alla rete tramite una wireless LAN (IEEE 802.11b) è richiesta una scheda Wireless LAN con funzioni avanzate. Per ulteriori informazioni vedere la Guida di rete.
- ❒ Le impostazioni da configurare in **[Impostazioni di Sistema]** variano in base all'ambiente di rete. Per ulteriori informazioni sulle impostazioni di rete vedere la Guida alle impostazioni generali.
- ❒ Per ulteriori informazioni sull'installazione di DeskTopBinder Lite vedere la sezione "Installazione di DeskTopBinder Lite dal CD-ROM in dotazione".

## **Riferimento**

[P.75 "Installazione di DeskTopBinder Lite dal CD-ROM in dotazione"](#page-80-0)

# **3**

# <span id="page-80-1"></span><span id="page-80-0"></span>**Installazione di DeskTopBinder Lite dal CD-ROM in dotazione**

In questa sezione viene illustrata la procedura per utilizzare il CD-ROM "Scanner Driver and Utilities" in dotazione per installare DeskTopBinder Lite su un computer client.

Per visualizzare o ricevere i file recapitati in un cassetto entrata, è necessario prima installare DeskTopBinder Lite sul computer client.

#### A **Verificare che Windows sia in esecuzione sul computer client, quindi inserire il CD-ROM "Scanner Driver and Utilities" nell'unità CD-ROM.**

Il programma di installazione viene avviato automaticamente e viene visualizzata la finestra di dialogo **[Scanner Driver and Utilities]**.

## B **Fare clic su [DeskTopBinder Lite].**

Viene visualizzata la finestra di dialogo **[Installazione di DeskTopBinder Lite]**. Per i successivi passaggi della procedura di installazione, fare riferimento alla Guida all'installazione, che può essere visualizzata dalla finestra di dialogo **[Installazione di DeskTopBinder Lite]**.

## *A* Nota

- ❒ Prima di avviare l'installazione, verificare i requisiti di sistema per Desk-TopBinder Lite. Per ulteriori informazioni vedere la sezione "Software fornito su CD-ROM".
- $\Box$  È possibile installare il software utilizzando il programma di esecuzione automatica (Auto Run). Per ulteriori informazioni sul programma di esecuzione automatica vedere la sezione "Auto Run (esecuzione automatica)".
- ❒ Se il programma di installazione non si avvia automaticamente vedere la sezione "Programma Auto-Run (esecuzione automatica)".

## **Riferimento**

[P.117 "Software fornito su CD-ROM"](#page-122-0)

[P.117 "Programma esecuzione automatica"](#page-122-1)

# **Schermata Network Delivery Scanner**

In questa sezione viene descritto il layout delle schermate quando si utilizza la funzione Network Delivery Scanner.

#### ❖ **Schermata principale**

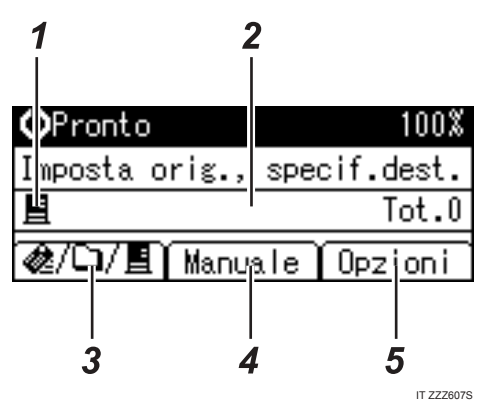

#### ❖ **Immissione manuale della destinazione**

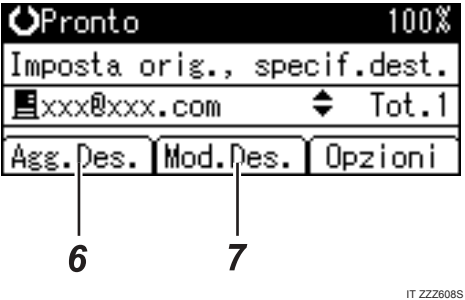

#### *1.* **Icona di Network Delivery Scanner**

Indica che è visualizzata la schermata per Network Delivery Scanner.

#### *2.* **Campo destinatari**

Visualizza la destinazione selezionata. Se sono state selezionate più destinazioni, premere  $[\triangle]$  o  $[\triangledown]$  per visualizzare le destinazioni nell'ordine in cui sono state selezionate. Per verificare la destinazione selezionata, premere {**Controlla destinazione**}.

#### *3.* E-mail *&* / Scan to Folder□ / **Network Delivery Scanner**

Premere per cambiare la schermata attiva.

#### *4.* **[Manuale]**

Per inviare un file tramite e-mail utilizzando il delivery server a una destinazione non registrata nell'elenco destinazioni del delivery server, premere questo tasto per visualizzare la tastiera a sfioramento. Utilizzare la tastiera a sfioramento per immettere l'indirizzo e-mail. Per ulteriori informazioni sull'invio di un file tramite e-mail dal delivery server vedere i manuali relativi al software di consegna ScanRouter.

#### *5.* **[Opzioni]**

Premere per configurare le impostazioni di scansione.

### *6.* **[Agg.Des.]**

Se vengono selezionate più destinazioni dopo l'immissione manuale di un indirizzo e-mail, premere **[Agg.Des.]**, quindi immettere l'indirizzo e-mail della destinazione.

## *7.* **[Mod.Des.]**

Per modificare un indirizzo e-mail già immesso, premere **[Mod.Des.]**, quindi immettere il nuovo indirizzo e-mail.

# **Procedura di recapito di base**

In questa sezione vengono descritte le operazioni di base per il recapito dei file di scansione tramite la funzione Network Delivery Scanner.

### **《Wimportante**

❒ È necessario prima registrare destinazioni e mittenti utilizzando il software di consegna ScanRouter installato sul delivery server.

#### A **Assicurarsi che non rimanga nessuna impostazione precedente.**

Per disattivare un'impostazione precedente, premere {**Cancella modi**}.

**Z** Se è attiva la schermata E-mail o Scan to Folder, premere [ $\&$   $\Box$  **E**] per pas**sare alla schermata Network Delivery Scanner.**

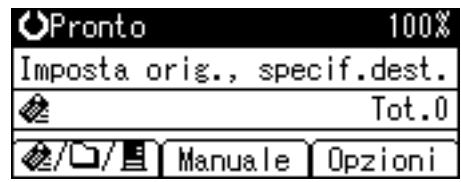

## C **Posizionare gli originali.**

# D **Se necessario, selezionare il tipo di originale.**

Per ulteriori informazioni vedere la sezione "Selezione del tipo di originale".

#### E **Se necessario, specificare la densità di scansione.**

 Per ulteriori informazioni, vedere la sezione "Regolazione della densità delle immagini".

### F **Selezionare la destinazione.**

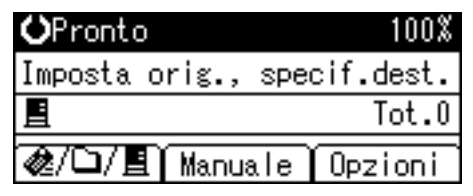

È possibile specificare più destinazioni.

Per ulteriori informazioni vedere la sezione "Specifica delle destinazioni di recapito".

#### G **Se necessario, premere [Opzioni] per specificare la risoluzione e l'orientamento degli originali.**

Per ulteriori informazioni vedere la sezione "Specifica delle opzioni di invio".

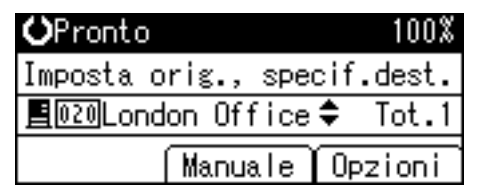

#### <span id="page-84-0"></span>H **Se necessario, selezionare [Nome mittente] in [Opzioni], quindi specificare il mittente.**

Il mittente specificato viene visualizzato nella riga oggetto del messaggio email inviato tramite il delivery server. Selezionare il mittente dalle destinazioni registrate nel delivery server. Per ulteriori informazioni vedere la sezione "Specifica del mittente".

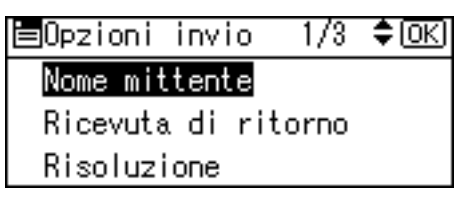

#### I **Se necessario, selezionare [Allega oggetto] in [Opzioni], quindi specificare l'oggetto.**

Il soggetto immesso viene impostato per il messaggio e-mail inviato tramite il delivery server. Per ulteriori informazioni vedere la sezione "Specifica dell'oggetto".

## J **Premere** {**Avvio**}**.**

La scansione viene avviata.

Per inviare i file di scansione acquisiti dal vetro di esposizione è necessario premere  $[#].$ 

I file di scansione acquisiti dall'ARDF vengono inviati immediatamente.

#### K **Se si desidera inviare altri originali, posizionarli sulla macchina, quindi premere** {**Avvio**}**.**

Ripetere questo passaggio finché tutti gli originali sono stati acquisiti.

## L **Quando tutti gli originali sono stati acquisiti, premere** {q}**.**

La trasmissione viene avviata.

# *A* Nota

- ❒ Per inviare un messaggio e-mail tramite il delivery server premere **[Manuale]** nella schermata di recapito, quindi immettere un indirizzo e-mail di destinazione. Per ulteriori informazioni sulla procedura per l'immissione manuale di indirizzi e-mail vedere la sezione "Immissione manuale di un indirizzo email".
- ❒ Se sono state selezionate due o più destinazioni, è possibile visualizzare le destinazioni una per volta premendo  $[4]$  o  $[\nabla]$ .
- ❒ Per cancellare una destinazione selezionata, visualizzare la destinazione nel relativo campo, quindi premere {**Cancella/Stop**}.
- ❒ Quando si inviano messaggi e-mail dal delivery server, è possibile utilizzare la funzione di ricevuta di ritorno. Viene inviato al mittente selezionato al punto  $\mathbf{B}$  l'avviso che il destinatario ha letto il suo messaggio. Per ulteriori informazioni sulla procedura di configurazione della funzione Ricevuta di ritorno, vedere la sezione "Impostazione della funzione Ricevuta di ritorno".
- ❒ Per attivare la funzione Ricevuta di ritorno, configurare le impostazioni per l'invio di messaggi e-mail con SMTP tramite il software di recapito ScanRouter. Per ulteriori informazioni sulla procedura per specificare questa impostazione vedere i manuali forniti con il software di consegna Scan-Router. Tenere presente, tuttavia, che se l'applicazione e-mail del destinatario non supporta la funzionalità MDN (Message Disposition Notification), il mittente potrebbe non ricevere il messaggio di notifica.
- ❒ Registrare l'indirizzo e-mail del mittente in anticipo utilizzando il software di consegna ScanRouter.
- ❒ Se si preme {**Controlla destinazione**}, la schermata iniziale dello scanner viene sostituita dalla schermata Controlla destinazione, che può essere utilizzata per verificare i dettagli delle destinazioni selezionate. Per ulteriori informazioni vedere la sezione "Controlla destinazione".

❒ Per annullare la scansione premere {**Cancella/Stop**}.

### **Riferimento**

- [P.111 "Selezione del tipo di originale"](#page-116-0)
- [P.112 "Regolazione della densità delle immagini"](#page-117-0)
- [P.81 "Specifica delle destinazioni di recapito"](#page-86-0)
- [P.22 "Immissione manuale di un indirizzo e-mail"](#page-27-0)
- [P.93 "Specifica delle opzioni di invio"](#page-98-0)
- [P.28 "Specifica del mittente"](#page-33-0)
- [P.38 "Impostazione della funzione Ricevuta di ritorno"](#page-43-0)
- [P.39 "Specifica dell'oggetto"](#page-44-0)
- [P.4 "Controlla destinazione"](#page-9-0)

# <span id="page-86-0"></span>**Specifica delle destinazioni di recapito**

In questa sezione viene illustrata la procedura per specificare le destinazioni del recapito.

È possibile selezionare le destinazioni del recapito registrate in "Elenco destinazioni" del delivery server utilizzando uno dei metodi descritti di seguito.

- Selezionare una destinazione tramite i tasti dei numeri rapidi.
- Selezionare una destinazione registrata in "Elenco destinazioni" del delivery server.

# **Selezione di una destinazione tramite il tasto di un numero rapido**

In questa sezione viene illustrata la procedura per selezionare una destinazione tramite il tasto di un numero rapido.

Per ulteriori informazioni sulla procedura di assegnazione di una destinazione di recapito al tasto di un numero rapido vedere la Guida alle impostazioni generali.

A **Premere il tasto di un numero rapido con lo stesso numero dell'[ID breve] della destinazione memorizzata nel delivery server.**

Ripetere questa operazione per aggiungere altre destinazioni.

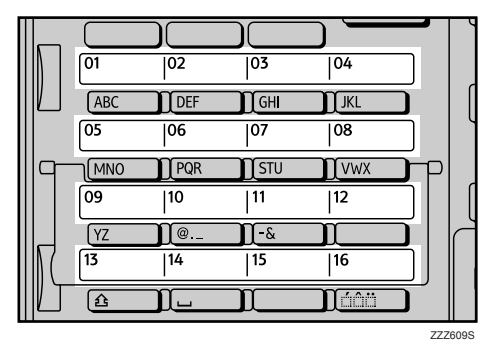

L'illustrazione è esemplificativa. L'aspetto effettivo può essere differente.

# *M* Nota

❒ Per ulteriori informazioni sulla procedura per l'impostazione di ID brevi vedere i manuali forniti con il software di consegna ScanRouter.

# **Selezione di una destinazione registrata nell'Elenco destinazioni del delivery server**

In questa sezione viene illustrata la procedura per selezionare una destinazione registrata nella Lista destinazioni del delivery server.

Esistono quattro metodi di selezione di una destinazione registrata nella Lista destinazioni del delivery server:

- Selezionando una destinazione dal relativo elenco.
- Immettendo il numero di registrazione della destinazione.
- Individuando una destinazione in base al nome.
- Individuare una destinazione in base al commento.

#### **Selezione di una destinazione dall'elenco**

Attenersi alla procedura illustrata di seguito per selezionare una destinazione dal relativo elenco.

### A **Premere** {**Cerca destinazione**}**.**

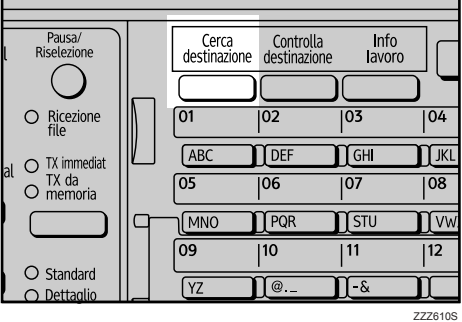

L'illustrazione è esemplificativa. L'aspetto effettivo può essere differente.

## B **Premere** {U} **o** {T} **per selezionare [Visualizza lista], quindi premere** {**OK**}**.**

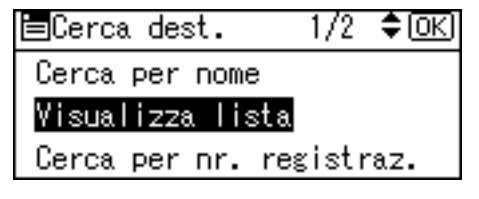

# C **Premere** {U} **o** {T} **per selezionare la destinazione, quindi premere** {V}**.**

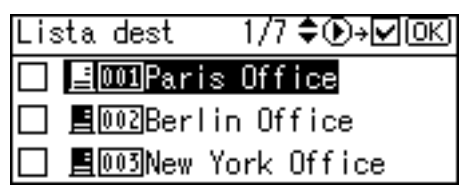

La casella di controllo a destra della destinazione selezionata viene attivata. Ripetere questa operazione per aggiungere altre destinazioni.

# D **Premere** {**OK**}**.**

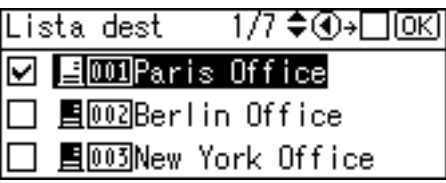

## **Nota**

- ❒ Per annullare una destinazione selezionata, premere il tasto per selezionare la destinazione desiderata, quindi premere  $\Box$ .
- ❒ In base alle impostazioni di sicurezza attive alcune destinazioni potrebbero non comparire nell'elenco.

#### **Uso di un numero di registrazione per selezionare un destinatario**

Selezionare una destinazione immettendo il numero dell'ID breve (registrato utilizzando il software di consegna ScanRouter). Per ulteriori informazioni sulla procedura per l'impostazione di ID brevi vedere i manuali forniti con il software di consegna ScanRouter.

## A **Premere** {**Cerca destinazione**}**.**

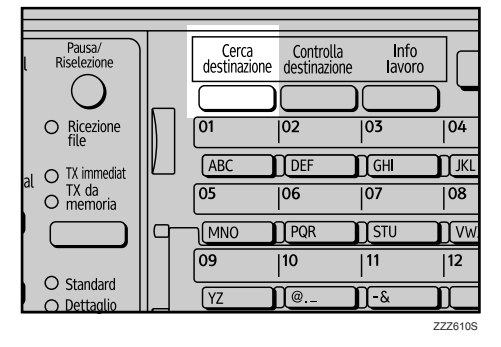

L'illustrazione è esemplificativa. L'aspetto effettivo può essere differente.

# B **Premere** {U} **o** {T} **per selezionare [Cerca per nr. registraz.], quindi premere** {**OK**}**.**

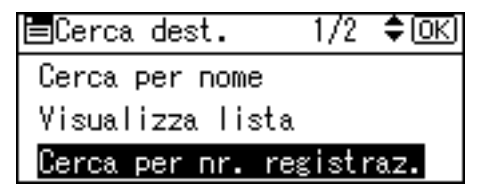

#### C **Utilizzare i tasti numerici per immettere il numero a tre cifre assegnato alla destinazione, quindi premere** {**OK**}**.**

Esempio: per immettere 003

Premere {**3**}, quindi premere {**OK**}.

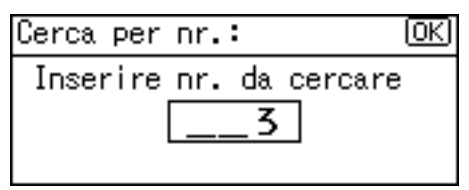

# D **Premere** {V}**.**

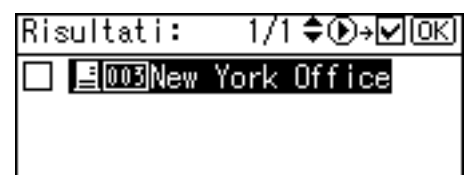

La casella di controllo a destra della destinazione selezionata viene attivata.

# E **Premere** {**OK**}**.**

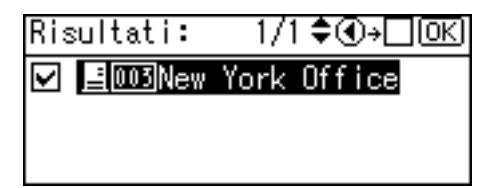

#### **Ricerca di una destinazione in base al nome**

Seguire la procedura descritta di seguito per individuare in base al nome una destinazione inclusa nella Lista destinazioni del delivery server.

# A **Premere** {**Cerca destinazione**}**.**

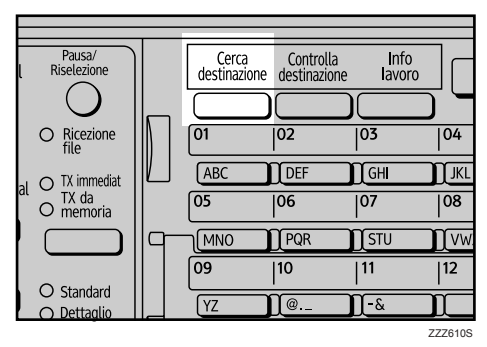

L'illustrazione è esemplificativa. L'aspetto effettivo può essere differente.

## B **Selezionare [Cerca per nome], quindi premere** {**OK**}**.**

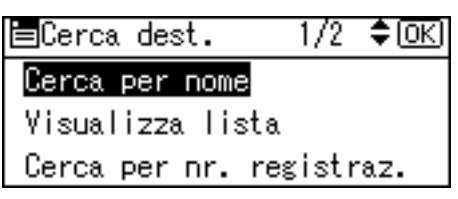

C **Immettere le prime lettere del nome della destinazione, quindi premere due volte** {**OK**}**.**

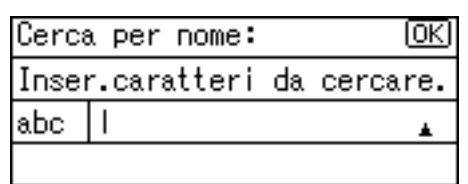

D **Premere** {U} **o** {T} **per selezionare la destinazione, quindi premere** {V}**.**

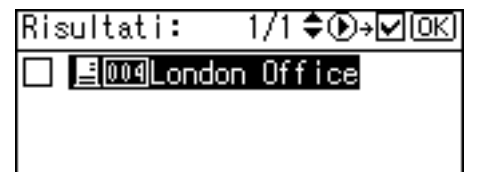

La casella di controllo a destra della destinazione selezionata viene attivata.

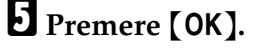

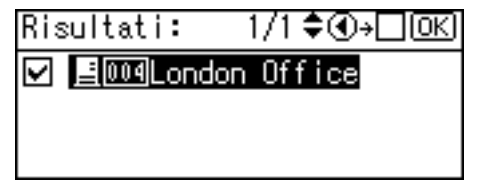

# **Nota**

❒ Nei risultati della ricerca possono essere visualizzati fino a 100 destinazioni.

#### **Ricerca di una destinazione in base al commento**

Seguire la procedura descritta di seguito per individuare in base al commento una destinazione inclusa nella Lista destinazioni del delivery server. La funzione Cerca per commento consente di individuare una destinazione utilizzando il commento (uno degli elementi di registrazione richiesti dal software di consegna ScanRouter) come parola chiave.

### A **Premere** {**Cerca destinazione**}**.**

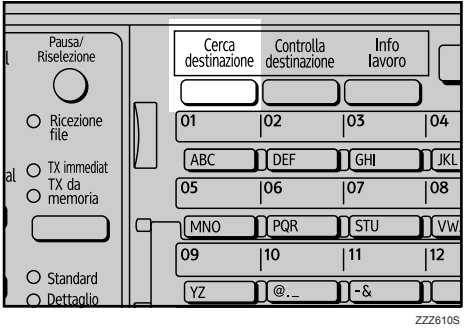

L'illustrazione è esemplificativa. L'aspetto effettivo può essere differente.

## B **Selezionare [Cerca per commento], quindi premere** {**OK**}**.**

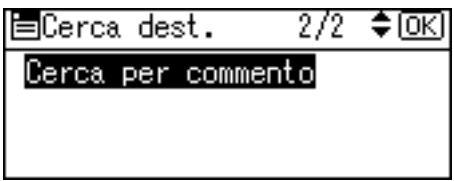

C **Immettere le prime lettere del commento, quindi premere due volte** {**OK**}**.**

Cerca per commen.: ſσκι Inser.caratteri da cercare. abc

D **Premere** {U} **o** {T} **per selezionare la destinazione, quindi premere** {V}**.**

1/1**≑⊕→⊡** Risultati:

■ 国001Paris Office

La casella di controllo a destra della destinazione selezionata viene attivata.

E **Premere** {**OK**}**.**

Risultati: 1/1 ♦়⊕-⊡⊠

**☑ 国** 1001Paris Office

# **4. Utilizzo della funzione Network TWAIN Scanner**

È possibile utilizzare la macchina per eseguire la scansione di originali in un computer client della rete.

# **Uso come scanner TWAIN**

In questa sezione vengono descritte le operazioni preliminari da eseguire e la procedura di utilizzo di Network TWAIN Scanner.

### **Importante**

- ❒ Per utilizzare Network TWAIN Scanner è necessario installare il driver TWAIN, disponibile nel CD-ROM in dotazione. Per ulteriori informazioni sull'installazione del driver TWAIN vedere la parte intitolata "Installazione del driver TWAIN dal CD-ROM in dotazione".
- ❒ Per utilizzare Network TWAIN Scanner è necessario installare sul computer client un'applicazione compatibile con TWAIN, ad esempio DeskTopBinder. DeskTopBinder Lite è disponibile sul CD-ROM in dotazione. Per ulteriori informazioni sull'installazione di DeskTopBinder Lite vedere la sezione "Installazione di DeskTopBinder Lite dal CD-ROM in dotazione".

## **Riferimento**

- [P.90 "Installazione del driver TWAIN dal CD-ROM in dotazione"](#page-95-0)
- [P.75 "Installazione di DeskTopBinder Lite dal CD-ROM in dotazione"](#page-80-1)

## **Panoramica sulla funzione TWAIN Scanner**

Questa sezione descrive la funzione Network TWAIN Scanner.

Nella modalità TWAIN Scanner è possibile condividere la macchina con più computer. Pertanto, non è necessario disporre di un computer dedicato per lo scanner o ricollegare lo scanner ai singoli computer quando deve essere utilizzato.

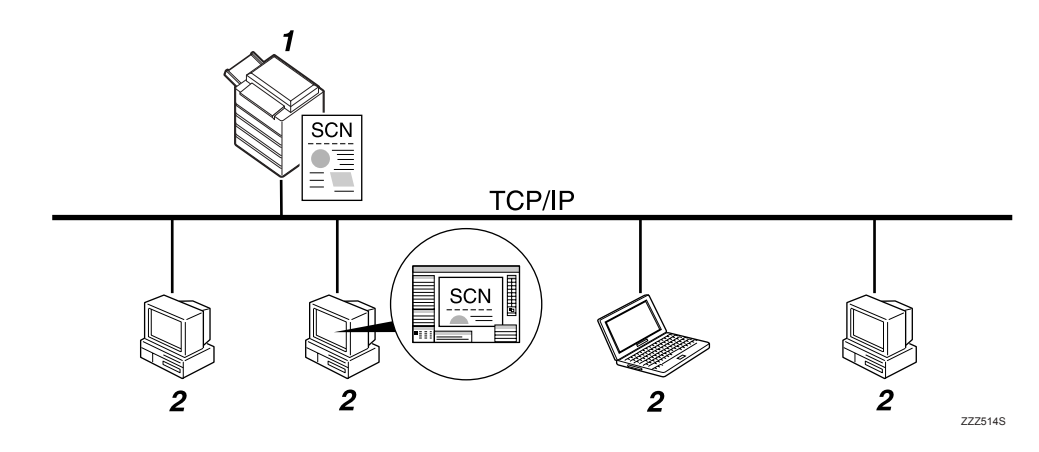

#### *1.* **Questo apparecchio**

Esegue la scansione di un originale dopo aver ricevuto le istruzioni per la scansione da un computer client, quindi invia il file di scansione al computer client tramite la rete.

#### *2.* **Computer client**

Specifica le impostazioni dello scanner e controlla lo scanner utilizzando un'applicazione, ad esempio DeskTopBinder Lite, che supporta la funzione Network TWAIN Scanner. Riceve i file acquisiti dalla macchina e li visualizza utilizzando un'applicazione che supporta la funzione Network TWAIN Scanner.

## **Nota**

❒ Quando si utilizza la macchina come scanner TWAIN di rete, non è necessario premere {**Scanner**} sul pannello di controllo. La schermata viene automaticamente aggiornata quando si esegue la scansione di un originale da un computer client che utilizza il driver TWAIN.

Premere **[Esci]** per utilizzare funzioni diverse dalla funzione Network TWAIN Scanner.

# **Preparazione per l'utilizzo di Network TWAIN Scanner**

In questa sezione vengono descritte le operazioni preliminari e le impostazioni per l'utilizzo della funzione Network TWAIN Scanner.

## **Importante**

❒ Per utilizzare Network TWAIN Scanner è necessario installare sul computer client un'applicazione compatibile con TWAIN, ad esempio DeskTopBinder. DeskTopBinder Lite è disponibile sul CD-ROM in dotazione. Per ulteriori informazioni sull'installazione di DeskTopBinder Lite vedere la sezione "Installazione di DeskTopBinder Lite dal CD-ROM in dotazione".

# A **Collegare la macchina alla rete.**

Collegare la macchina alla rete mediante un cavo Ethernet o una wireless LAN (IEEE 802.11b).

## B **Configurare le impostazioni di rete appropriate in [Impostazioni di Sistema].**

Se la macchina è collegata alla rete tramite un cavo Ethernet, configurare le impostazioni indicate di seguito. Per ulteriori informazioni vedere la Guida alle impostazioni generali.

- Specificare l'indirizzo IPv4 e la maschera di sottorete della macchina.
- In **[Protocollo attivo]** selezionare l'opzione **[IPv4]**.

# C **Installare il driver TWAIN su un computer client.**

Per ulteriori informazioni sull'installazione del driver TWAIN vedere la parte intitolata "Installazione del driver TWAIN dal CD-ROM in dotazione".

## *A* Nota

- ❒ Per collegare la macchina alla rete tramite una wireless LAN (IEEE 802.11b) è richiesta una scheda Wireless LAN con funzioni avanzate. Per ulteriori informazioni vedere la Guida di rete.
- ❒ Le impostazioni da configurare in **[Impostazioni di Sistema]** variano in base all'ambiente di rete. Per ulteriori informazioni sulle impostazioni di rete vedere la Guida alle impostazioni generali.
- ❒ Per ulteriori informazioni su **[Impostazioni di Sistema]** vedere la Guida alle impostazioni generali.

### **Riferimento**

[P.90 "Installazione del driver TWAIN dal CD-ROM in dotazione"](#page-95-0)

[P.75 "Installazione di DeskTopBinder Lite dal CD-ROM in dotazione"](#page-80-1)

# <span id="page-95-0"></span>**Installazione del driver TWAIN dal CD-ROM in dotazione**

In questa sezione viene illustrata la procedura per installare il driver TWAIN su un computer client dal CD-ROM "Scanner Driver and Utilities" in dotazione.

Per utilizzare la funzione Network TWAIN Scanner è necessario installare il driver TWAIN su un computer client.

Per utilizzare la funzione TWAIN Scanner è necessario installare il driver TWAIN sul computer client.

#### **L** Avviare Windows, inserire il CD denominato "Scanner Driver and Utili**ties" nell'unità CD-ROM del computer client.**

Il programma di installazione viene avviato automaticamente e viene visualizzata la finestra di dialogo **[Scanner Driver and Utilities]**.

### B **Fare clic su [Driver TWAIN].**

C **Si avvia il programma di installazione del driver TWAIN. Seguire le istruzioni.**

#### **Nota**

- ❒ Prima di avviare l'installazione verificare i requisiti di sistema per il driver TWAIN. Per ulteriori informazioni sui requisiti di sistema vedere la sezione "Software fornito su CD-ROM".
- $\Box$  È possibile installare il software utilizzando il programma di esecuzione automatica (Auto Run). Per ulteriori informazioni sul programma di esecuzione automatica vedere la sezione "Auto Run (esecuzione automatica)".
- ❒ Se il programma di installazione non si avvia automaticamente vedere la sezione "Programma Auto-Run (esecuzione automatica)".
- ❒ Al termine dell'installazione può apparire un messaggio con la richiesta di riavviare il computer client. In questo caso, riavviare il computer client.
- ❒ Al termine dell'installazione viene creata una cartella con il nome della macchina nell'elenco **[Programmi]** o **[Tutti i programmi]** del menu **[Start]**. Da questa cartella è possibile visualizzare la Guida
- ❒ Informazioni sull'uso della funzione Network TWAIN Scanner sono disponibili nel file Readme.txt. Assicurarsi pertanto di leggere le informazioni contenute nel file.

### **Riferimento**

[P.117 "Software fornito su CD-ROM"](#page-122-0)

[P.117 "Programma esecuzione automatica"](#page-122-1)

# **Procedura di base per la scansione dei file tramite TWAIN Scanner**

In questa sezione vengono descritte le operazioni di base per la scansione tramite la funzione Network TWAIN Scanner.

### **Importante**

❒ Per utilizzare Network TWAIN Scanner è necessario installare sul computer client un'applicazione compatibile con TWAIN, ad esempio DeskTopBinder. Il driver TWAIN, inoltre, deve essere installato sul computer client.

Nella procedura descritta di seguito vengono utilizzati, a titolo di esempio, Windows XP e DeskTopBinder Lite.

A **Dal menu [Start] scegliere [Tutti i programmi], quindi [DeskTopBinder] e fare clic su [DeskTopBinder].**

B **Nel menu [Strumenti] scegliere [Impostazioni scanner...].**

C **Fare clic su [Seleziona driver scanner].**

D **Selezionare il nome dell'apparecchio che si desidera utilizzare nell'elenco, quindi fare clic su [Seleziona].**

E **Fare clic su [OK].**

 $\Box$  Posizionare gli originali.

G **Dal menu [File], scegliere [Aggiungi documento], e quindi fare clic su [Digitalizza...]. Viene visualizzata la finestra di dialogo di controllo dello scanner.**

La finestra di dialogo utilizzata per controllare uno scanner che utilizza il driver TWAIN viene definita finestra di dialogo di controllo dello scanner.

H **Eseguire le impostazioni in base a fattori quali tipo di originale, tipo di scansione e orientamento dell'originale.** 

Per ulteriori informazioni, consultare la Guida del driver TWAIN.

I **Nella finestra di dialogo di controllo dello scanner fare clic su [Acquisisci].**

A seconda delle impostazioni di sicurezza attive quando si preme **[Acquisisci]** potrebbe venire visualizzata una finestra di dialogo con la richiesta di inserire nome utente e password.

Se esistono altri originali da acquisire, posizionare l'originale successivo, quindi premere **[Continua]**.

Se non vi sono più originali da acquisire, fare clic su **[Terminato]**.

J **Nel menu [File] scegliere [Esci].**

# K **Immettere il nome del documento e fare clic su [OK].**

Il visualizzatore di DeskTopBinder viene chiuso e l'immagine viene memorizzata in DeskTopBinder Lite.

## *<u>* Nota</u>

- ❒ Se è stato già selezionato uno scanner, non è necessario selezionarlo nuovamente, a meno che non si desideri sostituirlo.
- ❒ I file di scansione possono essere modificati e stampati utilizzando Desk-TopBinder. Per ulteriori informazioni su DeskTopBinder vedere i manuali dell'applicazione DeskTopBinder.
- ❒ Il nome del modello dello scanner collegato viene indicato nella barra del titolo della finestra di dialogo di controllo dello scanner. Se nella rete sono presenti più scanner dello stesso modello, verificare che sia stato selezionato lo scanner corretto. In caso contrario, fare clic su **[Seleziona driver scanner]** e ripetere la selezione dello scanner. Se lo scanner da utilizzare non è visualizzato nell'elenco, verificare che l'apparecchio sia connesso correttamente alla rete e che sia stato specificato il relativo indirizzo IPv4. Se lo scanner da utilizzare continua a non essere visualizzato, rivolgersi all'amministratore della rete.

# **5. Impostazioni di scansione varie**

<span id="page-98-0"></span>In questa sezione sono descritte varie impostazioni di scansione.

# **Specifica delle opzioni di invio**

In questa sezione è illustrata la procedura per specificare le opzioni di invio.

# *M* Nota

❒ Per ulteriori informazioni sull'impostazione di **[Nome mittente]**, **[Allega oggetto]** e **[Ricevuta di ritorno]**, vedere il capitolo 1 "Invio tramite e-mail dei file di scansione".

## **Riferimento**

- [P.9 "Invio tramite E-mail dei file di scansione"](#page-14-0)
- [P.28 "Specifica del mittente"](#page-33-0)
- [P.39 "Specifica dell'oggetto"](#page-44-0)
- [P.38 "Impostazione della funzione Ricevuta di ritorno"](#page-43-0)

# **Risoluzione**

Scegliere la risoluzione per la scansione degli originali.

Selezionare **[100dpi]**, **[200dpi]**, **[300dpi]**, **[400dpi]** o **[600dpi]** come risoluzione di scansione.

# A **Premere [Opzioni].**

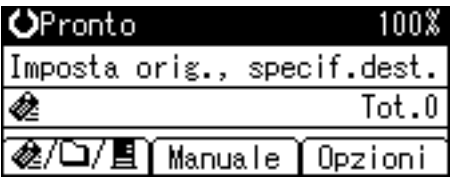

B **Premere** {U} **o** {T} **per selezionare [Risoluzione], quindi premere** {**OK**}**.**

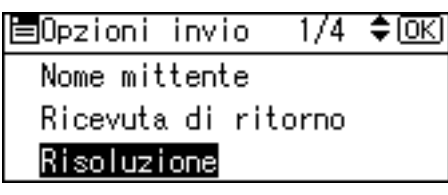

## C **Selezionare la risoluzione desiderata, quindi premere** {**OK**}**.**

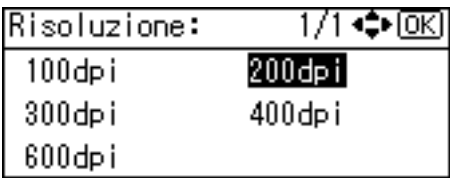

Viene visualizzato "Programmato", quindi nuovamente la schermata Opzioni invio.

## D **Premere** {**Escape**}**.**

### *A* Nota

❒ Il livello di compressione delle immagini può limitare le dimensioni massime delle immagini.

# <span id="page-99-0"></span>**Orientamento dell'originale**

In questa sezione viene illustrata la procedura per visualizzare correttamente l'orientamento alto/basso degli originali acquisiti sullo schermo di un computer client.

#### A **Premere [Opzioni].**

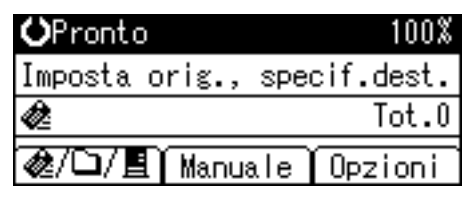

B **Premere** {U} **o** {T} **per selezionare [Orientamento originale], quindi premere** {**OK**}**.**

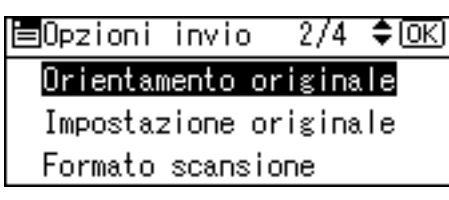

**E** Selezionare 圖圖 o 圖圖 per specificare lo stesso orientamento degli origi**nali, quindi premere** {**OK**}**.**

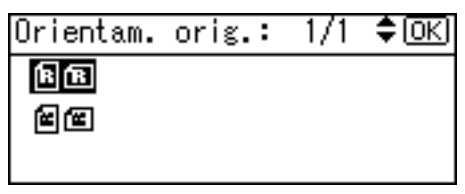

Viene visualizzato "Programmato", quindi nuovamente la schermata Opzioni invio.

## D **Premere** {**Escape**}**.**

#### **Posizionamento degli originali**

Per visualizzare correttamente l'orientamento alto/basso dell'originale acquisito su un computer client è necessario che il posizionamento dell'originale e le impostazioni sul pannello di controllo corrispondano.

Posizionare gli oggetti in modo corretto, attenendosi alle indicazioni nella tabella riportata di seguito:

#### ❖ **Vetro di esposizione**

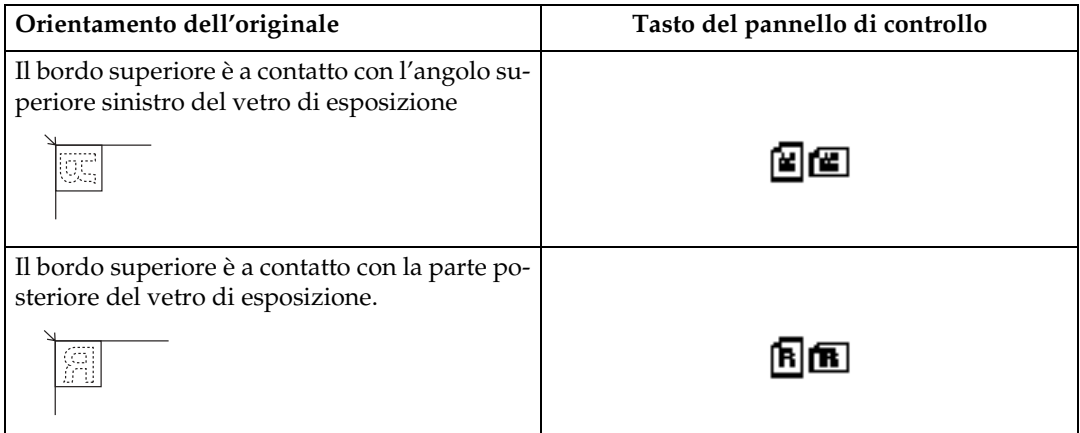

#### ❖ **ARDF**

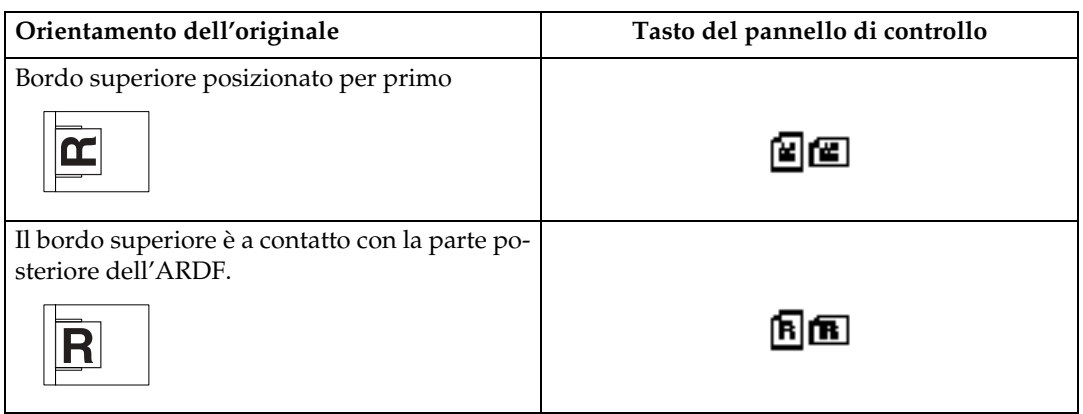

# *<u></u>* Nota

**□** Gli originali hanno generalmente forma rettangolare (**N**) o allungata orizzontalmente  $($ **E** $)$ . Tuttavia, la tabella sopra riportata utilizza forme quadrate per rendere più semplici i concetti relativi all'orientamento degli originali. Anche se la forma effettiva dell'originale è diversa, la combinazione dell'orientamento dell'originale e dell'orientamento specificato nello scanner resta invariata.

## **Impostazione originale**

In questa sezione vengono spiegate le impostazioni per la scansione di originali su una o due facciate.

#### **《Phimportante**

❒ Questa funzione è disponibile solo se è stato installato l'ARDF.

A **Premere [Opzioni].**

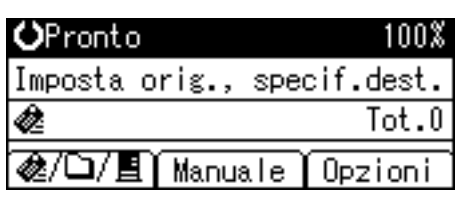

B **Premere** {U} **o** {T} **per selezionare [Impostazione originale], quindi premere** {**OK**}**.**

 $2/4$  ≑ $@$ 圉Opzioni invio Orientamento originale Impostazione originale Formato scansione

C **Selezionare [Originale a 1 facciata] per acquisire originali a una facciata, quindi premere** {**OK**}**. Selezionare [Orig.2 facc.(A-A )] oppure [Orig.2 facc.(A-B )] per acquisire originali fronte-retro, quindi premere** {**OK**}**.**

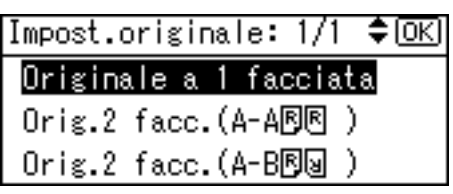

Nella tabella seguente è indicato il rapporto tra il senso di apertura delle pagine ed il tasto di selezione del pannello di controllo.

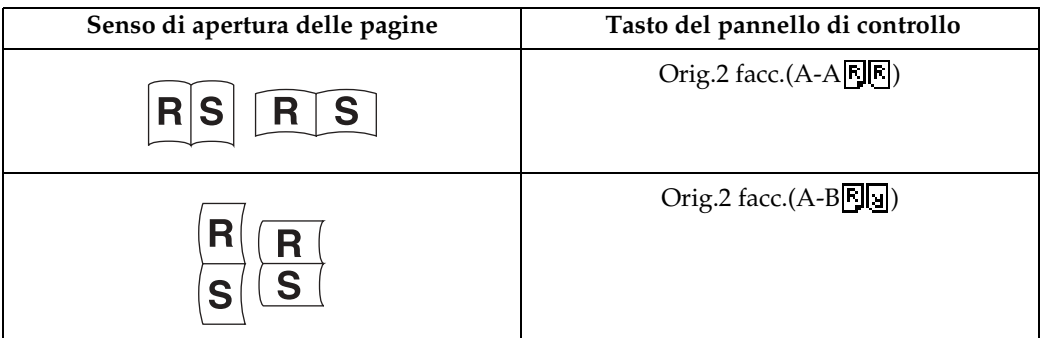

Viene visualizzato "Programmato", quindi nuovamente la schermata Opzioni invio.

## D **Premere** {**Escape**}**.**

# **Dimensione scansione**

Selezionare la dimensione dell'originale da acquisire tramite scanner.

È possibile selezionare i seguenti elementi e formati:

#### ❖ **[Rilevam.auto]**

 Esegue la scansione con il formato dell'originale utilizzando la funzione di rilevamento automatico del formato.

#### ❖ **Formato template**

A3ല, A4 $\epsilon$ l, A4ല, A5 $\epsilon$ l, A5 $\epsilon$ l, B4 JIS $\epsilon$ l, B5 JIS $\epsilon$ l, B5 JIS $\epsilon$ l, 11 × 17ല, 8 $^1$ / $_2$  × 14年,  $8^1/2 \times 13$ 年,  $8^1/2 \times 11$ 仁,  $8^1/2 \times 11$ 仁,  $5^1/2 \times 8^1/2$ 仁,  $5^1/2 \times 8^1/2$ 

#### ❖ **[Form. pers.]**

Esegue la scansione nel formato specificato. Formati di cui può essere eseguita l'acquisizione:

- Larghezza orizzontale: 128 432 mm
- Lunghezza verticale: 105 297 mm

## A **Premere [Opzioni].**

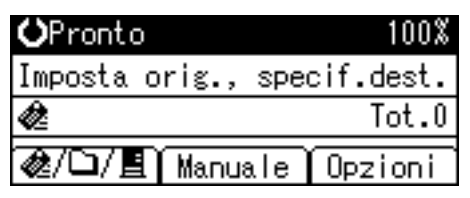

B **Premere** {U} **o** {T} **per selezionare [Formato scansione], quindi premere** {**OK**}**.**

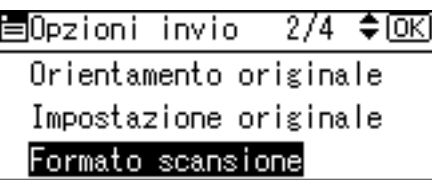

C **Premere i tasti di scorrimento per selezionare il formato di scansione dall'elenco, quindi premere il tasto** {**OK**}**.**

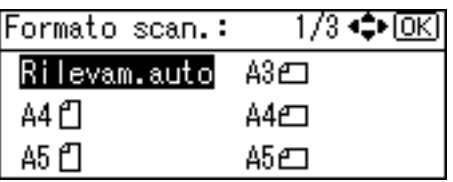

Viene visualizzato "Programmato", quindi nuovamente la schermata Opzioni invio.

# D **Premere** {**Escape**}**.**

# *A* Nota

❒ Quando è selezionato **[Form. pers.]**, è possibile specificare le dimensioni in mm dell'area di scansione (larghezza e lunghezza).

#### **Relazione tra originali di formato diverso e formato di scansione**

In questa sezione vengono descritte le differenze da conoscere quando si esegue la scansione di originali con uguale larghezza ma differente lunghezza, ad esempio A3 e A4 o B4 e B5, utilizzando l'impostazione della posizione e il formato dell'originale.

- Se **[Formati misti]** viene impostato su **[Attivo]**, la macchina rileva la lunghezza degli originali con uguale larghezza ed esegue la scansione. Per ulteriori informazioni vedere la sezione "Formati misti".
- Se viene selezionato il formato di un template, la macchina esegue la scansione degli originali nel formato specificato, indipendentemente dalla dimensione effettiva degli originali. Se le dimensioni di un originale sono inferiori al formato specificato, la macchina applica un margine all'area di scansione.
- Se viene selezionato **[Rilevam.auto]** per la scansione di originali dal vetro di esposizione, la macchina rileva il formato di ciascun originale ed esegue la scansione in base al formato rilevato.
- Se viene selezionato solo **[Rilevam.auto]** per la scansione di originali dall'AR-DF, la macchina rileva il formato dell'originale di dimensioni maggiori ed esegue la scansione di tutti gli altri originali in base a tale formato.

#### **Riferimento**

[P.101 "Formati misti"](#page-106-0)

#### **Specifica di un formato personalizzato**

In questa sezione viene illustrata la procedura per specificare un formato personalizzato.

Per eseguire la scansione di un originale con formato personalizzato, misurarne larghezza e lunghezza, quindi specificare tali misure nelle impostazioni **[Orizz.]** e **[Vert.]**.

La seguente figura mostra **[Orizz.]** e **[Vert.]** di un originale.

#### ❖ **Posizionamento di un originale nell'ARDF**

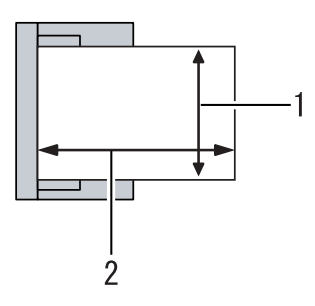

ALO031S

- *1.* **Verticale**
- *2.* **Orizzontale**

❖ **Posizionamento di un originale sul vetro di esposizione**

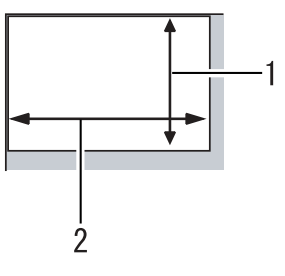

ALO032S

- *1.* **Verticale**
- *2.* **Orizzontale**

A **Premere [Opzioni].**

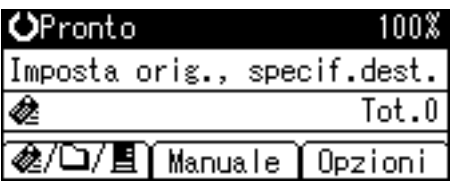

B **Premere** {U} **o** {T} **per selezionare [Formato scansione], quindi premere** {**OK**}**.**

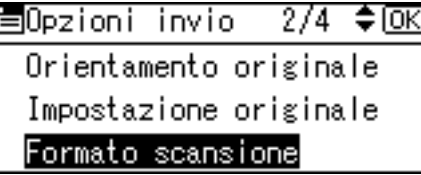

C **Premere i tasti di scorrimento per selezionare [Form. pers.], quindi premere il tasto** {**OK**}**.**

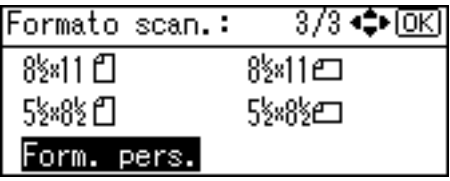

D **Utilizzando i tasti numerici immettere la larghezza orizzontale, quindi premere**  $[OK]$  o  $[#]$ .

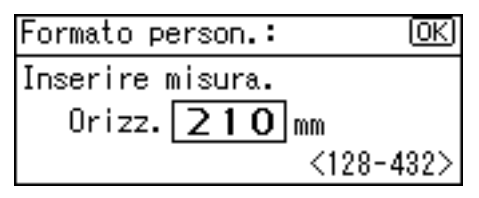

#### E **Utilizzando i tasti numerici immettere la lunghezza verticale, quindi premere**  $[OK] \circ [#].$

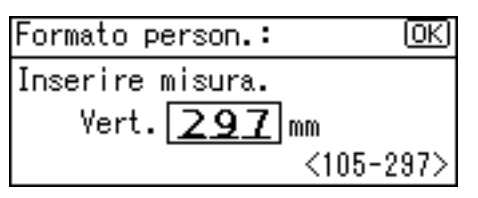

Viene visualizzato "Programmato", quindi nuovamente la schermata Opzioni invio.

## $\bigcirc$  Premere [Escape].

#### **Procedura per il posizionamento di originali da acquisire in formato personalizzato**

In questa sezione viene illustrata la procedura per posizionare gli originali da acquisire in formato personalizzato.

#### ❖ **Impostazione dell'orientamento dell'originale**

In **[Orientamento originale]** selezionare **[ ]** o **[ ]** in base all'orientamento dell'originale. Per visualizzare **[Orientamento originale]** premere **[Opzioni]** nella schermata iniziale dello scanner. Per ulteriori informazioni vedere la sezione "Orientamento degli originali".

#### ❖ **Posizionamento di un originale**

Posizionare gli originali con la facciata da acquisire rivolta verso l'alto nell'ARDF e verso il basso sul vetro di esposizione.

#### ❖ **L'orientamento dell'originale è [ ]**

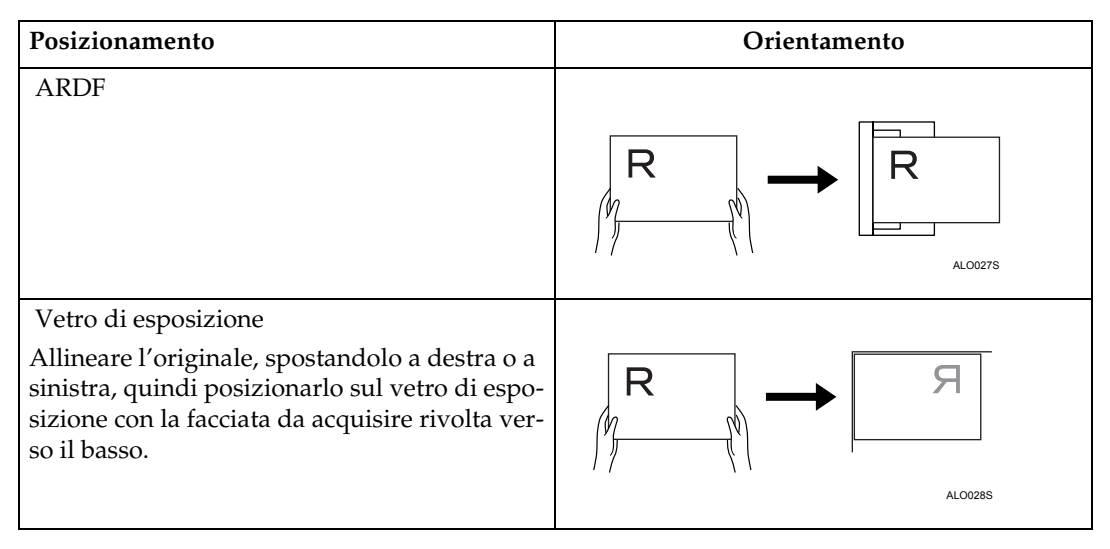

#### ❖ **L'orientamento dell'originale è [ ]**

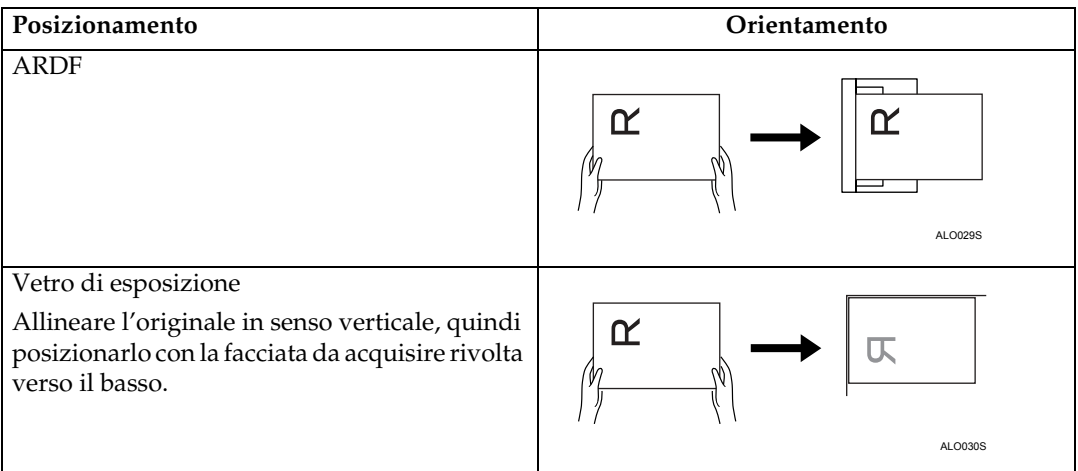

## **Riferimento**

[P.94 "Orientamento dell'originale"](#page-99-0)

# <span id="page-106-0"></span>**Formati misti**

In questa sezione viene illustrata la procedura per impostare la macchina per il rilevamento della lunghezza di singoli originali quando si esegue la scansione di un gruppo di originali con uguale larghezza ma diversa lunghezza.

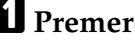

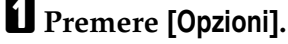

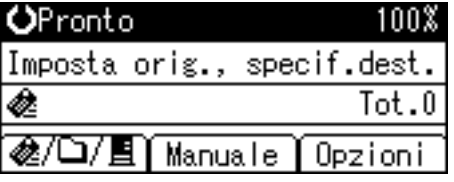

B **Premere** {U} **o** {T} **per selezionare [Formati misti], quindi premere** {**OK**}**.**

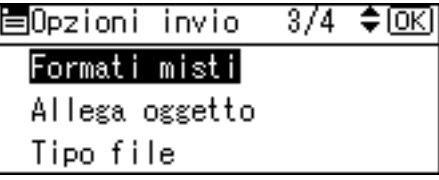

C **Selezionare [Attivo], quindi premere** {**OK**}**.**

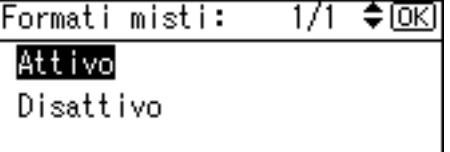

Viene visualizzato "Programmato", quindi nuovamente la schermata Opzioni invio.

# D **Premere** {**Escape**}**.**

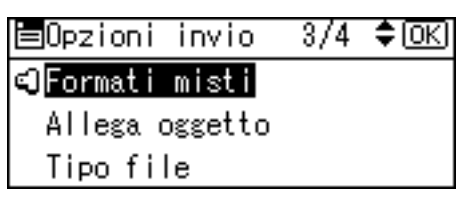

## **Nota**

❒ Per impostare contemporaneamente originali di uguale larghezza e diversa lunghezza, fare riferimento al grafico riportato di seguito.

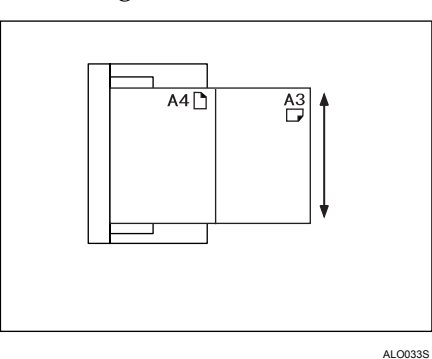

◯ Sono disponibili le seguenti combinazioni di formati degli originali: A3 $\Box$ &A4 $\Box$ ,  $B4\triangle B5C$ e A4 $\triangle A5C$ .

# **Timbro**

In questa sezione viene illustrata la procedura per timbrare gli originali acquisiti con l'ARDF.

Se si seleziona **[Timbro]**, sugli originali acquisiti con l'ARDF viene apposto un timbro circolare. Se si esegue la scansione di un originale fronte-retro con l'AR-DF, i timbri circolari sono apposti su entrambi i lati dell'originale.

Questa funzione è utile per identificare gli originali acquisiti.

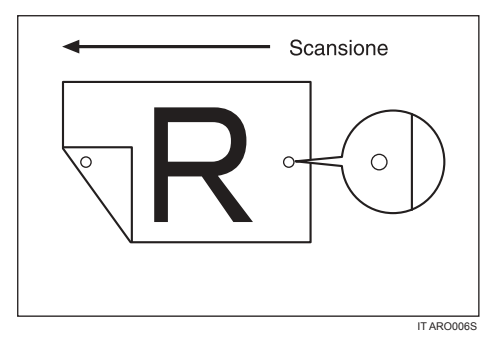

Questa figura mostra un esempio di scansione di un originale fronte-retro.

### importante

❒ Per abilitare la timbratura è necessario installare la cartuccia del timbro.
# A **Premere [Opzioni].**

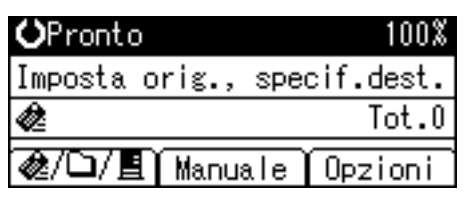

# B **Premere** {U} **o** {T} **per selezionare [Timbro], quindi premere** {**OK**}**.**

圉Opzioni inviol  $4/4$   $\div$   $\odot$   $\odot$ Timbro Crittogr. sicurezza PDF Autorizzaz.sicurezza PDF

# C **Selezionare [Attivo], quindi premere** {**OK**}**.**

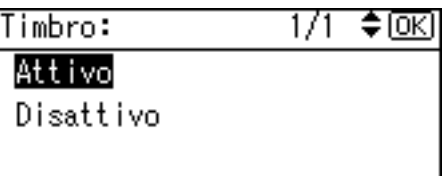

Viene visualizzato "Programmato", quindi nuovamente la schermata Opzioni invio.

# D **Premere** {**Escape**}**.**

圉Opzioni invio 4/4 ♦ 08 **ellimbro** Crittogr. sicurezza PDF Autorizzaz.sicurezza PDF

# **Nota**

- ❒ **[Timbro]** viene visualizzato solo se è installato l'ARDF.
- ❒ È possibile che la timbratura continui anche nel caso in cui la scansione venga interrotta, a seconda della causa dell'interruzione.
- ❒ Sostituire la cartuccia del timbro quando il timbro comincia a sbiadire. Per ulteriori informazioni vedere Risoluzione dei problemi.

# <span id="page-109-0"></span>**Tipo file**

In questa sezione viene illustrata la procedura per selezionare un tipo di file.

# **Importante**

❒ Per recapitare un file impostare il tipo di file utilizzando il computer che funge da delivery server. Per ulteriori informazioni vedere i manuali forniti con il software di consegna di ScanRouter.

È possibile selezionare uno dei tipi di file elencati di seguito:

- Pagina singola: TIFF
- Pagina singola: PDF
- Multipagina:TIFF
- Multipagina: PDF

# A **Premere [Opzioni].**

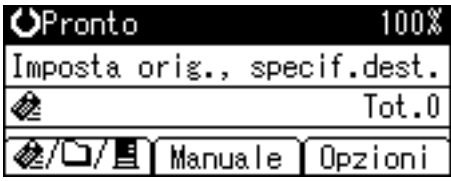

B **Premere** {U} **o** {T} **per selezionare [Tipo file], quindi premere** {**OK**}**.**

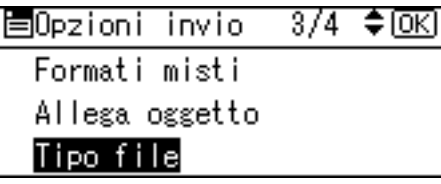

C **Premere** {U} **o** {T} **per selezionare il tipo di file desiderato, quindi premere** {**OK**}**.**

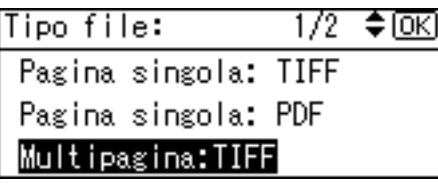

Viene visualizzato "Programmato", quindi la schermata Opzioni invio.

# D **Premere** {**Escape**}**.**

# **Crittogr. sicurezza PDF**

<span id="page-110-1"></span>In questa sezione vengono descritte le impostazioni di sicurezza per i file PDF. Utilizzare le impostazioni di sicurezza per impedire l'accesso non autorizzato ai file PDF.

## **importante**

❒ Le impostazioni di sicurezza sono disponibili solo per i file PDF.

### <span id="page-110-0"></span>**Crittografia dei file PDF**

Impostare una password per proteggere un file PDF. Solo gli utenti a conoscenza della password potranno aprire il file PDF.

# **Importante**

- ❒ La crittografia è disponibile solo per i file di scansione inviati tramite e-mail o utilizzando la funzione Scan to Folder.
- ❒ Non è possibile aprire un file crittografato se non si dispone di una password. È pertanto essenziale ricordare la password che consente di aprire il file.

# A **Premere [Opzioni].**

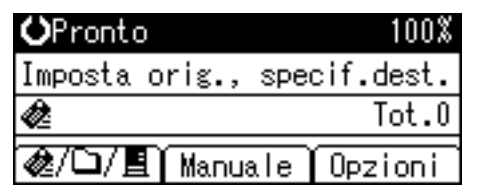

B **Premere** {U} **o** {T} **per selezionare [Crittogr. sicurezza PDF], quindi premere** {**OK**}**.**

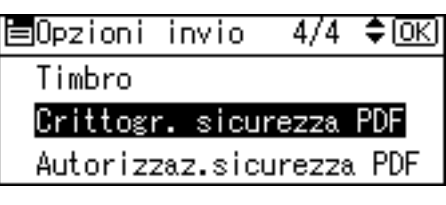

C **Selezionare [Crittografia documento], quindi premere** {**OK**}**.**

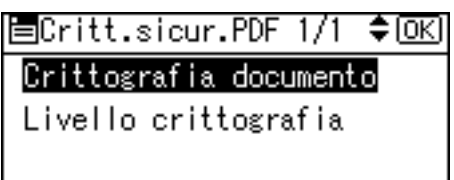

# D **Selezionare [Attivo], quindi premere** {**OK**}**.**

1/1 ‡ <u>ox</u> Crittograf.doc.:

Attivo

Disattivo

# E **Immettere una password, quindi premere** {**OK**}**.**

Password crittografia: 83

Inserire password.

abc

La password immessa in questo campo verrà richiesta per aprire il file PDF.

# F **Immettere di nuovo la password, quindi premere** {**OK**}**.**

Password crittografia: œ Reinserire password. abc

Viene visualizzato "Programmato", quindi viene nuovamente visualizzata la schermata Crittogr. sicurezza PDF.

# G **Premere due volte** {**Escape**}**.**

## **Nota**

- ❒ La password di crittografia deve essere differente dalla password master, utilizzata per modificare le autorizzazioni di protezione PDF.
- ❒ La password di protezione di un documento può contenere fino a 32 caratteri alfanumerici.

### <span id="page-112-0"></span>**Selezione del livello di crittografia per un file PDF**

In questa sezione viene illustrata la procedura per selezionare il livello di crittografia per un file PDF.

#### A **Premere [Opzioni]. O**Pronto 100% Imposta orig., specif.dest.  $Tot.0$ ë @/Q/EI Opzioni Manuale

# B **Premere** {U} **o** {T} **per selezionare [Crittogr. sicurezza PDF], quindi premere** {**OK**}**.**

围Opzioni invio  $4/4$   $\div$  OK Timbro Crittogr. sicurezza PDF Autorizzaz.sicurezza PDF

C **Selezionare [Livello crittografia], quindi premere** {**OK**}**.**

目Critt.sicur.PDF 1/1 ♦ OK] Crittografia documento Livello crittografia

D **Selezionare [40 bit] o [128 bit], quindi premere** {**OK**}**.**

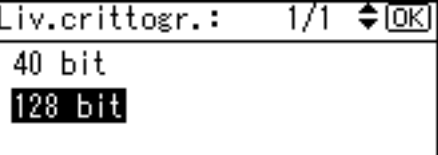

Viene visualizzato "Programmato", quindi viene nuovamente visualizzata la schermata Crittogr. sicurezza PDF.

## E **Premere due volte** {**Escape**}**.**

## *M* Nota

- ❒ Il file PDF creato con il livello di crittografia **[128 bit]** non può essere visualizzato con Adobe Acrobat Reader 3.0 e 4.0.
- ❒ Se viene specificato **[Autor.solo bassa risol.]** come autorizzazione per la stampa in **[Autorizzaz.sicurezza PDF]**, non è possibile selezionare **[40 bit]**.

# <span id="page-113-0"></span>**Autorizzazioni di protezione PDF**

Impostare una password master per impedire operazioni non autorizzate di stampa, modifica, copia o estrazione del contenuto di un file PDF.

Solo gli utenti che dispongono della password master possono reimpostare o modificare tali restrizioni.

### **楼Importante**

- ❒ La crittografia è disponibile solo per i file di scansione inviati tramite e-mail o utilizzando la funzione Scan to Folder.
- ❒ Non è possibile annullare o modificare l'impostazione di limitazione di un file senza disporre della password master. È essenziale pertanto ricordare la password master.

## A **Premere [Opzioni].**

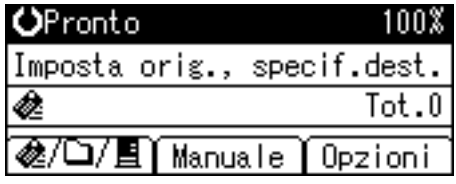

B **Premere** {U} **o** {T} **per selezionare [Autorizzaz.sicurezza PDF], quindi premere** {**OK**}**.**

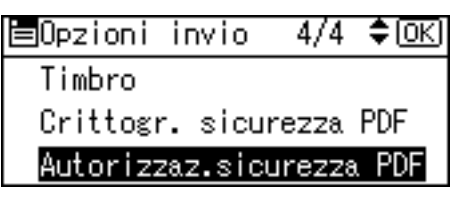

# C **Selezionare [Password master], quindi premere** {**OK**}**.**

圁Autor.sicur.PDF 1/1 ‡©⊠ Password master Autoritmationi

D **Selezionare [Attivo], quindi premere** {**OK**}**.**

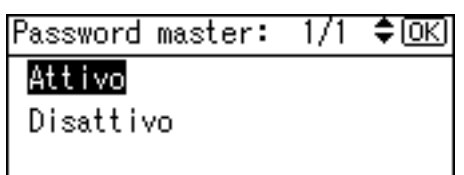

Viene visualizzata la schermata per l'immissione della password.

E **Immettere una password, quindi premere** {**OK**}**.**

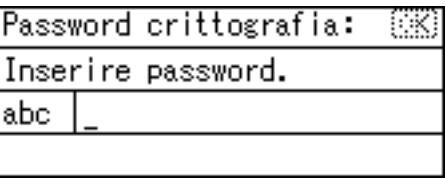

La password immessa in questo campo verrà richiesta per modificare le impostazioni di sicurezza del file PDF.

# F **Immettere di nuovo la password, quindi premere** {**OK**}**.**

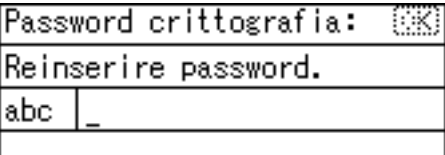

Viene visualizzato "Programmato", quindi viene nuovamente visualizzata la schermata per le autorizzazioni di protezione PDF.

# G **Selezionare [Autorizzazioni], quindi premere** {**OK**}**.**

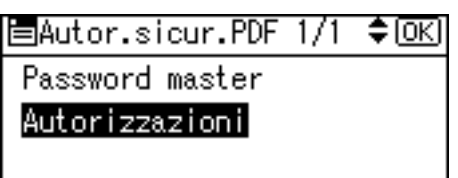

# H **Modificare le impostazioni di sicurezza per il file PDF.**

È possibile specificare le seguenti impostazioni di sicurezza:

- Autorizzazione per la stampa: **[Vieta]**, **[Autorizza tutto]** e **[Autor.solo bassa risol.]**.
- Autorizzazione per la modifica: **[Vieta]** o **[Autorizza]**.
- Autorizzazione per la copia o l'estrazione di contenuto: **[Vieta]** o **[Autorizza]**.

Di seguito viene riportata la procedura per impedire la stampa dei file PDF acquisiti.

# I **Selezionare [Stampa], quindi premere** {**OK**}**.**

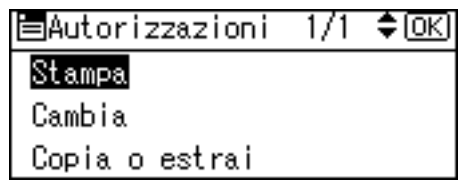

**5**

# J **Selezionare [Vieta], quindi premere** {**OK**}**.**

Sicurezza:Stampa: 1/1 ♦ OK) Vieta Autorizza tutto Autor.solo bassa risol.

Viene visualizzato "Programmato", quindi viene nuovamente visualizzata la schermata delle autorizzazioni.

Per ciascun file PDF è possibile configurare più impostazioni di sicurezza.

# K **Premere tre volte** {**Escape**}**.**

# *A* Nota

- ❒ La password master deve essere differente dalla password di crittografia.
- ❒ La password master può contenere fino a 32 caratteri alfanumerici.
- ❒ Se viene selezionato **[40 bit]** come livello di crittografia per i file PDF, non è possibile selezionare **[Autor.solo bassa risol.]** come autorizzazione per la stampa.

# <span id="page-116-0"></span>**Selezione del tipo di originale**

Questa sezione illustra come selezionare un tipo di originale.

Premere {**Originale**} per selezionare un tipo di originale.

Specificare i dettagli del tipo di originale selezionato mediante **[Impost. tipo originale]** in **[Impostazioni Scanner]**. Per ulteriori informazioni su **[Impost. tipo originale]**, vedere la Guida alle impostazioni generali.

Nella seguente tabella è presentata la relazione tra il tasto {**Originale**} e **[Impost. tipo originale]**.

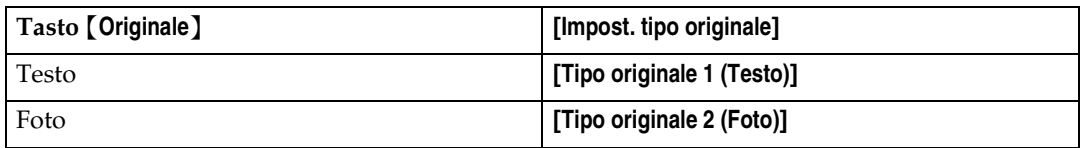

A **Premere** {**Originale**} **per selezionare il tipo di originale, testo o foto.**

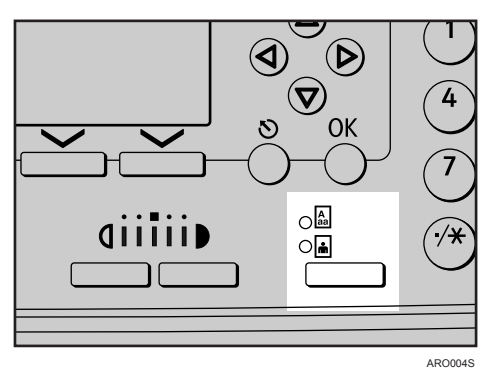

Si accende l'indicatore relativo al tipo di originale selezionato.

# <span id="page-117-0"></span>**Regolazione della densità delle immagini**

In questa sezione viene illustrata la procedura per specificare la densità di scansione.

Sono disponibili cinque livelli di densità di scansione.

A **Per regolare la densità, premere il tasto** {**Più chiaro**} **o** {**Più scuro**}**.**

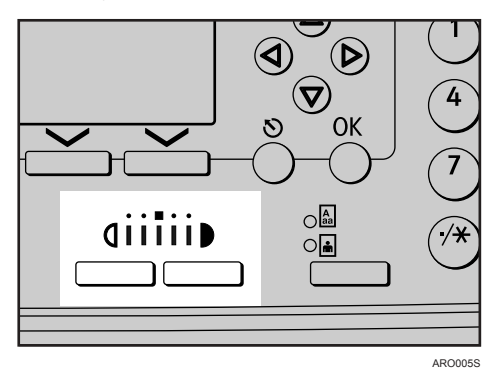

L'indicatore di densità "I" si sposta di una posizione ogni volta che viene premuto il pulsante.

# **Impostazioni di scansione per l'uso dello scanner Twain**

Questa sezione spiega come specificare l'orientamento degli originali e le impostazioni di scansione per diversi originali in formato misto da acquisire con lo scanner TWAIN.

# <span id="page-118-0"></span>**Impostazione dell'orientamento degli originali sullo scanner TWAIN**

In questa sezione viene illustrata la procedura per visualizzare correttamente l'orientamento alto/basso degli originali acquisiti sullo schermo di un computer client.

Per visualizzare correttamente l'orientamento alto/basso dell'originale acquisito su un computer client, è necessario che il posizionamento dell'originale e le impostazioni configurate nella finestra di dialogo di controllo dello scanner corrispondano.

# A **Aprire la finestra di dialogo di controllo dello scanner.**

Per ulteriori informazioni sull'apertura della finestra di dialogo di controllo dello scanner vedere la sezione "Procedura di base per la scansione dei file tramite TWAIN Scanner".

### B **Selezionare il punto in cui è stato posizionato l'originale dall'elenco [Metodo scan.orig.:].**

**E** Nell'elenco [Orient. origin.:] scegliere [ $\leftarrow$   $\leftarrow$  Margine Lungo] o [ $\leftarrow$   $\leftarrow$  Margine Cotto].

**Example 12 Oktober 10 and <b>1 of the Line of Section 20 (** $\leftrightarrow$   $\mathbb{E}$  Destra 30<sup>o</sup> ],  $\left[\frac{1}{2} \times \mathbb{R} \right]$  Sinistra 90°  $\left[\frac{1}{2} \times \mathbb{R} \right]$  Standard 0°  $\left[\frac{1}{2} \times \mathbb{R} \right]$  Standard 0°  $\left[\frac{1}{2} \times \mathbb{R} \right]$  180°  $\left[\frac{1}{2} \times \mathbb{R} \right]$  180°  $\left[\frac{1}{2} \times \mathbb{R} \right]$  180°  $\left[\frac{1}{2} \times \mathbb{R} \right]$  190°  $\left$ 

# **Riferimento**

[P.91 "Procedura di base per la scansione dei file tramite TWAIN Scanner"](#page-96-0)

### **Posizionamento degli originali**

Nella tabella seguente sono riportate le relazioni tra l'orientamento dell'originale e le impostazioni della finestra di dialogo di controllo dello scanner:

### ❖ **Vetro di esposizione**

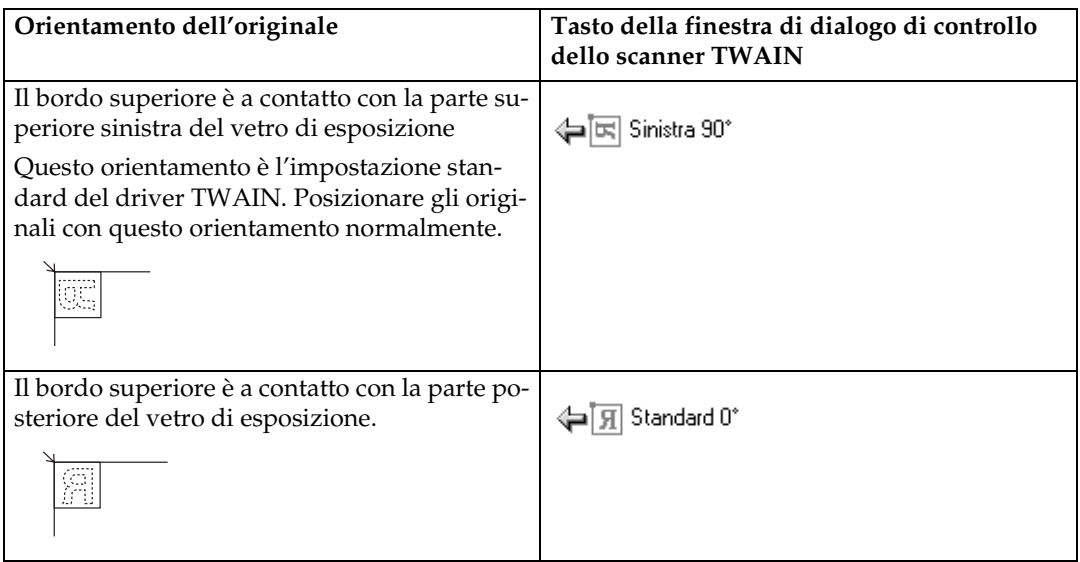

### ❖ **ARDF**

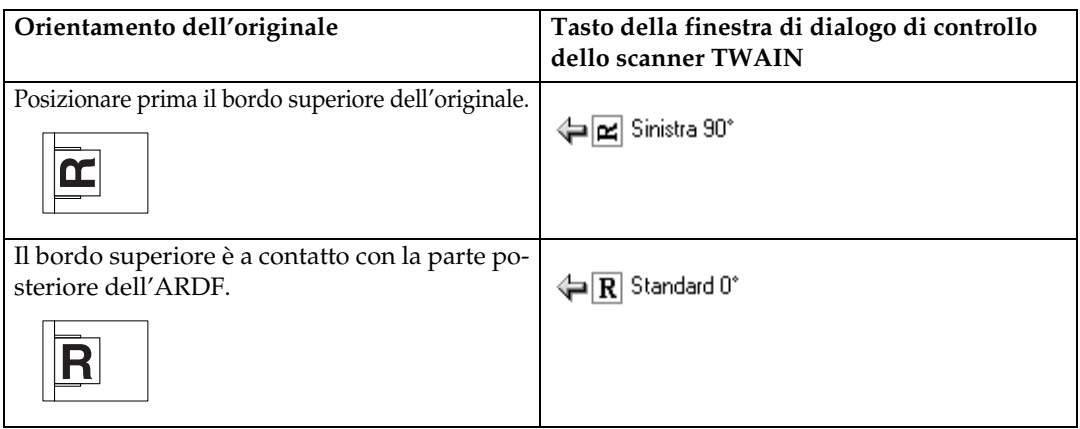

# *A* Nota

- □ Gli originali hanno generalmente forma rettangolare (*N*) o allungata orizzontalmente  $(E)$ . Tuttavia, la tabella sopra riportata utilizza forme quadrate per rendere più semplici i concetti relativi all'orientamento degli originali. Anche se la forma effettiva dell'originale è diversa, la combinazione dell'orientamento dell'originale e dell'orientamento specificato nello scanner resta invariata.
- ❒ Per informazioni sulla finestra di dialogo di controllo dello scanner, vedere la Guida del driver TWAIN.
- ❒ In base alle impostazioni attive gli originali di diverso formato vengono acquisiti con modalità diverse.

# <span id="page-120-0"></span>**Scansione di originali di formato diverso tramite TWAIN Scanner**

In questa sezione vengono descritte le differenze da conoscere quando si utilizza lo scanner TWAIN per acquisire originali con uguale larghezza ma differente lunghezza, ad esempio A3 e A4 o B4 e B5.

- Se nell'elenco **[Form. dell'orig.:]** è stato selezionato **[Ril.auto.(form.misti)]**, la macchina rileva la lunghezza di ogni originale con uguale larghezza, quindi esegue la scansione.
- Se nell'elenco **[Form. dell'orig.:]** è stato selezionato **[Ril.auto.(form.unico)]**, la macchina rileva il formato del primo originale del gruppo ed esegue la scansione di tutti gli originali successivi dello stesso formato.

# <span id="page-122-1"></span><span id="page-122-0"></span>**6. Appendice**

In questa appendice vengono esaminate in dettaglio le specifiche della funzione scanner e descritte altre impostazioni.

# **Software fornito su CD-ROM**

In questa sezione vengono descritte le applicazioni disponibili nel CD-ROM "Scanner Driver and Utilities".

# **Programma esecuzione automatica**

In questa sezione viene descritto il programma esecuzione automatica.

Quando si inserisce il CD-ROM in un computer client con Windows 95/98/Me/2000/XP/Vista, Windows Server 2003 o Windows NT 4.0, il programma di installazione si avvia automaticamente (esecuzione automatica) per installare i diversi software.

## **Nota**

- ❒ Per effettuare l'installazione con Windows 2000/XP/Vista, Windows Server 2003 o Windows NT 4.0, accedere come membro del gruppo Amministratori.
- ❒ Il programma esecuzione automatica potrebbe non funzionare automaticamente con alcune impostazioni del sistema operativo. In tal caso, avviare "Setup.exe" nella directory radice del CD-ROM.
- ❒ Per disattivare l'esecuzione automatica impostare CD-ROM tenendo premuto **Maiusc**. Tenere premuto **Maiusc** fino a quando il computer non termina la lettura del CD-ROM.
- ❒ Se viene premuto **[Annulla]** durante l'installazione, viene interrotta l'installazione di tutti i componenti software. In tal caso, reinstallare il restante software dopo aver riavviato il computer client.

# <span id="page-123-0"></span>**Driver TWAIN**

In questa sezione vengono indicati il percorso del file del driver TWAIN ed i requisiti di sistema per il driver TWAIN.

L'installazione di questo driver è necessaria per acquisire gli originali o per utilizzare la macchina come scanner di rete TWAIN.

### ❖ **Percorso del file**

Il driver TWAIN è memorizzato nella seguente cartella sul CD-ROM:

### **\DRIVERS\TWAIN**

### ❖ **Requisiti del sistema**

• Hardware

Unità compatibili PC/AT che supportano correttamente il sistema operativo.

Il driver non può essere utilizzato in ambienti Windows NT che utilizzano processori RISC (MIPS serie R, Alpha AXP o PowerPC).

- Sistema operativo Microsoft Windows 95/98/Me Microsoft Windows 2000/XP/Vista Microsoft Windows NT 4.0 Microsoft Windows Server 2003
- Risoluzione del display  $800 \times 600$  pixel, 256 colori o superiore

# <span id="page-124-0"></span>**DeskTopBinder Lite**

In questa sezione vengono indicati il percorso del file DeskTopBinder Lite, i requisiti di sistema per DeskTopBinder Lite e le applicazioni installate con Desk-TopBinder Lite.

Il programma DeskTopBinder deve essere installato sui computer client per l'integrazione e la gestione di vari tipi di file, quali file di scansione, file creati con applicazioni e file di scansione esistenti. Questo software permette di usare numerose funzioni per i file di scansione memorizzati; ad esempio visualizzare i file di scansione memorizzati. Inoltre, con ScanRouter è possibile visualizzare i file memorizzati nei cassetti entrata del Delivery Server oppure utilizzare altre funzioni per i file memorizzati. Per ulteriori informazioni su DeskTopBinder Lite vedere i manuali DeskTopBinder Liteo la Guida di DeskTopBinder Lite.

### ❖ **Percorso del file**

DeskTopBinder Lite viene memorizzato nella seguente cartella sul CD-ROM fornito con questa macchina:

### **\UTILITY\DESKV2**

### ❖ **Requisiti del sistema**

• Hardware

Unità compatibili PC/AT che supportano correttamente il sistema operativo

• Sistema operativo Installazione delle funzioni complete di DeskTopBinder Microsoft Windows 98SE/Me Microsoft Windows 2000 Professional SP1 o versione successiva Microsoft Windows 2000 Server SP1 o versione successiva Microsoft Windows 2000 Advanced Server SP1 o versione successiva Microsoft Windows XP Professional/XP Home Edition Microsoft Windows Server 2003 Standard Edition/Enterprise Edition

Installazione della sola funzione SmartDeviceMonitor Microsoft Windows 95 SP1/98/98SE/Me Microsoft Windows 2000 Professional SP1 o versione successiva Microsoft Windows 2000 Server SP1 o versione successiva Microsoft Windows XP Professional/XP Home Edition Microsoft Windows Server 2003 Standard Edition/Enterprise Edition Microsoft Windows NT 4.0 SP5 o versione successiva

• Risoluzione del display 800 × 600 pixel, 64000 colori o superiore **6**

### ❖ **Software installato con DeskTopBinder Lite**

• Auto Document Link

Auto Document Link sul computer client controlla periodicamente i cassetti entrata del delivery server, recupera i file recapitati ai cassetti entrata e invia all'utente la notifica della consegna.

### • Function Palette

Function Palette consente di utilizzare funzioni come la scansione tramite scanner TWAIN o la stampa senza avviare DeskTopBinder. Per utilizzare tali funzioni da Function Palette è necessario prima configurarle tramite Funzioni estese di DeskTopBinder. Per ulteriori informazioni su Function Palette vedere i manuali di DeskTopBinder.

• Programma di installazione guidata funzioni estese Il programma di installazione guidata funzioni estese consente di configurare impostazioni come nelle **[Funzioni estese...]** del menu **[Strumenti]**. Per ulteriori informazioni vedere la Guida di DeskTopBinder.

# <span id="page-126-2"></span>**Valori delle impostazioni per la funzione di trasmissione/recapito**

In questa sezione sono indicati i valori delle impostazioni della funzione di trasmissione/recapito.

# *A* Nota

❒ A seconda del tipo o delle impostazioni del file o dell'originale, può non essere possibile specificare la destinazione o immettere il numero massimo di caratteri indicato di seguito.

# <span id="page-126-0"></span>**Trasmissione**

In questa sezione sono indicati i valori delle impostazioni della funzione di trasmissione.

### <span id="page-126-1"></span>**E-mail**

Nella seguente tabella sono riportati i valori massimi delle impostazioni relative alla funzione di invio tramite e-mail.

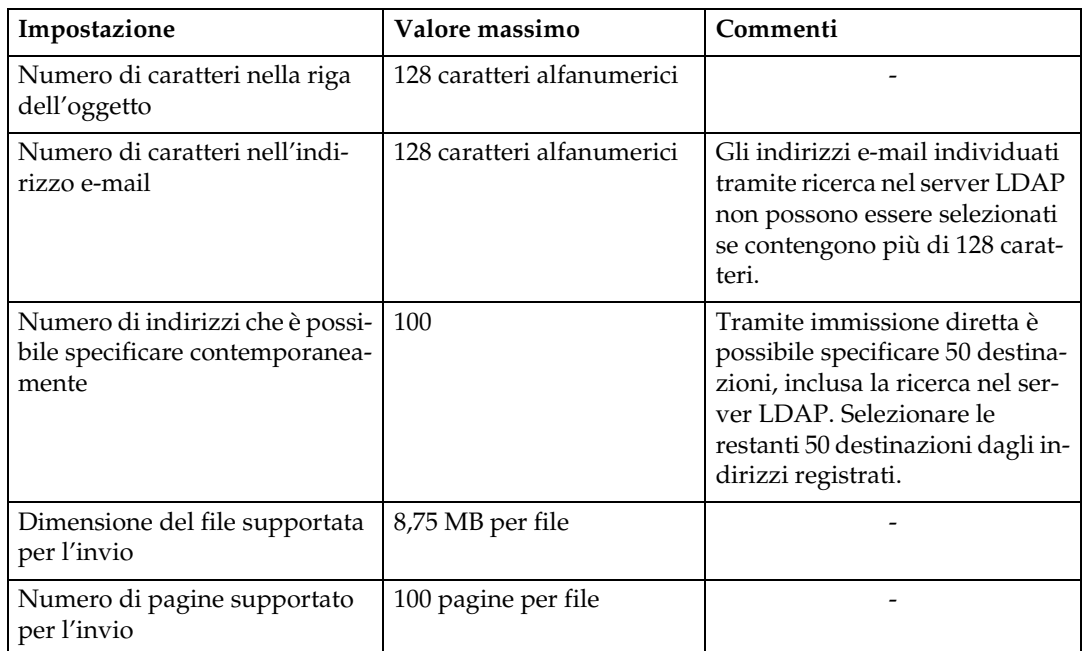

# <span id="page-127-0"></span>**Scan to Folder**

Nella seguente tabella sono riportati i valori massimi delle impostazioni relative alla funzione Scan to Folder.

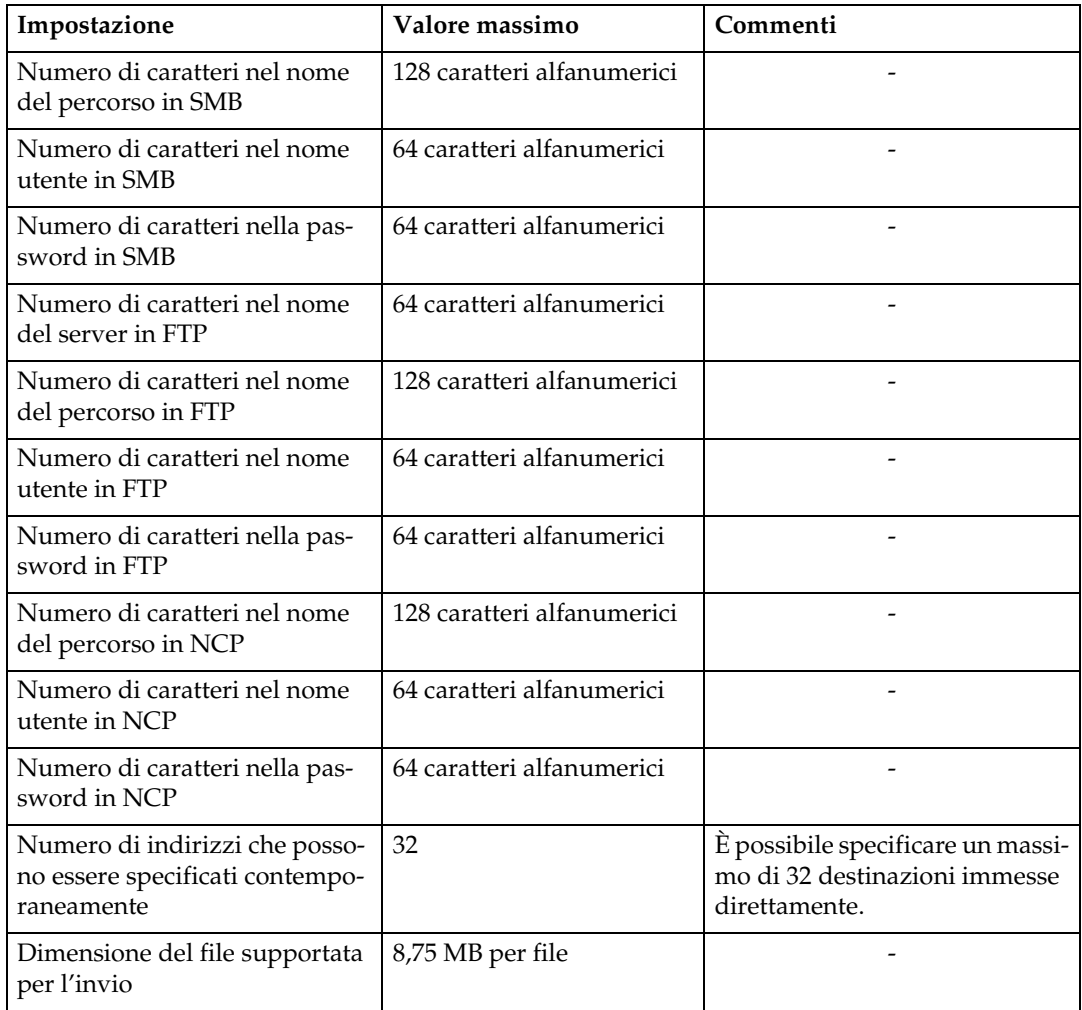

### <span id="page-128-1"></span>**Trasmissione simultanea**

Nella seguente tabella sono riportati i valori massimi delle impostazione per l'utilizzo simultaneo delle funzioni E-mail e Scan to Folder.

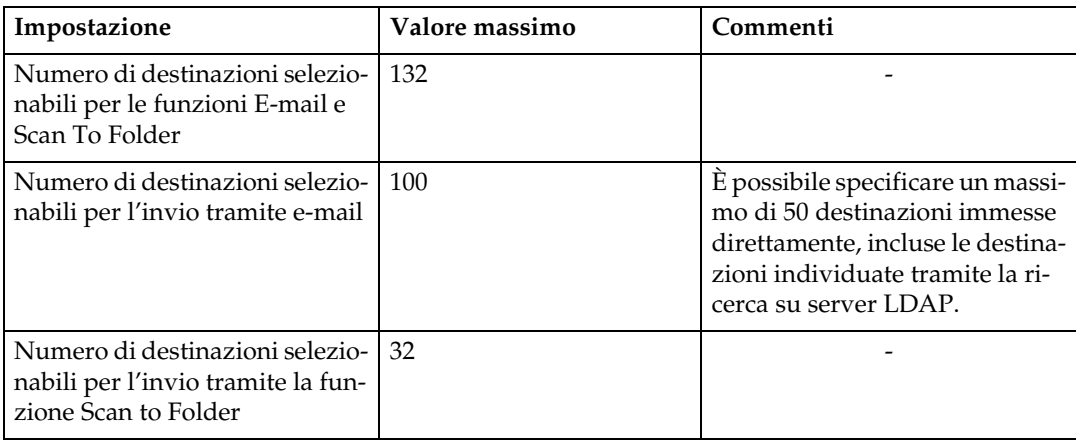

# <span id="page-128-0"></span>**Funzione Network Delivery Scanner**

Nella seguente tabella sono riportati i valori delle impostazioni relative alla funzione Network Delivery Scanner.

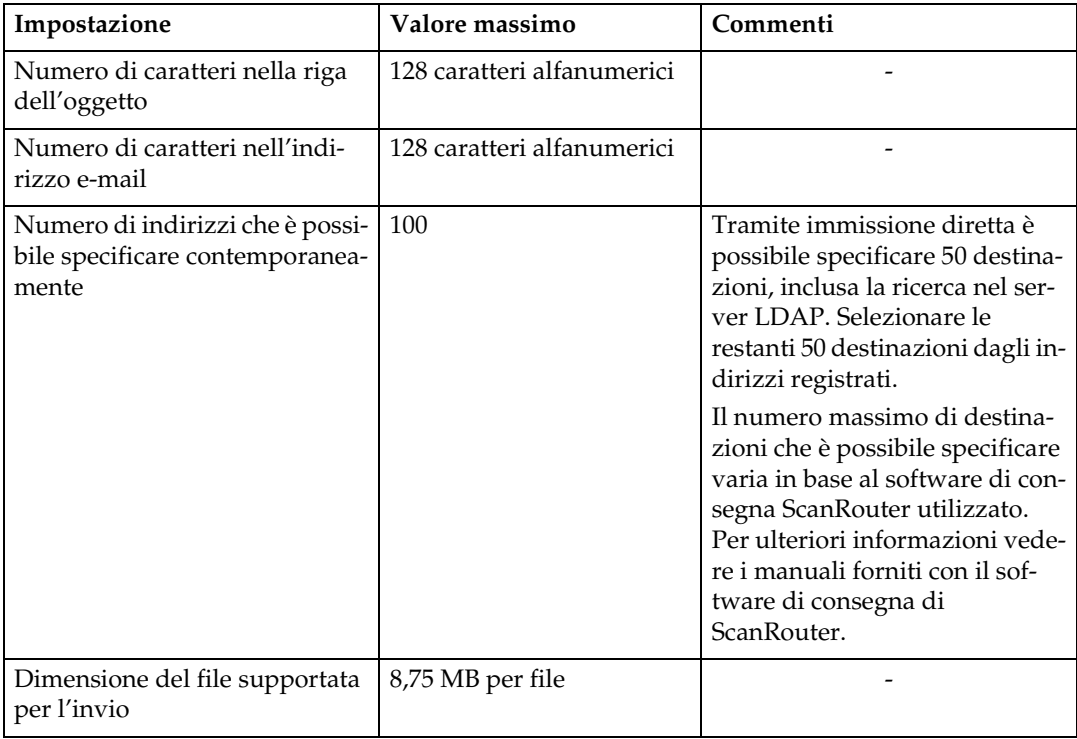

# <span id="page-129-0"></span>**Caratteristiche tecniche**

Nella seguente tabella sono riportate le specifiche dello scanner.

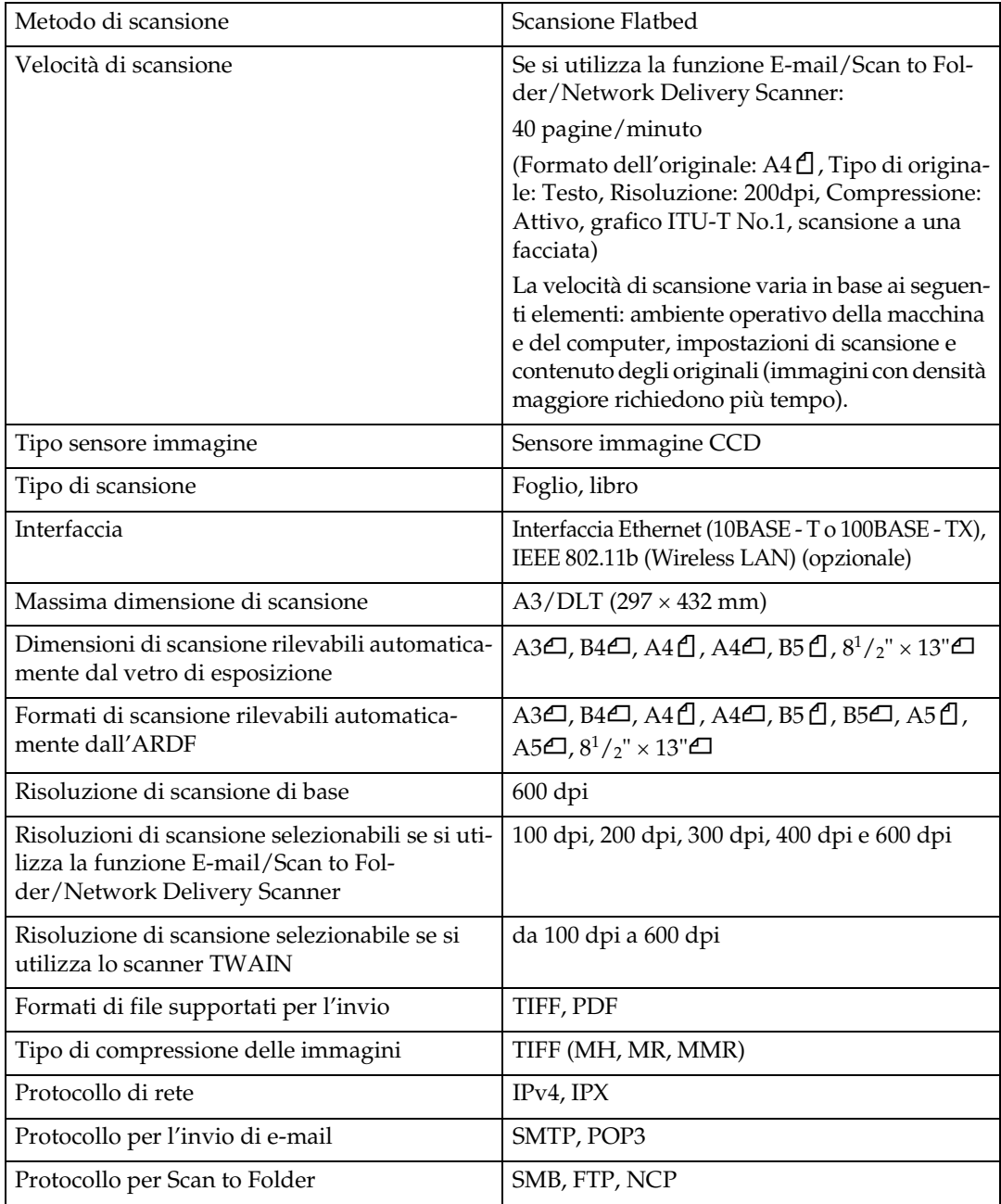

# **INDICE**

## **A**

Alimentatore automatico di originali, [1](#page-6-0) Allega oggetto, [39](#page-44-0) ARDF, [1](#page-6-0) Autorizzazioni di protezione PDF, [108](#page-113-0)

### **B**

Bindery, [65](#page-70-0), [68](#page-73-0)

### **C**

Caratteristiche tecniche, [124](#page-129-0) Cartella condivisa, [41](#page-46-0) Cartella di destinazione, [50](#page-55-0) CD-ROM, [117](#page-122-0) *DeskTopBinder Lite*, [119](#page-124-0) *driver TWAIN*, [118](#page-123-0) Cerca destinazione *Elenco destinazioni*, [16,](#page-21-0) [51](#page-56-0), [82](#page-87-0) *in base al commento*, [86](#page-91-0) *in base al nome*, [19](#page-24-0), [54,](#page-59-0) [84](#page-89-0) *in base al percorso della cartella*, [55](#page-60-0) *indirizzo e-mail*, [20](#page-25-0) *LDAP*, [23](#page-28-0) *numero di registrazione*, [17,](#page-22-0) [83](#page-88-0) Cerca per nome, [84](#page-89-0) Controlla destinazione, [4](#page-9-0) Crittografia dei documenti, [105](#page-110-0) Crittogr. sicurezza PDF, [105](#page-110-1)

## **D**

Delivery server, [73](#page-78-0) Densità, [112](#page-117-0) Densità immagine, [112](#page-117-0) DeskTopBinder Lite, [73](#page-78-1), [75](#page-80-0), [119](#page-124-0) Destinazione, [15,](#page-20-0) [81](#page-86-0) Dimensione scansione, [97](#page-102-0) Display, [3](#page-8-0) *display di conferma*, [4](#page-9-1) Display di conferma, [4](#page-9-1) Display e utilizzo dei tasti, [3](#page-8-1) Driver dello scanner, [91](#page-96-1) Driver TWAIN, [90](#page-95-0), [118](#page-123-0)

### **E**

Elenco destinazioni, [82](#page-87-1) Ethernet, [10,](#page-15-0) [44](#page-49-0), [89](#page-94-0)

## **F**

File CSV, [10,](#page-15-1) [45](#page-50-0) Formati misti, [101](#page-106-0), [115](#page-120-0) Formato personalizzato, [98](#page-103-0) FTP, [41](#page-46-0), [63](#page-68-0) Funzione Network Delivery Scanner, [123](#page-128-0) Funzioni, [2](#page-7-0)

### **I**

Immissione manuale *indirizzo e-mail*, [22](#page-27-0) *percorso della cartella di destinazione*, [57,](#page-62-0) [65](#page-70-0) Impostazione originale, [96](#page-101-0) Impostazioni scanner, [6](#page-11-0) *Impostazioni di invio*, [6](#page-11-0) *impostazioni Elenco destinazioni*, [6](#page-11-0) *Impostazioni scansione*, [6](#page-11-0) *Strumenti amministratore*, [6](#page-11-0) Indirizzo e-mail, [10](#page-15-1) Info lavoro, [5](#page-10-0) Installazione, [75](#page-80-0), [90](#page-95-0) Invio dei file di scansione tramite la funzione Scan to Folder, [41](#page-46-1) Invio di e-mail, [13](#page-18-0) Invio tramite e-mail dei file di scansione[, 9](#page-14-0)

## **L**

Livello di crittografia, [107](#page-112-0)

### **M**

Mittente, [28](#page-33-0) Modalità scanner, [2](#page-7-0)

### **N**

NCP, [68](#page-73-0) NDS, [65,](#page-70-0) [68](#page-73-0) NetWare, [41,](#page-46-0) [65](#page-70-0), [68](#page-73-0) Numero di destinazioni per trasmissione simultanea, [123](#page-128-1) Numero di registrazione, [17,](#page-22-0) [32,](#page-37-0) [83](#page-88-0)

**O**

Oggetto, [39](#page-44-0) Operazioni preliminari *invio tramite e-mail*, [10](#page-15-0) *invio tramite Scan to Folder*, [44](#page-49-0) *recapito dei file di scansione*, [74](#page-79-0) *utilizzo di Network TWAIN Scanner*, [89](#page-94-0) Opzioni, [93](#page-98-0) Opzioni di invio, [93](#page-98-0) Orientamento dell'originale, [94](#page-99-0), [100](#page-105-0)

### **P**

PDF, [105](#page-110-1) *crittografia*, [105](#page-110-0) *livello di crittografia*, [107](#page-112-0) *modifica delle autorizzazioni di protezione*, [108](#page-113-0) Percorso della cartella, [55](#page-60-0) Periferica I/O, [74](#page-79-0) Programma esecuzione automatica, [117](#page-122-1)

### **R**

Recapito di file di scansione, [73](#page-78-0), [78](#page-83-0) Ricerca di un mittente *elenco destinazioni*, [30](#page-35-0) *in base all'indirizzo e-mail*, [36](#page-41-0) *in base al nome*, [34](#page-39-0) *numero di registrazione*, [32](#page-37-0) Ricevuta di ritorno, [38](#page-43-0) Risoluzione, [93](#page-98-1) Rubrica, [10](#page-15-1), [45](#page-50-0) *registrazione del percorso delle cartelle*, [71](#page-76-0) *registrazione di indirizzi e-mail*, [26](#page-31-0)

## **S**

Scanner TWAIN, [87](#page-92-0), [91](#page-96-1), [113](#page-118-0) Scan to Folder, [48](#page-53-0) Schermata *E-mail*, [11](#page-16-0) *Network Delivery Scanner*, [76](#page-81-0) *Scan to Folder*, [46](#page-51-0) Selezionare la destinazione, [50,](#page-55-1) [81,](#page-86-1) [82](#page-87-1) Selezione della destinazione *numero di registrazione*, [53](#page-58-0) Selezione di una destinazione *Rubrica*, [16,](#page-21-1) [51](#page-56-1) *Tasto numero rapido*, [15](#page-20-1) Server LDAP, [9](#page-14-1) Server SMTP, [9](#page-14-1)

Sfoglia rete, [60](#page-65-0), [68](#page-73-0) Simbolo, [1](#page-6-1) SmartDeviceMonitor for Admin, [10,](#page-15-1) [45](#page-50-0) SMB, [57](#page-62-0), [60](#page-65-0) Software di consegna ScanRouter, [73](#page-78-1) Specifica dell'oggetto, [39](#page-44-0) Specifica del mittente, [28](#page-33-0) *elenco destinazioni*, [30](#page-35-0) *Tasto numero rapido*, [29](#page-34-0) Stato file, [5](#page-10-0)

## **T**

Tasto numero rapido, [15](#page-20-1), [29](#page-34-0), [50,](#page-55-1) [81](#page-86-1) Timbro, [102](#page-107-0) Tipo di originale, [111](#page-116-0) Tipo file, [104](#page-109-0) Trasmissione, [121](#page-126-0)

### **V**

Valore dell'impostazione per l'invio tramite e-mail, [121](#page-126-1) Valori delle impostazioni *Recapito*, [121](#page-126-2) *Trasmissione*, [121](#page-126-2) Valori delle impostazioni relative alla funzione Scan to Folder, [122](#page-127-0)

### **W**

Web Image Monitor, [10,](#page-15-1) [45](#page-50-0) Wireless LAN, [10](#page-15-0), [44](#page-49-0), [89](#page-94-0)

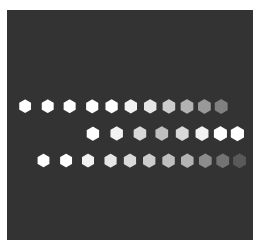

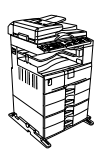

IT  $\bigcirc$  D327-7653